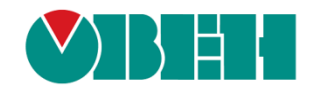

# **CODESYS V3.5**

# **Библиотека OwenVisuDialogs**

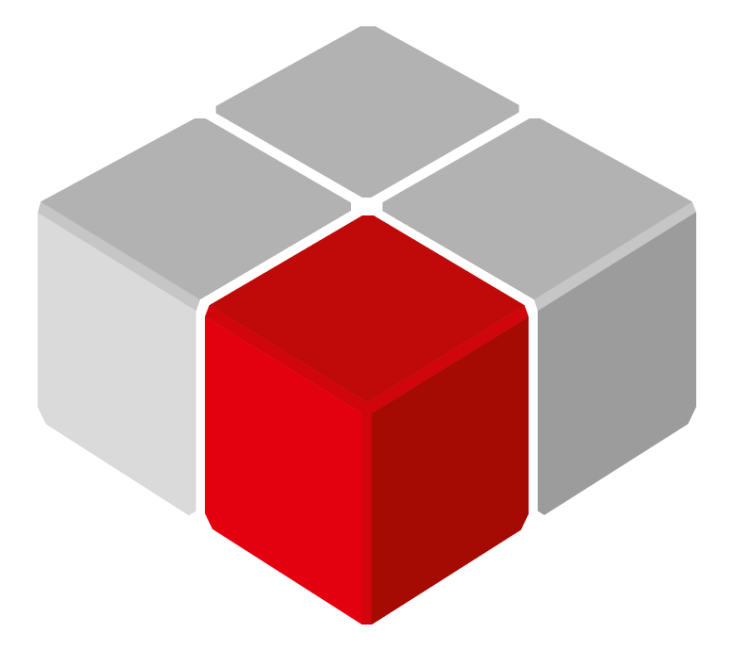

Руководство пользователя

29.01.2024 версия 3.0

# Оглавление

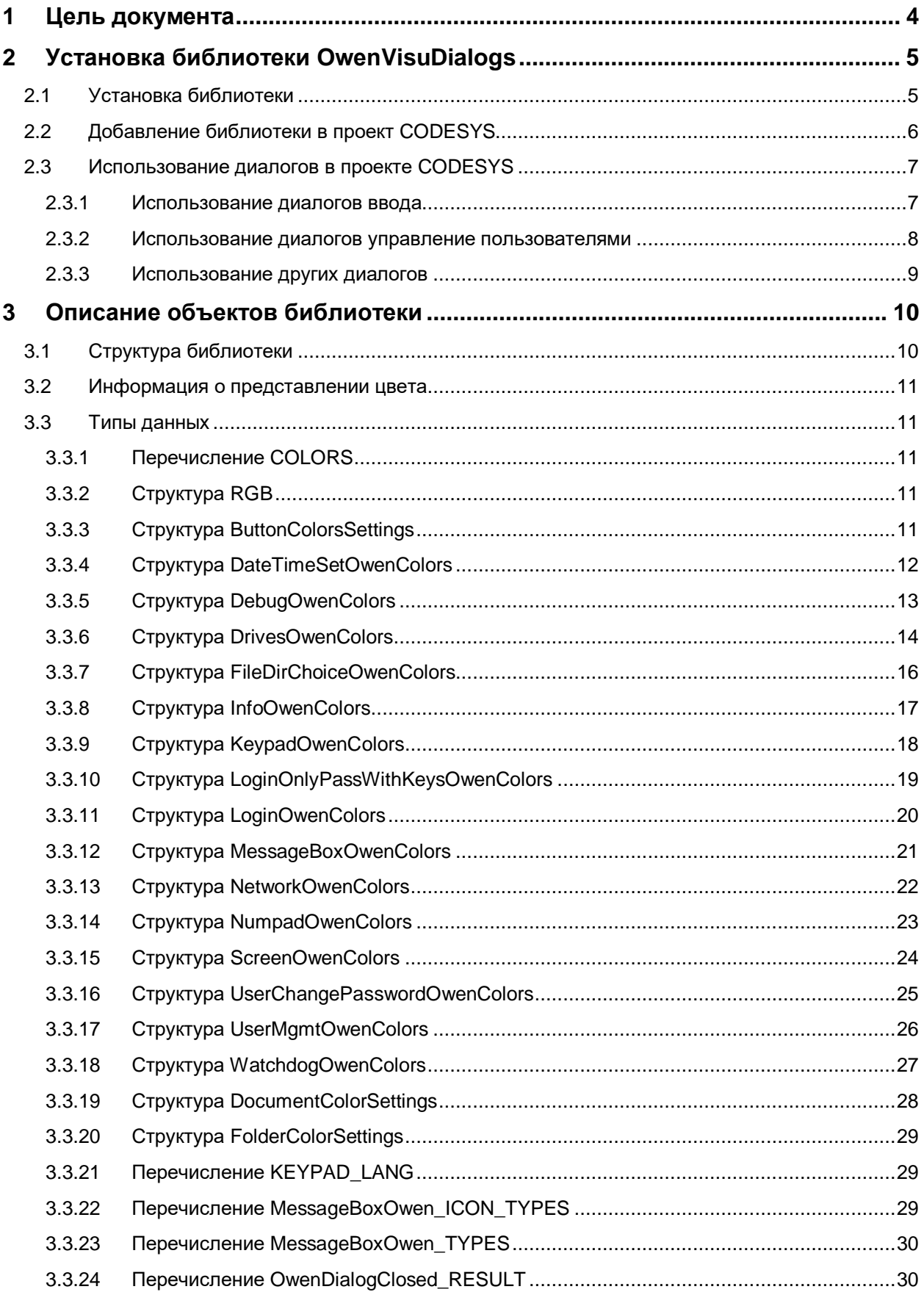

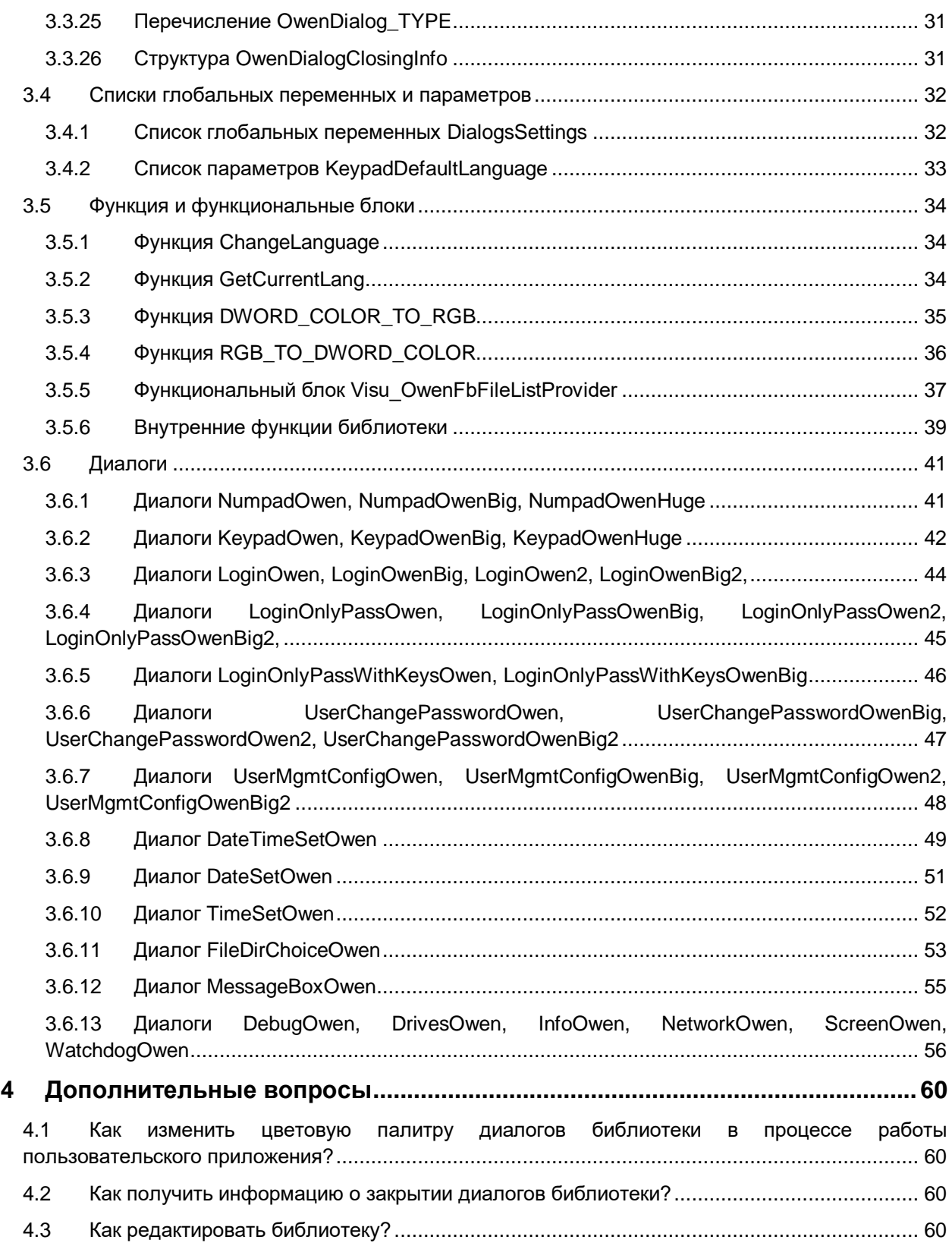

# <span id="page-3-0"></span>**1 Цель документа**

Настоящее руководство содержит описание библиотеки **OwenVisuDialogs**. Эта библиотека включает в себя дополнительные диалоги, расширяющие возможности визуализации CODESYS. Библиотека частично основана на стандартных библиотеках CODESYS **VisuDialogs** и **VisuUserMgmtDialogs**. К числу ключевых особенностей библиотеки относятся:

- перевод надписей во всех диалогах на русский язык;
- поддержка типа **WSTRING** (например, для возможности ввода строк на русском языке с помощью диалогов [KeypadOwen](#page-41-0) и т. п.);
- поддержка мультиязычности (русский/английский) при изменении языка визуализации произойдет соответствующее изменение языка надписей диалогов;
- возможность изменения цветовой палитры всех диалогов в процессе работы приложения (например, для возможности переключения между «темной» и «светлой» темой).

В данном документе описана версия библиотеки **3.5.17.3**.

Пример использования библиотеки доступен по ссылке: [Example\\_OwenVisuDialogs\\_3517v3.projectarchive](https://ftp.owen.ru/CoDeSys3/21_Examples/01_3.5.11.5/02_Visu/03_Additional/Example_OwenVisuDialogs_3517v3.projectarchive)

Библиотека распространяется в виде файла формата **.library** и может быть открыта для редактирования в среде CODESYS. Это позволяет изменить внешний вид и поведение диалогов библиотеки. Подробнее см. [в п. 4.3.](#page-59-3)

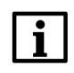

#### **ПРИМЕЧАНИЕ**

Для использования библиотеки требуется версия **CODESYS V3.5 SP17 Patch 3** или выше. Существуют [более ранние версии библиотеки](https://owen.ru/forum/showthread.php?t=34327) для **CODESYS V3.5 SP16 Patch 3** и **CODESYS V3.5 SP14 Patch 3**.

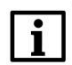

#### **ПРИМЕЧАНИЕ**

История разработки библиотеки описана в [данной статье.](https://ftp.owen.ru/CoDeSys3/98_Books/OwenVisuDialogsHistory.pdf)

# <span id="page-4-1"></span><span id="page-4-0"></span>**2 Установка библиотеки OwenVisuDialogs**

# **2.1 Установка библиотеки**

Библиотека **OwenVisuDialogs** доступна для загрузки на сайте компани[и ОВЕН](http://www.owen.ru/) в разделе **CODESYS V3/Библиотеки**.

Для установки библиотеки в **CODESYS** в меню **Инструменты** следует выбрать пункт **Репозиторий библиотек**, нажать кнопку **Установить**, выбрать фильтр **Файлы библиотек (.library)** или **Все файлы** и указать путь к файлу библиотеки:

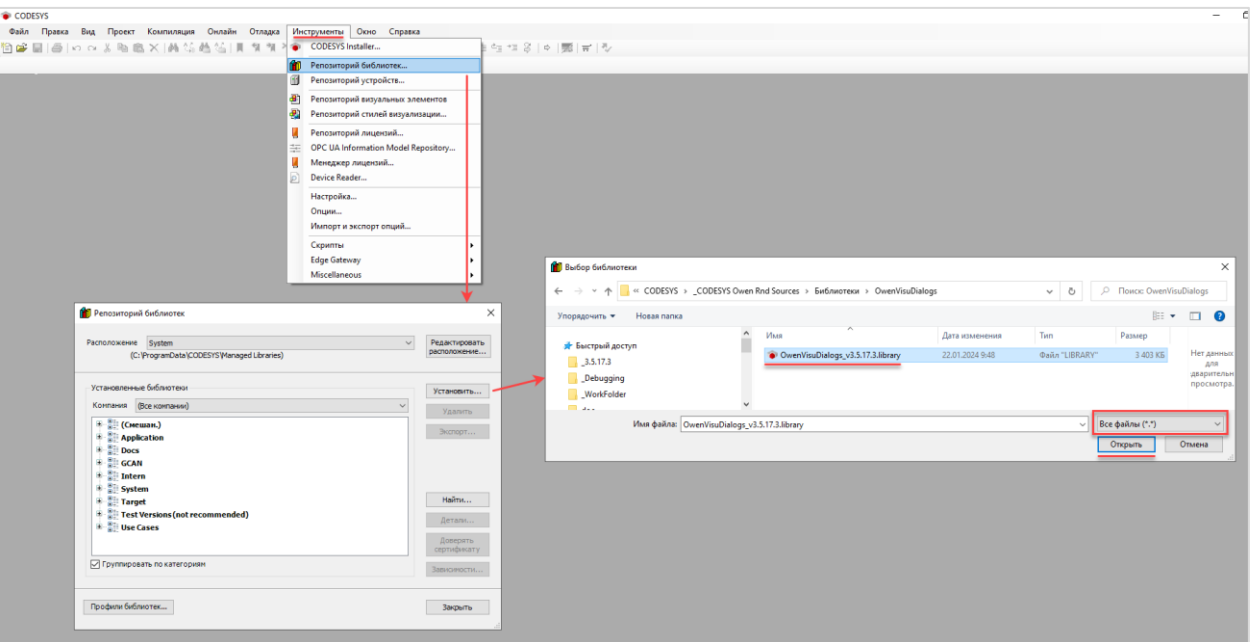

**Рисунок 2.1.1 – Установка библиотеки OwenVisuDialogs в среду CODESYS**

# <span id="page-5-0"></span>**2.2 Добавление библиотеки в проект CODESYS**

Для добавления библиотеки **OwenVisuDialogs** в проект **CODESYS** в **Менеджере библиотек** следует нажать кнопку **Добавить библиотеку**, в появившемся списке выбрать библиотеку **OwenVisuDialogs** и нажать **ОК**.

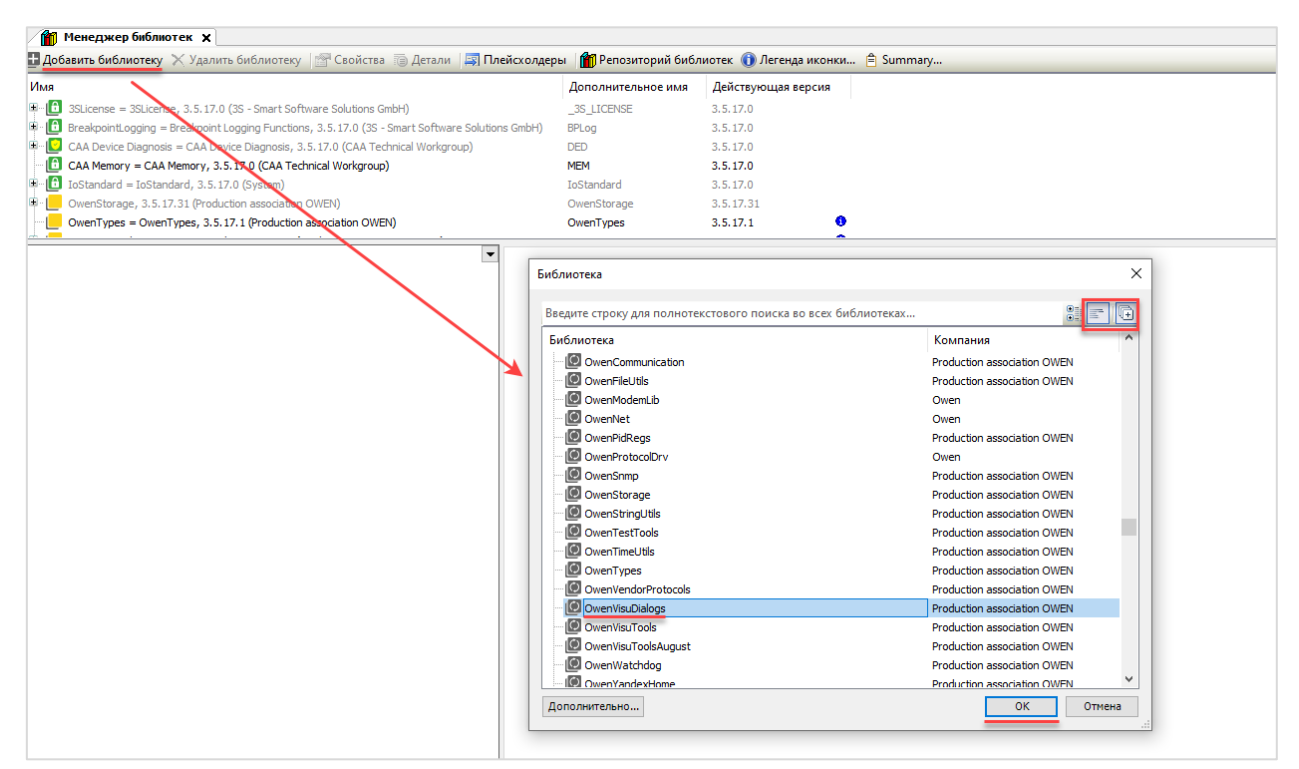

**Рисунок 2.2.1 – Добавление библиотеки OwenVisuDialogs в проект CODESYS**

После добавления библиотека появится в списке **Менеджера библиотек**:

|            | <b>11 Менеджер библиотек</b> Х                                                                                                    |                    |                    |  |  |  |
|------------|----------------------------------------------------------------------------------------------------|--------------------|--------------------|--|--|--|
|            | <b>■ Добавить библиотеку &gt; Удалить библиотеку   № Свойства   Э. Детали   Е. Плейсхолдеры   ПРепозиторий библиотек (1) Легенда иконки     Summary</b> |                    |                    |  |  |  |
| <b>Лмя</b> |                                                                                                    | Дополнительное имя | Действующая версия |  |  |  |
| $E = 16$   | 3SLicense = 3SLicense, 3.5.17.0 (3S - Smart Software Solutions GmbH)                                                                                    | 3S LICENSE         | 3.5.17.0           |  |  |  |
|            | Breakpoint Logging = Breakpoint Logging Functions, 3.5.17.0 (3S - Smart Software Solutions GmbH)                                                        | BPLog              | 3.5.17.0           |  |  |  |
|            | $\mathbb{R}^n$ CAA Device Diagnosis = CAA Device Diagnosis, 3.5.17.0 (CAA Technical Workgroup)                                                          | <b>DED</b>         | 3.5.17.0           |  |  |  |
|            | CAA Memory = CAA Memory, 3.5.17.0 (CAA Technical Workgroup)                                                                                             | <b>MEM</b>         | 3.5.17.0           |  |  |  |
|            | $\begin{bmatrix} 1 & 1 \\ 0 & 1 \end{bmatrix}$ IoStandard = IoStandard, 3.5.17.0 (System)                                                               | <b>IoStandard</b>  | 3.5.17.0           |  |  |  |
|            | <b>D</b> CwenStorage, 3.5.17.31 (Production association OWEN)                                                                                           | OwenStorage        | 3.5.17.31          |  |  |  |
|            | $\mathbb{R}$ OwenTypes = OwenTypes, 3.5.17.1 (Production association OWEN)                                                                              | OwenTypes          | 3.5.17.1           |  |  |  |
| B-1        | OwenVisuDialogs = OwenVisuDialogs, 3.5.17.3 (Production association OWEN)                                                                               | <b>OVD</b>         | 3.5.17.3           |  |  |  |
| B-1        | Screen, 3.5.17.31 (Production association OWEN)                                                                                                    | Screen             | 3.5.17.31          |  |  |  |
|            | $\boxed{\textbf{a}}$ Standard = Standard, 3.5.17.0 (System)                                                                                             | Standard           | 3.5.17.0           |  |  |  |
|            | Standard64 = Standard64, 3.5.17.0 (System)                                                                                                    | Standard64         | 3.5.17.0           |  |  |  |

**Рисунок 2.2.2 – Список библиотек проекта**

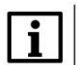

#### **ПРИМЕЧАНИЕ**

При обращении к объектам библиотеки следует перед их названием указывать префикс **OVD** (пример: **OVD.DialogsSettings.g\_stClosedDialogInfo**).

# <span id="page-6-0"></span>**2.3 Использование диалогов в проекте CODESYS**

#### <span id="page-6-1"></span>**2.3.1 Использование диалогов ввода**

Для настройки открытия диалога ввода (диалога, в названии которого есть слово [Numpad](#page-40-1) или [Keypad\)](#page-41-0) при выполнении действия с элементом визуализации требуется:

- перейти в свойства элемента визуализации;
- раскрыть вкладку **Конфигурация ввода**;
- два раза нажать левой кнопкой мыши на поле **Конфигурация**, размещенное справа от нужного действия (например, **OnMouseClick**);
- выбрать действие **Записать переменную**, добавить его с помощью кнопки «>» и в настройках действия в параметре **Тип ввода** выбрать нужный диалог библиотеки. Можно выбрать вариант «По умолчанию» – но тогда потребуется указать соответствующий диалог в компоненте **Менеджер визуализации** на вкладке **Установки диалога** (см. рис. 2.3.1.2).

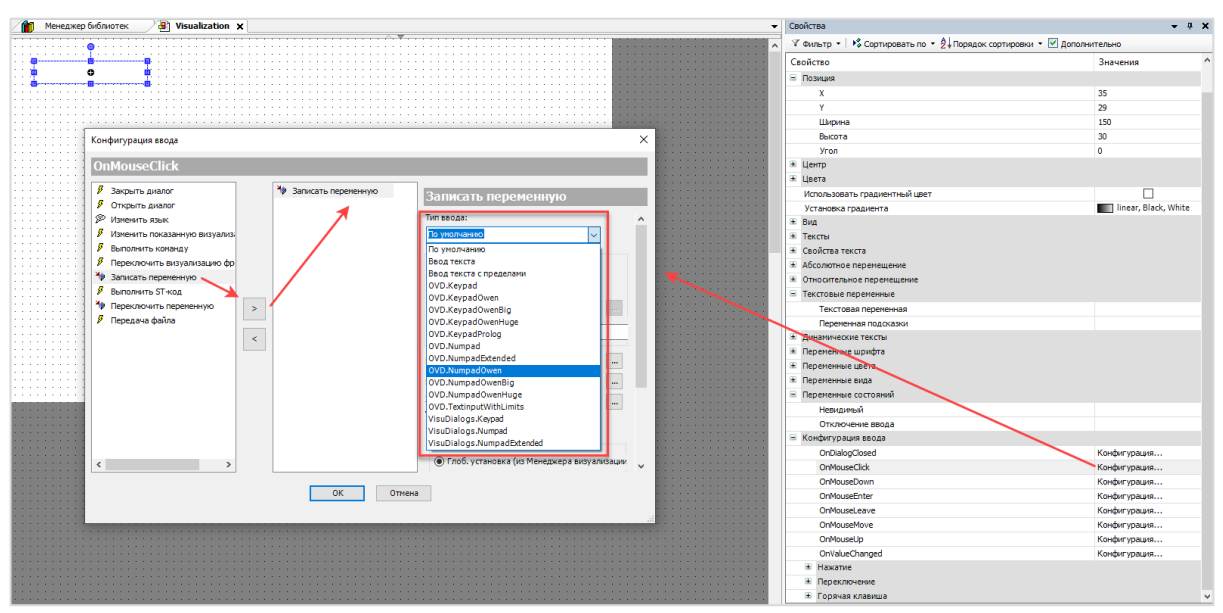

**Рисунок 2.3.1.1 – Выбор диалога в настройках действия Записать переменную**

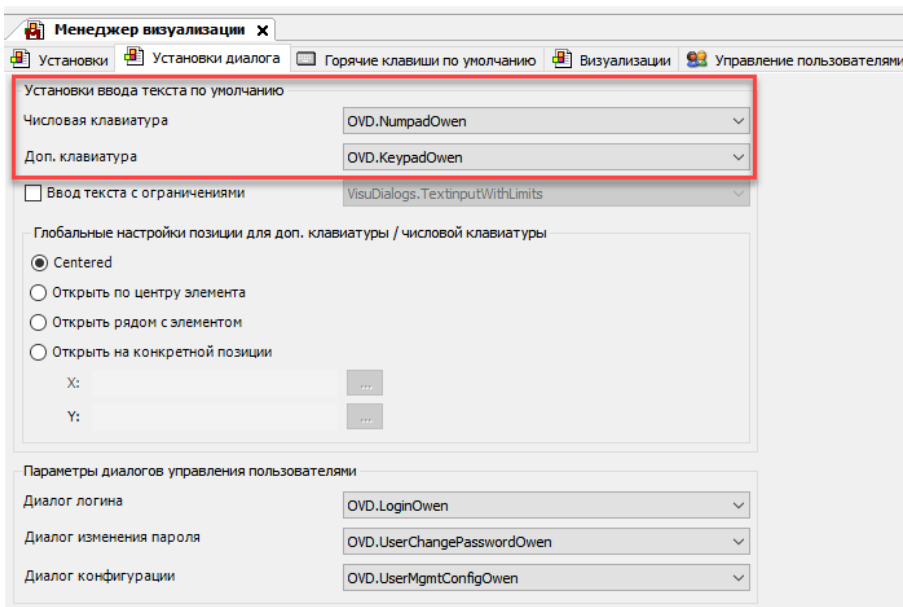

<span id="page-6-2"></span>**Рисунок 2.3.1.2 – Выбор диалогов ввода по умолчанию**

#### <span id="page-7-0"></span>**2.3.2 Использование диалогов управление пользователями**

Для настройки открытия диалога управления пользователями (диалога, в названии которого есть слово **Login** или **User**) при выполнении действия с элементом визуализации требуется:

- В компоненте **Менеджер визуализации** на вкладке **Управление пользователями** создать и настроить управление пользователями (подробнее о том, как это сделать – см. в документе **CODESYS V3.5. Визуализация**);
- в компоненте **Менеджер визуализации** на вкладк[е Установки диалога](#page-6-2) в группе параметров **Параметры диалогов управления пользователями** выбрать нужные диалоги библиотеки;
- перейти в свойства элемента визуализации;
- раскрыть вкладку **Конфигурация ввода**;
- два раза нажать левой кнопкой мыши на поле **Конфигурация**, размещенное справа от нужного действия (например, **OnMouseClick**);
- выбрать действие **Управление пользователями**, добавить его с помощью кнопки «>» и в настройках действия выбрать нужный тип диалога библиотеки.

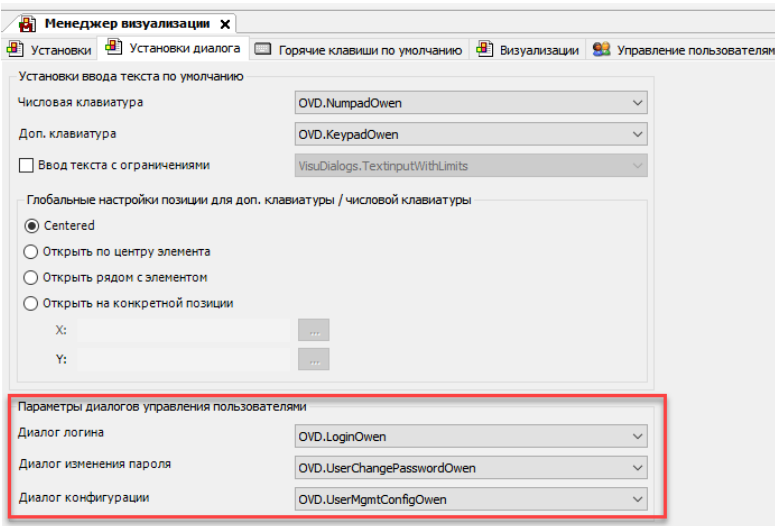

**Рисунок 2.3.2.1 – Выбор диалогов управления пользователями по умолчанию**

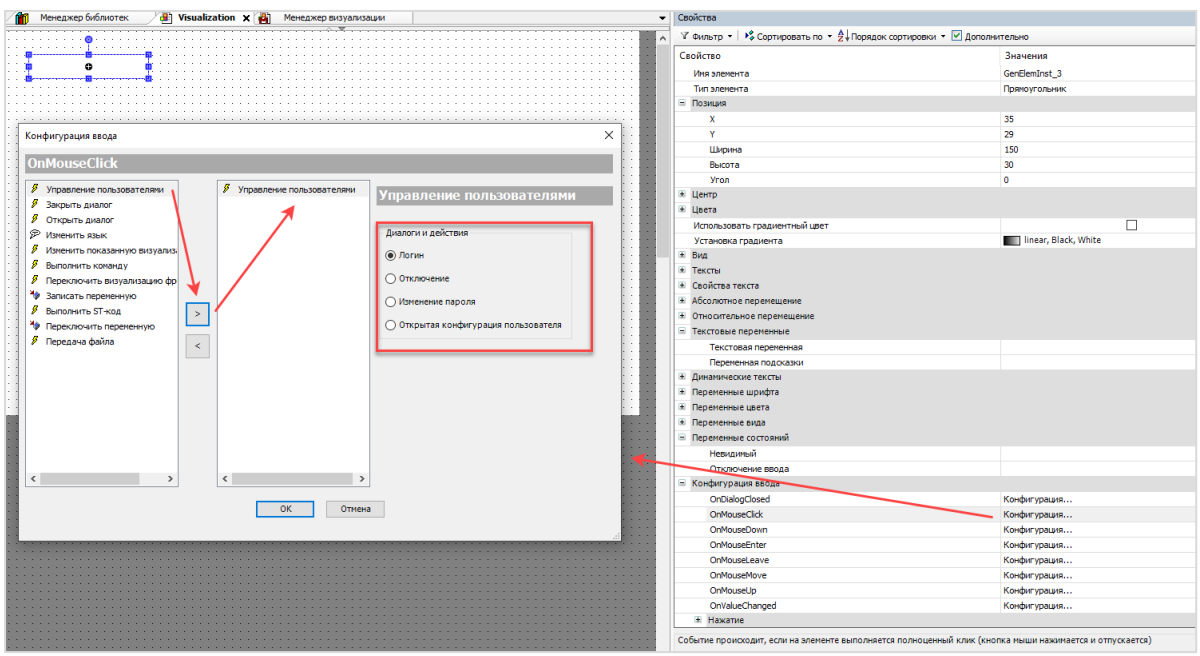

**Рисунок 2.3.2.2 – Выбор диалога в настройках действия Управление пользователями**

#### <span id="page-8-0"></span>**2.3.3 Использование других диалогов**

Для настройки открытия других диалогов при выполнении действия с элементом визуализации требуется:

- перейти в свойства элемента визуализации;
- раскрыть вкладку **Конфигурация ввода**;
- два раза нажать левой кнопкой мыши на поле **Конфигурация**, размещенное справа от нужного действия (например, **OnMouseDown**);
- выбрать действие **Открыть диалог**, добавить его с помощью кнопки «>» и в параметрах привязать ко входам (\*), выходам (\*) и входам-выходам (\*) диалога переменные проекта. **Привязка переменных ко входам-выходам является обязательной** – в противном случае при запуске проекта возникнет исключение. Привязка переменных к входам и выходам является опциональной, но в ряде случае отсутствие привязок не позволит частично или полностью использовать функционал диалога.
- См. ссылки на пункты, в которых описывается специфика вызова отдельных диалогов, под рисунком.

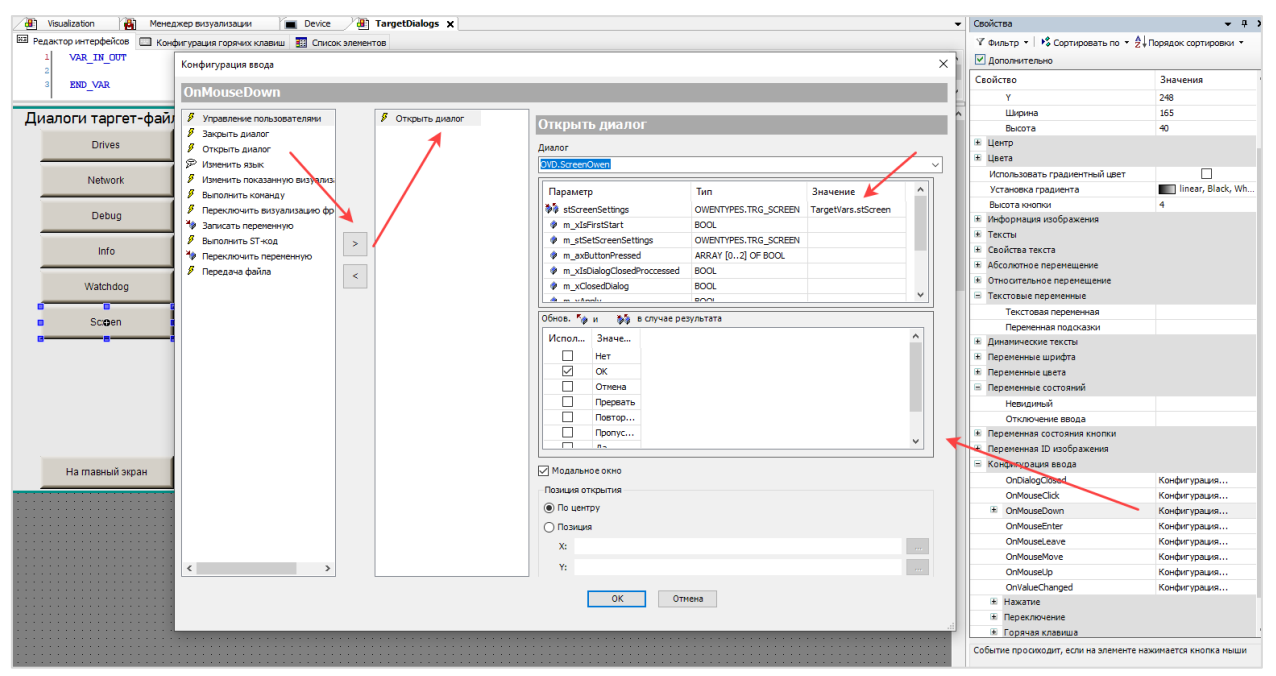

**Рисунок 2.3.3.1 – Привязка переменных проекта в настройках действия Открыть диалог**

Для корректной работы диалогов [DebugOwen, NetworkOwen, ScreenOwen](#page-55-0) и [WatchdogOwen](#page-55-0) в настройках действия во вкладке **Обнов. <sup>№</sup> и <sup>5</sup> в случае результата** должна быть установлена галочка для варианта **ОК**.

Особенности настройки открытия диалога [FileDirChoiceOwen](#page-52-0) описаны в [п. 3.5.5.](#page-36-0)

Особенности открытия диалога [MessageBoxOwen](#page-54-0) из кода программы (это единственный диалог библиотеки, который предусматривает такую возможность) рассмотрены [в примере использования](#page-3-0)  [библиотеки.](#page-3-0)

# <span id="page-9-1"></span><span id="page-9-0"></span>**3 Описание объектов библиотеки**

# **3.1 Структура библиотеки**

Структура библиотеки выглядит следующим образом:

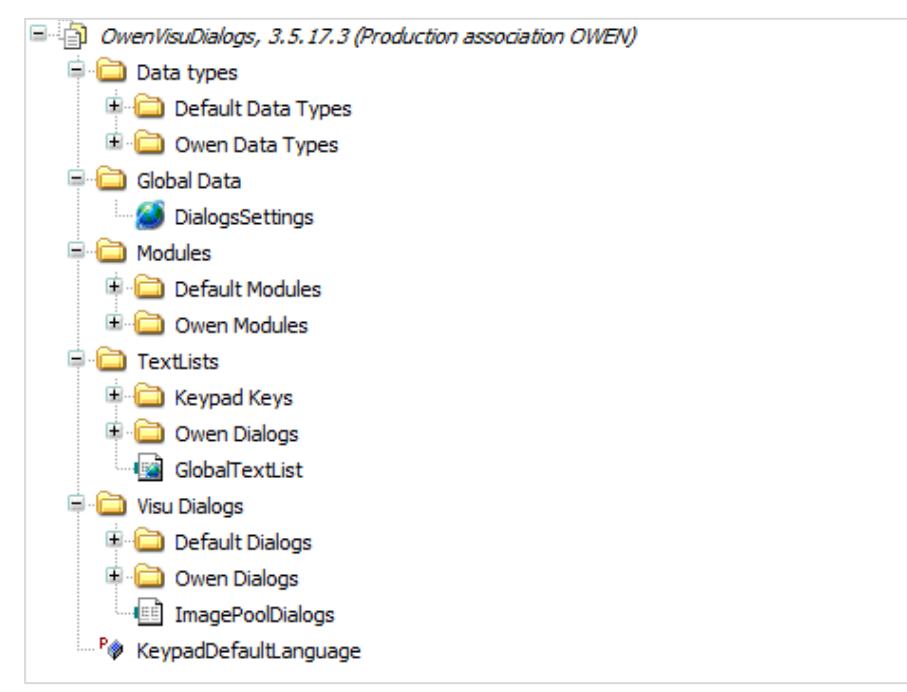

**Рисунок 3.1.1 – Структура библиотеки OwenVisuDialogs**

- Папка Data [types](#page-10-1) содержит типы данных (структуры и перечисления), использованные в библиотеке;
- Папка [Global](#page-31-0) Data содержит список глобальных переменных, используемых для взаимодействия с диалогами в проекте пользователя (например, для изменения цветовой палитры диалогов в процессе работы приложения);
- Папка [Modules](#page-33-0) содержит функции и функциональные блоки, упрощающие работу с библиотекой;
- Папка **TextLists** содержит списки текстов, используемые диалогами библиотеки;
- Папка Visu [Dialogs](#page-40-0) содержит диалоги библиотеки;
- Cписок параметров [KeypadDefaultLanguage](#page-32-0) содержит константы, определяющие язык и регистр символов по умолчанию для **Keypad-диалогов**.

В менеджере библиотек отображаются только объекты, предназначенные для использования разработчиками приложений. Некоторые объекты, используемые для реализации функционала библиотеки, являются скрытыми и отображаются только при открытии файла библиотеки в среде CODESYS (**Файл – Открыть проект**).

Некоторые папки содержат подпапки.

Если в их название входит слово **Default** – то они содержат объекты библиотек **VisuDialogs** (разработанной компанией **CODESYS Group**) и **VisuKeyboard\_En-Ru** (разработанной компание[й ПК](https://www.prolog-plc.ru/)  [Пролог](https://www.prolog-plc.ru/) и содержащей раннюю версию диалога **Keypad** с поддержкой русскоязычной раскладки). Эти объекты включены для унификации и обратной совместимости с проектами, которые были разработаны до выпуска библиотеки **OwenVisuDialogs**.

Если в название папок входит слово **Owen** – то они содержат объекты, разработанные компанией ОВЕН. Далее в документации описываются только эти объекты.

# <span id="page-10-0"></span>**3.2 Информация о представлении цвета**

В рамках визуализации CODESYS цвет представлен типом **DWORD**, в котором хранится значение формата [ARGB.](https://en.wikipedia.org/wiki/RGBA_color_model#ARGB32) Старший байт определяет степень прозрачности цвета (**255** – полностью непрозрачный, **0** – полностью прозрачный), а остальные три – интенсивность красной (R), зеленой (G) и синей составляющей цвета соответственно.

# <span id="page-10-1"></span>**3.3 Типы данных**

#### <span id="page-10-2"></span>**3.3.1 Перечисление COLORS**

Перечисление **COLORS** описывает цвета (названия и [ARGB-](https://en.wikipedia.org/wiki/RGBA_color_model#ARGB32)значения), использованные в библиотеке. Для экономии места список цветов не приводится в документации, но в основном он совпадает с цветами [X11/W3C](https://ru.wikipedia.org/wiki/%D0%A1%D0%BF%D0%B8%D1%81%D0%BE%D0%BA_%D1%86%D0%B2%D0%B5%D1%82%D0%BE%D0%B2_%D0%B2_X11) и цветами из брендбука компании ОВЕН.

### <span id="page-10-3"></span>**3.3.2 Структура RGB**

Структура **RGB** описывает цвет как в виде отдельного значения типа **DWORD**, так и в виде его отдельных байт. Используется в функциях [DWORD\\_COLOR\\_TO\\_RGB](#page-34-0) и [RGB\\_TO\\_DWORD\\_COLOR.](#page-35-0)

| Название | Тип          | Описание                                                  |
|----------|--------------|-----------------------------------------------------------|
| byAlpha  | <b>BYTE</b>  | Степень прозрачности цвета (255 - полностью непрозрачный, |
|          |              | 0 - полностью прозрачный)                                 |
| byRed    | <b>BYTE</b>  | Степень интенсивности красной составляющей цвета          |
| byGreen  | <b>BYTE</b>  | Степень интенсивности зеленой составляющей цвета          |
| byBlue   | <b>BYTE</b>  | Степень интенсивности синей составляющей цвета            |
| dwColor  | <b>DWORD</b> | Значение цвета в формате ARGB                             |

**Таблица 3.3.2.1 – Описание элементов структуры RGB**

#### <span id="page-10-4"></span>**3.3.3 Структура ButtonColorsSettings**

Структура **ButtonColorsSettings** описывает набор цветов кнопок, использованных в диалогах библиотеки.

**Таблица 3.3.3.1 – Описание элементов структуры ButtonColorsSettings**

| Название<br>Тип                                         |  | Описание                        |
|---------------------------------------------------------|--|---------------------------------|
| <b>DWORD</b><br>dwBackground                            |  | Цвет основного фона кнопки      |
| <b>DWORD</b><br>dwBackgroundPressed                     |  | Цвет фона кнопки при нажатии    |
| <b>DWORD</b><br>dwFrame                                 |  | Цвет рамки кнопки               |
| <b>DWORD</b><br>dwFramePressed                          |  | Цвет рамки кнопки при нажатии   |
| <b>DWORD</b><br>dwText<br>dwTextPressed<br><b>DWORD</b> |  | Цвет текста надписи             |
|                                                         |  | Цвет текста надписи при нажатии |

# <span id="page-11-0"></span>**3.3.4 Структура DateTimeSetOwenColors**

Структура **DateTimeSetOwenColors** описывает цвета элементов диалогов [DateTimeSetOwen,](#page-48-0) [DateSetOwen](#page-50-0) и [TimeSetOwen.](#page-51-0)

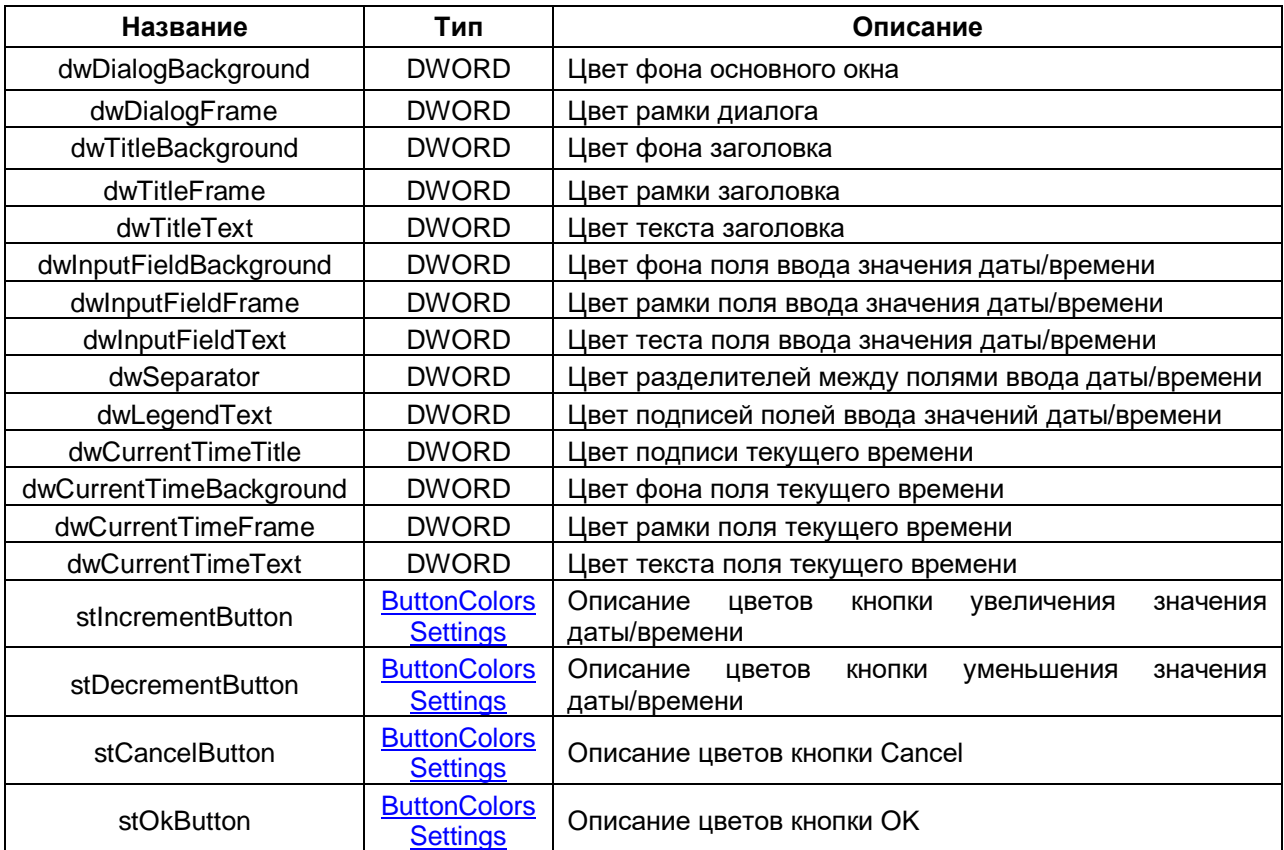

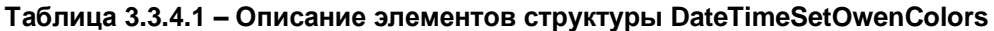

# <span id="page-12-0"></span>**3.3.5 Структура DebugOwenColors**

Структура **DebugOwenColors** описывает цвета элементов диалога [DebugOwen.](#page-55-0)

| Название                  | Тип                 | Описание                                           |
|---------------------------|---------------------|----------------------------------------------------|
| dwDialogBackground        | <b>DWORD</b>        | Цвет фона основного окна                           |
| dwDialogFrame             | <b>DWORD</b>        | Цвет рамки диалога                                 |
| dwTitleBackground         | <b>DWORD</b>        | Цвет фона заголовка                                |
| dwTitleFrame              | <b>DWORD</b>        | Цвет рамки заголовка                               |
| dwTitleText               | <b>DWORD</b>        | Цвет текста заголовка                              |
| dwRAMText                 | <b>DWORD</b>        | Цвет подписи «Оперативная память»                  |
| dwUsedMemRAMText          | <b>DWORD</b>        | Цвет подписи «занято из» в разделе «Оперативная    |
|                           |                     | память»                                            |
| dwFreeMemRAMText          | <b>DWORD</b>        | «свободно<br>Цвет<br>подписи<br>M3<br>разделе<br>в |
|                           |                     | «Оперативная память»                               |
| dwBarBackgroundRAM        | <b>DWORD</b>        | Цвет фона статус-бара в разделе «Оперативная»      |
| dwBarFrameRAM             | <b>DWORD</b>        | Цвет рамки статус-бара в разделе «Оперативная»     |
| dwBarFillingRAM           | <b>DWORD</b>        | Цвет полосы наполнения статус-бара в разделе       |
|                           |                     | «Оперативная»                                      |
| dwlnfoFieldBackground     | <b>DWORD</b>        | Цвет фона полей вывода информации                  |
| dwInfoFieldFrame          | <b>DWORD</b>        | Цвет рамки полей вывода информации                 |
| dwInfoDescriptionText     | <b>DWORD</b>        | Цвет полей описания информации                     |
| dwInfoFieldText           | <b>DWORD</b>        | Цвет текста полей вывода информации                |
| dwSettingsFieldBackground | <b>DWORD</b>        | Цвет фона полей ввода настроек                     |
| dwSettingsFieldFrame      | <b>DWORD</b>        | Цвет рамки полей ввода настроек                    |
| dwSettingsFieldText       | <b>DWORD</b>        | Цвет текста полей вывода настроек                  |
| dwSettingsDescriptionText | <b>DWORD</b>        | Цвет полей описания настроек                       |
| stCancelButton            | <b>ButtonColors</b> | Описание цветов кнопки Cancel                      |
|                           | <b>Settings</b>     |                                                    |

**Таблица 3.3.5.1 – Описание элементов структуры DebugOwenColors**

# <span id="page-13-0"></span>**3.3.6 Структура DrivesOwenColors**

Структура **DrivesOwenColors** описывает цвета элементов диалога [DrivesOwen.](#page-55-0)

| <b>Название</b>              | Тип                                    | Описание                                                                                    |
|------------------------------|----------------------------------------|---------------------------------------------------------------------------------------------|
| dwDialogBackground           | <b>DWORD</b>                           | Цвет фона основного окна                                                                    |
| dwDialogFrame                | <b>DWORD</b>                           | Цвет рамки диалога                                                                          |
| dwTitleBackground            | <b>DWORD</b>                           | Цвет фона заголовка                                                                         |
| dwTitleFrame                 | <b>DWORD</b>                           | Цвет рамки заголовка                                                                        |
| dwTitleText                  | <b>DWORD</b>                           | Цвет текста заголовка                                                                       |
| dwEmbeddedFlashText          | <b>DWORD</b>                           | Цвет подписи «Встроенная память»                                                            |
| dwUsedMemEmbeddedFlashText   | <b>DWORD</b>                           | Цвет подписи «занято из»<br>в<br>разделе<br>«Встроенная память»                             |
| dwFreeMemEmbeddedFlashText   | <b>DWORD</b>                           | Цвет подписи «свободно из» в разделе<br>«Встроенная память»                                 |
| dwBarBackgroundEmbeddedFlash | <b>DWORD</b>                           | Цвет фона статус-бара в разделе «Встроенная<br>память»                                      |
| dwBarFrameEmbeddedFlash      | <b>DWORD</b>                           | Цвет рамки статус-бара в разделе «Встроенная<br>память»                                     |
| dwBarFillingEmbeddedFlash    | <b>DWORD</b>                           | Цвет полосы наполнения статус-бара в разделе<br>«Встроенная память»                         |
| dwUSBText                    | <b>DWORD</b>                           | Цвет подписи «USB-накопитель»                                                               |
| dwUsedMemUSBText             | <b>DWORD</b>                           | Цвет подписи «занято из» в разделе «USB-<br>накопитель»                                     |
| dwFreeMemUSBText             | <b>DWORD</b>                           | Цвет подписи «свободно из» в разделе<br>«USB-накопитель»                                    |
| dwBarBackgroundUSB           | <b>DWORD</b>                           | «USB-<br>статус-бара<br>Цвет<br>фона<br>$\, {\bf B}$<br>разделе<br>накопитель»              |
| dwBarFrameUSB                | <b>DWORD</b>                           | «USB-<br>статус-бара<br>Цвет рамки<br>$\, {\bf B}$<br>разделе<br>накопитель»                |
| dwBarFillingUSB              | <b>DWORD</b>                           | Цвет полосы наполнения статус-бара в разделе<br>«USB-накопитель»                            |
| stEjectButtonUSB             | <b>ButtonColors</b><br><b>Settings</b> | Описание цветов кнопки «Извлечь» в разделе<br>«USB-накопитель»                              |
| dwNotMountedBackgroundUSB    | <b>DWORD</b>                           | «He<br>Цвет<br>фона<br>всплывающего<br>окна<br>подключено» в разделе «USB-накопитель»       |
| dwNotMountedTextUSB          | <b>DWORD</b>                           | Цвет<br>«He<br>текста<br>B<br>всплывающем<br>окне<br>подключено» в разделе «USB-накопитель» |
| dwSDText                     | <b>DWORD</b>                           | Цвет подписи «SD-накопитель»                                                                |
| dwUsedMemSDText              | <b>DWORD</b>                           | Цвет подписи «занято из» в разделе «SD-<br>накопитель»                                      |

**Таблица 3.3.6.1 – Описание элементов структуры DrivesOwenColors**

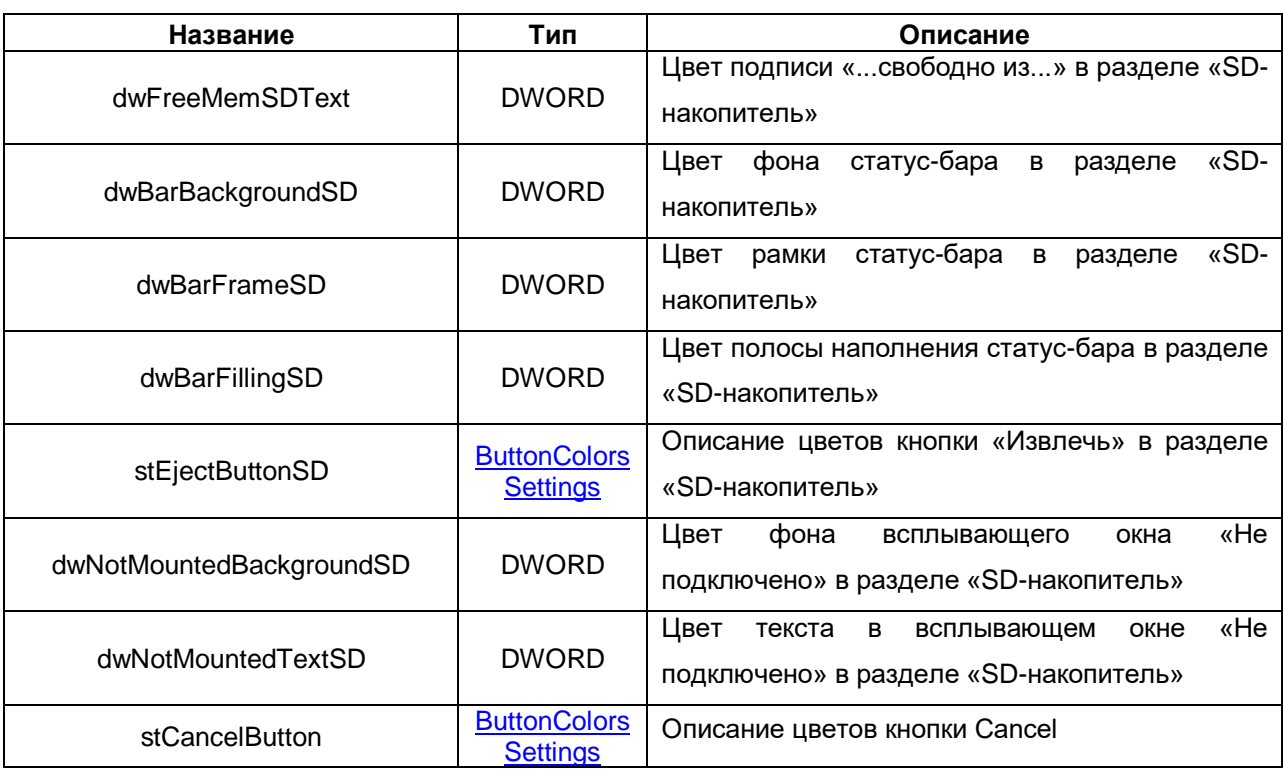

# <span id="page-15-0"></span>**3.3.7 Структура FileDirChoiceOwenColors**

Структура **FileDirChoiceOwenColors** описывает цвета элементов диалога [FileDirChoiceOwen.](#page-52-0)

| Название                   | Тип                  | Описание                                         |
|----------------------------|----------------------|--------------------------------------------------|
| dwDialogBackground         | <b>DWORD</b>         | Цвет фона основного окна                         |
| dwDialogFrame              | <b>DWORD</b>         | Цвет рамки диалога                               |
| dwTitleBackground          | <b>DWORD</b>         | Цвет фона заголовка                              |
| dwTitleFrame               | <b>DWORD</b>         | Цвет рамки заголовка                             |
| dwTitleText                | <b>DWORD</b>         | Цвет текста заголовка                            |
| dwDirFrame                 | <b>DWORD</b>         | Цвет рамки поля наименования директории          |
| dwDirBackground            | <b>DWORD</b>         | Цвет фона поля наименования директории           |
| dwDirText                  | <b>DWORD</b>         | Цвет текста поля наименования директории         |
| dwFileText                 | <b>DWORD</b>         | Цвет слова «Файл»                                |
| dwFileFieldBackground      | <b>DWORD</b>         | Цвет поля с именем файла                         |
| dwFileFieldFrame           | <b>DWORD</b>         | Цвет рамки поля с именем файла                   |
| dwFileFieldText            | <b>DWORD</b>         | Цвет текста в поле формата файла                 |
| dwFormatText               | <b>DWORD</b>         | Цвет слова «Формат»                              |
| dwFormatFieldBackground    | <b>DWORD</b>         | Цвет поля формата файла                          |
| dwFormatFieldFrame         | <b>DWORD</b>         | Цвет рамки поля формата файла                    |
| dwFormatFieldText          | <b>DWORD</b>         | Цвет текста в поле формата файла                 |
| dwOutputFieldBackground    | <b>DWORD</b>         | Цвет фона поля вывода содержимого директории     |
| dwOutputFieldFrame         | <b>DWORD</b>         | Цвет рамки поля вывода содержимого директории    |
| dwOutputFieldText          | <b>DWORD</b>         | Цвет текста в поле вывода содержимого директории |
| dwSelectedStrokeBackground | <b>DWORD</b>         | Цвет фона выбранной строки                       |
| dwSelectedStrokeFrame      | <b>DWORD</b>         | Цвет рамки выбранной строки                      |
| dwlnputFieldBackground     | <b>DWORD</b>         | Цвет фона поля ввода текста                      |
| dwInputFieldFrame          | <b>DWORD</b>         | Цвет рамки поля ввода текста                     |
| stFolderOutputField        | <b>FolderColors</b>  | Цвет папки в поле вывода содержимого директории  |
|                            | <b>Settings</b>      |                                                  |
| stFolderDirectoryUp        | <b>FolderColors</b>  | Цвет папки кнопки смены директории               |
|                            | <b>Settings</b>      |                                                  |
| stFolderDirectoryDelete    | <b>FolderColors</b>  | Цвет папки кнопки удаления папки                 |
|                            | <b>Settings</b>      |                                                  |
| stNewFolderDirectory       | <b>FolderColors</b>  | Цвет папки кнопки создания новой папки           |
|                            | <b>Settings</b>      |                                                  |
| stFileOutputField          | <b>Document</b>      | Цвет иконки файлов                               |
|                            | <b>ColorSettings</b> |                                                  |
| stCancelButton             | <b>ButtonColors</b>  | Описание цветов кнопки Cancel                    |
|                            | <b>Settings</b>      |                                                  |

**Таблица 3.3.7.1 – Описание элементов структуры FileDirChoiceOwenColors**

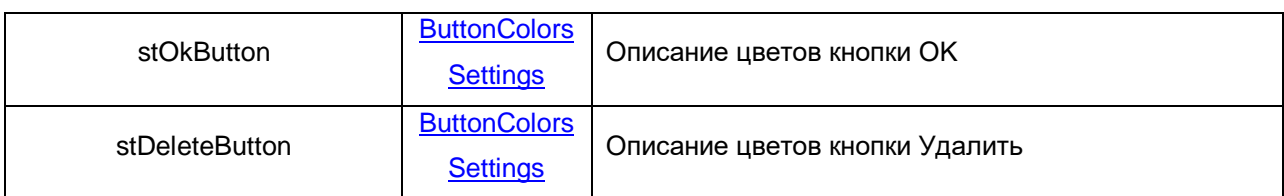

# <span id="page-16-0"></span>**3.3.8 Структура InfoOwenColors**

Структура **InfoOwenColors** описывает цвета элементов диалога [InfoOwen.](#page-55-0)

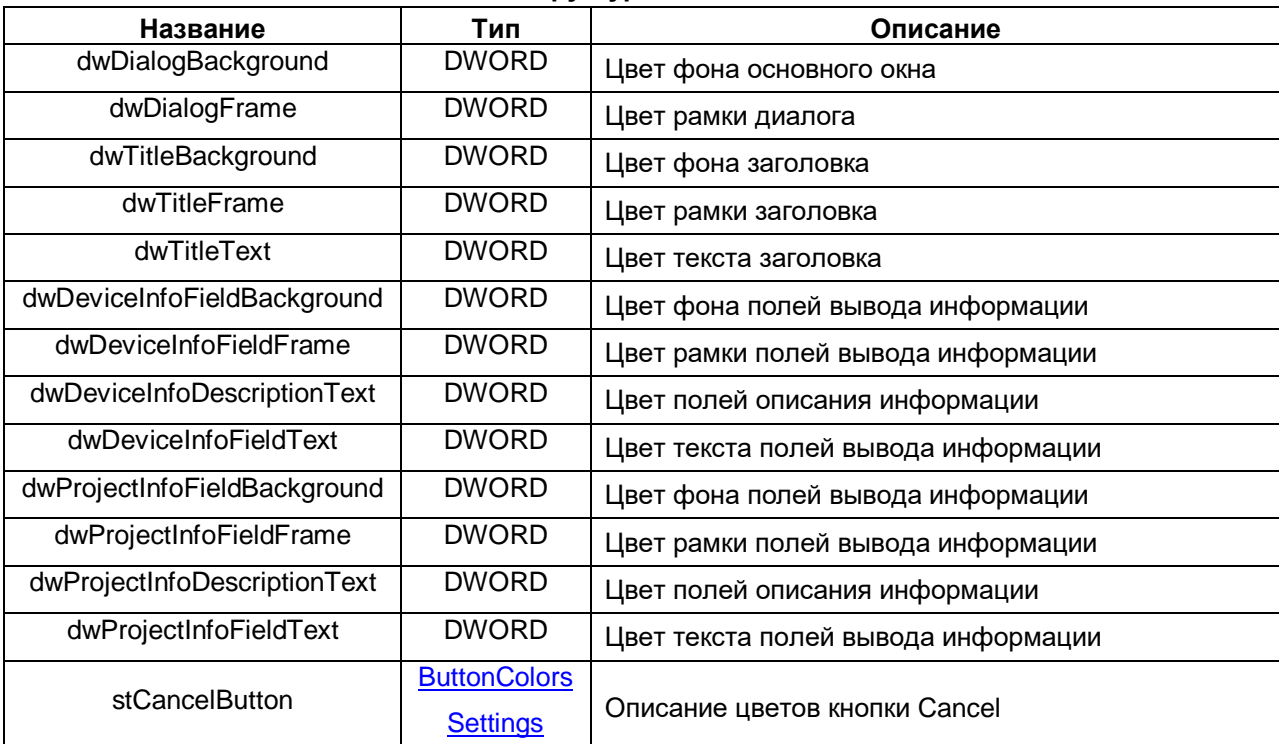

### **Таблица 3.3.8.1 – Описание элементов структуры InfoOwenColors**

# <span id="page-17-0"></span>**3.3.9 Структура KeypadOwenColors**

Структура **KeypadOwenColors** описывает цвета элементов диалогов [KeypadOwen, KeypadOwenBig](#page-41-0) и [KeypadOwenHuge.](#page-41-0)

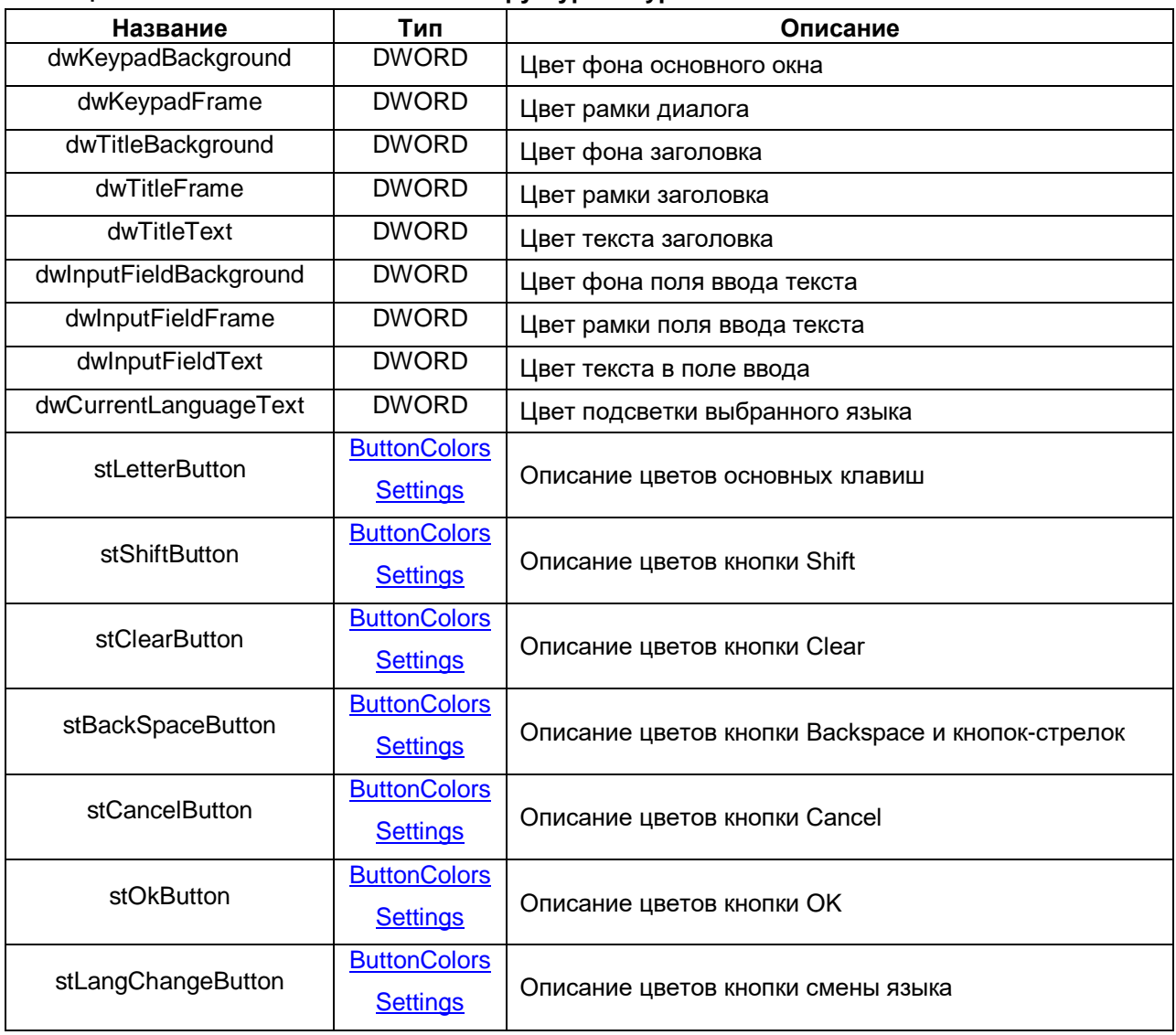

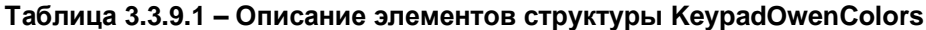

# <span id="page-18-0"></span>**3.3.10 Структура LoginOnlyPassWithKeysOwenColors**

Структура **LoginOnlyPassWithKeysOwenColors** описывает цвета элементов диалогов [LoginOnlyPassWithKeysOwen](#page-45-0) и [LoginOnlyPassWithKeysOwenBig.](#page-45-0)

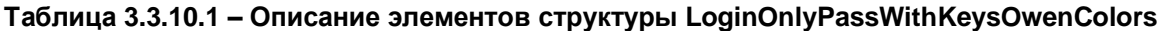

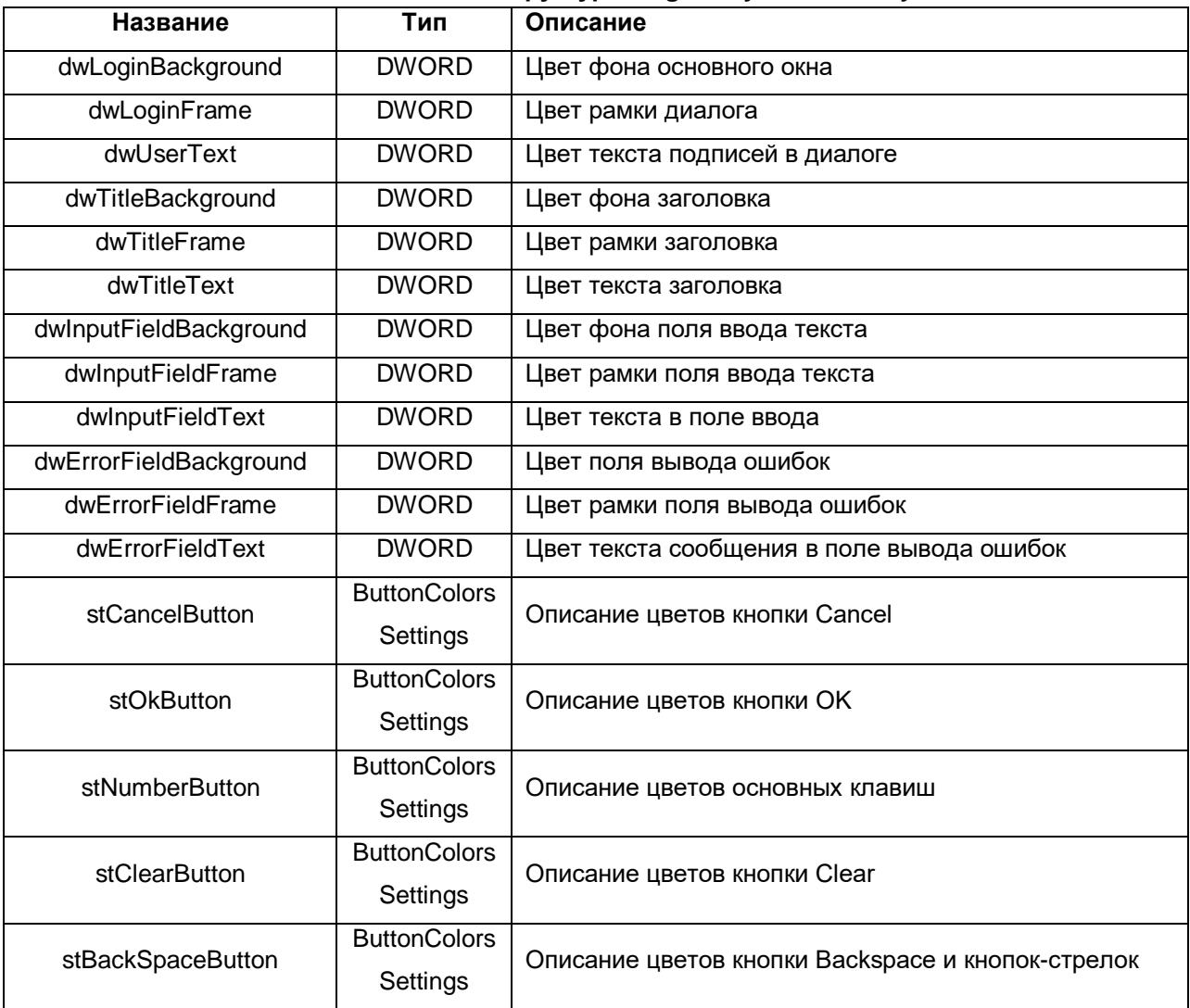

# <span id="page-19-0"></span>**3.3.11 Структура LoginOwenColors**

Структура **LoginOwenColors** описывает цвета элементов диалогов [LoginOwen, LoginOwen2,](#page-43-0)  [LoginOwenBig, LoginOwenBig2,](#page-43-0) [LoginOnlyPassOwen, LoginOnlyPassOwen2, LoginOnlyPassOwenBig](#page-44-0) и [LoginOnlyPassOwenBig2.](#page-44-0)

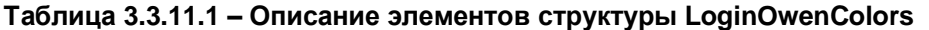

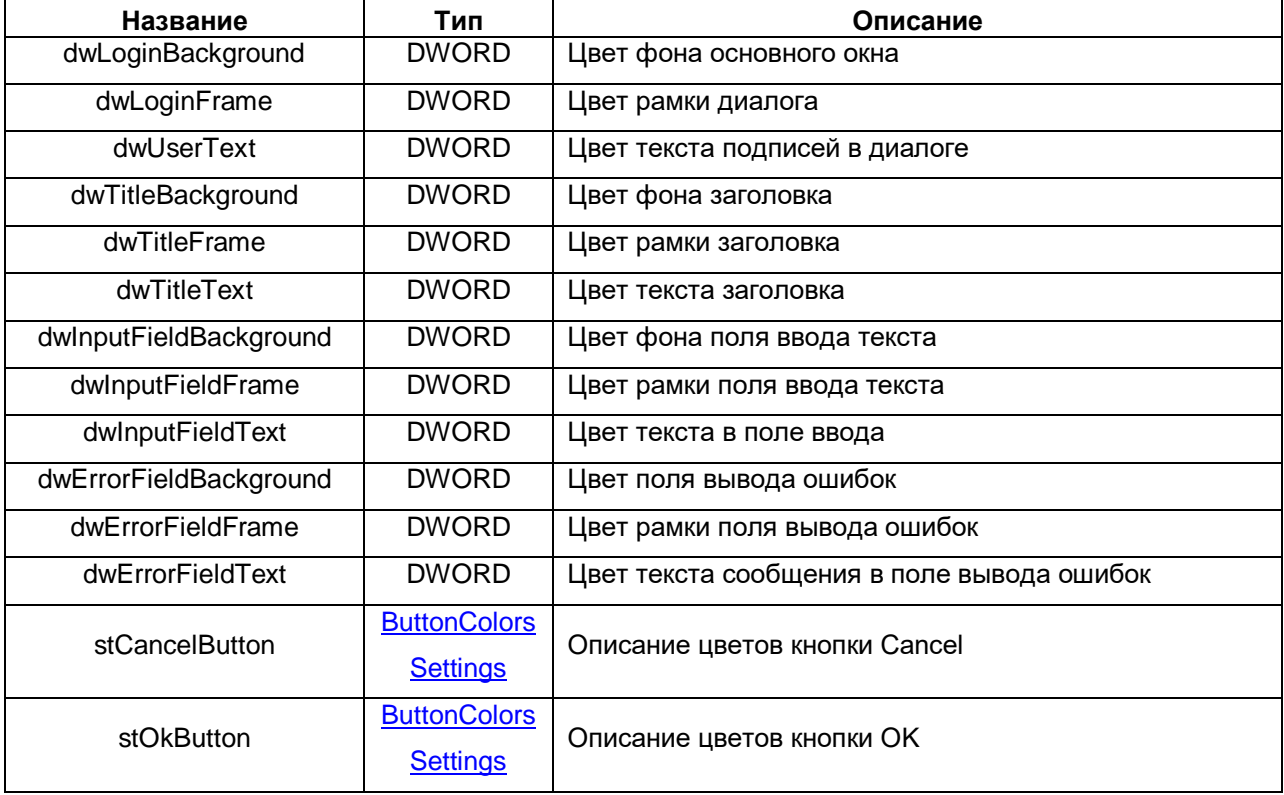

# <span id="page-20-0"></span>**3.3.12 Структура MessageBoxOwenColors**

Структура **MessageBoxOwenColors** описывает цвета элементов диалога [MessageBoxOwen.](#page-54-0)

| Название           | Тип                                    | Описание                                       |
|--------------------|----------------------------------------|------------------------------------------------|
| dwDialogBackground | <b>DWORD</b>                           | Цвет фона основного окна                       |
| dwDialogFrame      | <b>DWORD</b>                           | Цвет рамки диалога                             |
| dwTitleBackground  | <b>DWORD</b>                           | Цвет фона заголовка                            |
| dwTitleFrame       | <b>DWORD</b>                           | Цвет рамки заголовка                           |
| dwTitleText        | <b>DWORD</b>                           | Цвет текста заголовка                          |
| dwMessageText      | <b>DWORD</b>                           | Цвет текста в поле вывода сообщения            |
| stCancelButton     | <b>ButtonColors</b><br><b>Settings</b> | Описание цветов кнопки Cancel                  |
| stOkButton         | <b>ButtonColors</b><br><b>Settings</b> | Описание цветов кнопки ОК                      |
| stAdditionalButton | <b>ButtonColors</b>                    | Описание цветов дополнительной кнопки (ПОВТОР, |
|                    | <b>Settings</b>                        | ОТМЕНА и др)                                   |

**Таблица 3.3.12.1 – Описание элементов структуры MessageBoxOwenColors**

# <span id="page-21-0"></span>**3.3.13 Структура NetworkOwenColors**

Структура **NetworkOwenColors** описывает цвета элементов диалога [NetworkOwen.](#page-55-0)

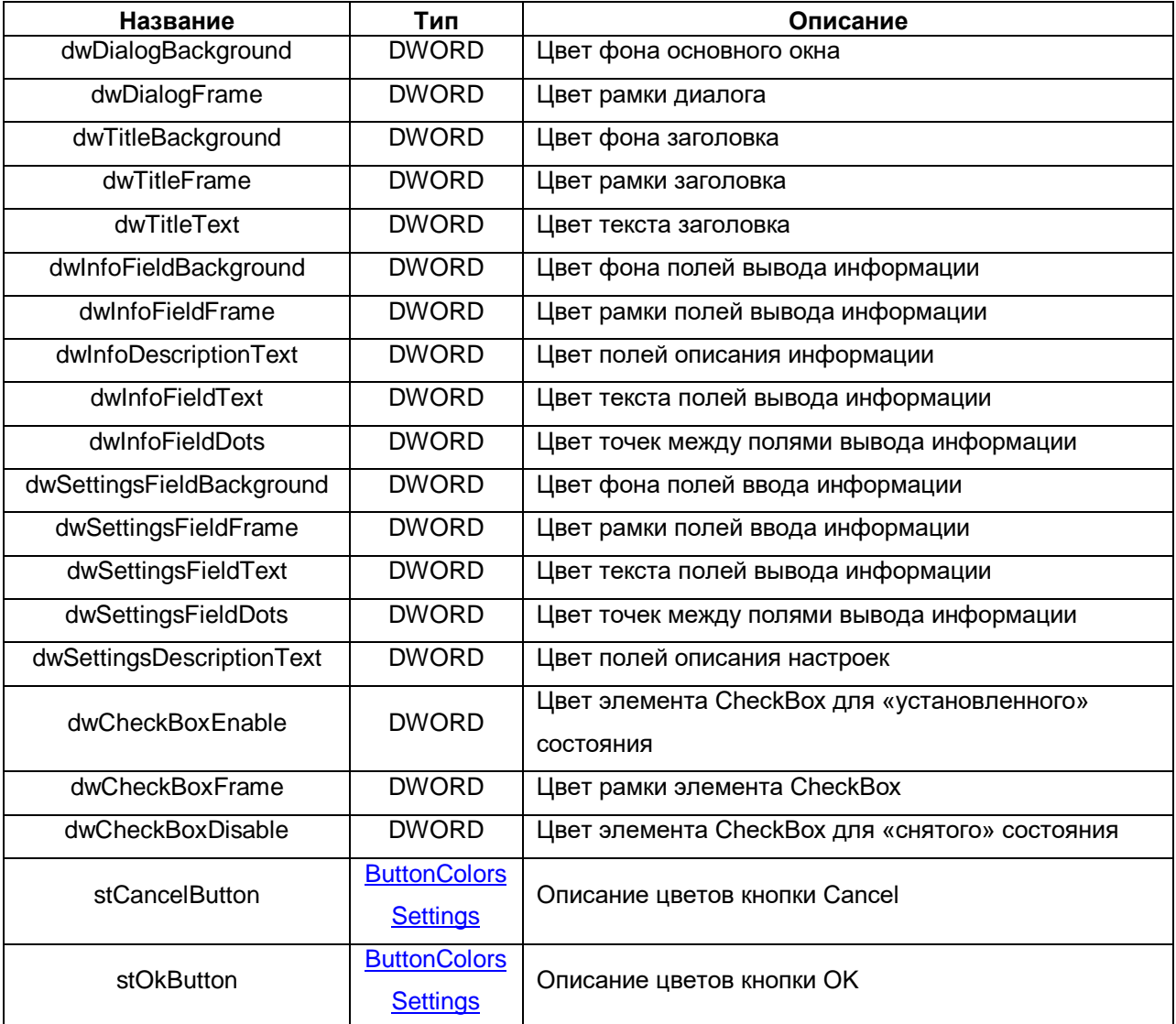

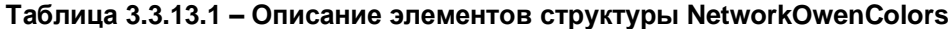

# <span id="page-22-0"></span>**3.3.14 Структура NumpadOwenColors**

Структура **NumpadOwenColors** описывает цвета элементов диалогов [NumpadOwen,](#page-40-1)  [NumpadOwenBig](#page-40-1) и [NumpadOwenHuge.](#page-40-1)

| Название               | Тип                 | Описание                                          |
|------------------------|---------------------|---------------------------------------------------|
| dwNumpadBackground     | <b>DWORD</b>        | Цвет фона основного окна                          |
| dwNumpadFrame          | <b>DWORD</b>        | Цвет рамки диалога                                |
| dwTitleBackground      | <b>DWORD</b>        | Цвет фона заголовка и полей Min и Max             |
| dwTitleFrame           | <b>DWORD</b>        | Цвет рамки заголовка и полей Min и Max            |
| dwTitleText            | <b>DWORD</b>        | Цвет текста заголовка и полей Min и Max           |
| dwInputFieldBackground | <b>DWORD</b>        | Цвет фона поля ввода текста                       |
| dwInputFieldFrame      | <b>DWORD</b>        | Цвет рамки поля ввода текста                      |
| dwInputFieldText       | <b>DWORD</b>        | Цвет текста в поле ввода                          |
| stNumberButton         | <b>ButtonColors</b> | Описание цветов основных клавиш                   |
|                        | <b>Settings</b>     |                                                   |
| stClearButton          | <b>ButtonColors</b> | Описание цветов кнопки Clear                      |
|                        | <b>Settings</b>     |                                                   |
| stBackSpaceButton      | <b>ButtonColors</b> | Описание цветов кнопки Backspace и кнопок-стрелок |
|                        | <b>Settings</b>     |                                                   |
| stCancelButton         | <b>ButtonColors</b> | Описание цветов кнопки Cancel                     |
|                        | <b>Settings</b>     |                                                   |
| stOkButton             | <b>ButtonColors</b> | Описание цветов кнопки ОК                         |
|                        | <b>Settings</b>     |                                                   |

**Таблица 3.3.14.1 – Описание элементов структуры NumpadOwenColors**

# <span id="page-23-0"></span>**3.3.15 Структура ScreenOwenColors**

Структура **ScreenOwenColors** описывает цвета элементов диалога [ScreenOwen.](#page-55-0)

| Название                  | Тип                 | Описание                            |  |
|---------------------------|---------------------|-------------------------------------|--|
| dwDialogBackground        | <b>DWORD</b>        | Цвет фона основного окна            |  |
| dwDialogFrame             | <b>DWORD</b>        | Цвет рамки диалога                  |  |
| dwTitleBackground         | <b>DWORD</b>        | Цвет фона заголовка                 |  |
| dwTitleFrame              | <b>DWORD</b>        | Цвет рамки заголовка                |  |
| dwTitleText               | <b>DWORD</b>        | Цвет текста заголовка               |  |
| dwInfoFieldBackground     | <b>DWORD</b>        | Цвет фона полей вывода информации   |  |
| dwinfoFieldFrame          | <b>DWORD</b>        | Цвет рамки полей вывода информации  |  |
| dwInfoDescriptionText     | <b>DWORD</b>        | Цвет полей описания информации      |  |
| dwInfoFieldText           | <b>DWORD</b>        | Цвет текста полей вывода информации |  |
| dwSettingsDescriptionText | <b>DWORD</b>        | Цвет полей описания настроек        |  |
| stCancelButton            | <b>ButtonColors</b> |                                     |  |
|                           | <b>Settings</b>     | Описание цветов кнопки Отмена       |  |
|                           | <b>ButtonColors</b> |                                     |  |
| stOkButton                | <b>Settings</b>     | Описание цветов кнопки ОК           |  |

**Таблица 3.3.15.1 – Описание элементов структуры ScreenOwen**

# <span id="page-24-0"></span>**3.3.16 Структура UserChangePasswordOwenColors**

Структура **UserChangePasswordOwenColors** описывает цвета элементов диалогов [UserChangePasswordOwen, UserChangePasswordOwen2, UserChangePasswordOwenBig](#page-46-0) и [UserChangePasswordOwenBig2.](#page-46-0)

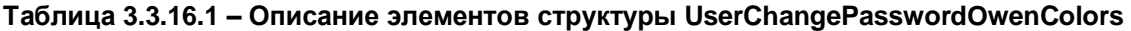

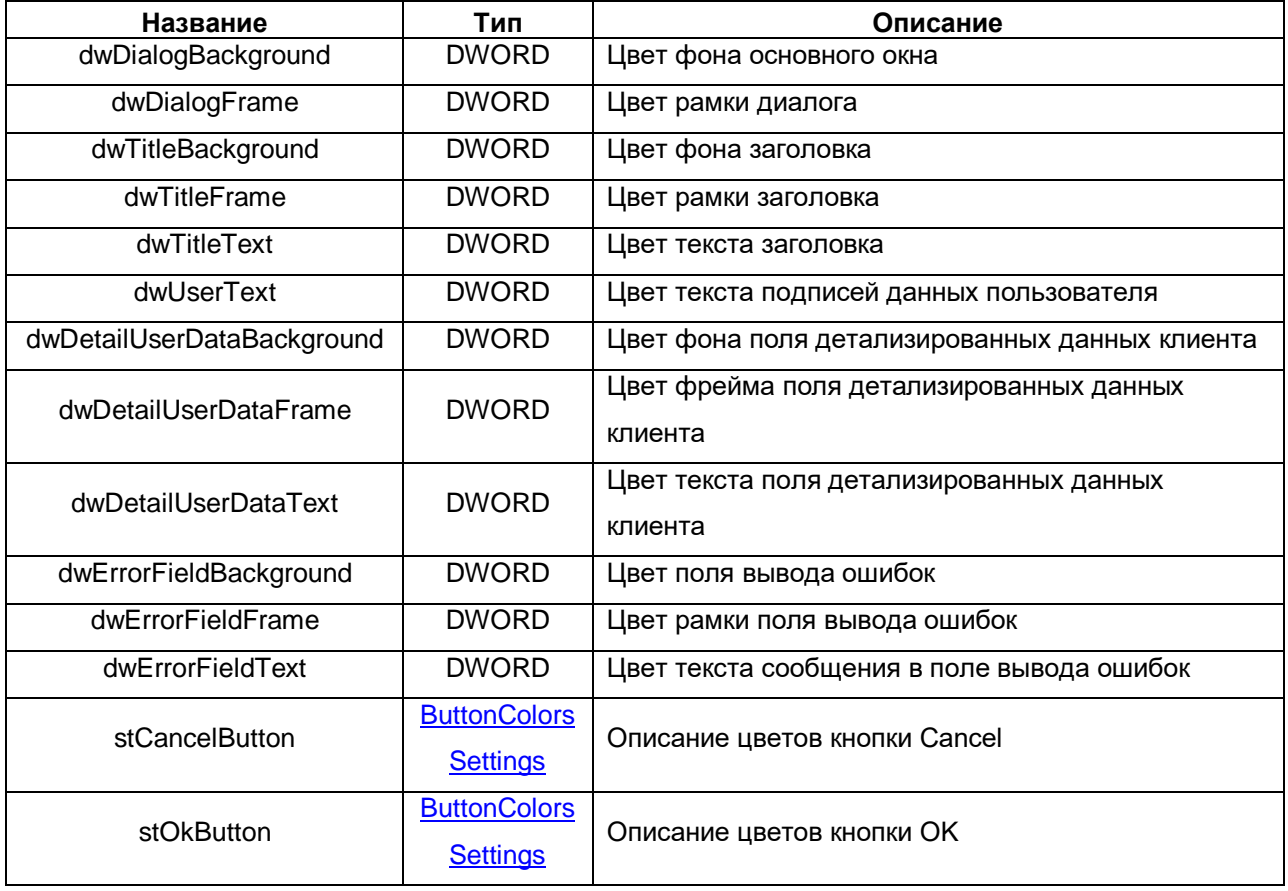

# <span id="page-25-0"></span>**3.3.17 Структура UserMgmtOwenColors**

Структура **UserMgmtOwenColors** описывает цвета элементов диалогов [UserMgmtConfigOwen,](#page-47-0)  [UserMgmtConfigOwen2, UserMgmtConfigOwenBig](#page-47-0) и [UserMgmtConfigOwenBig2.](#page-47-0)

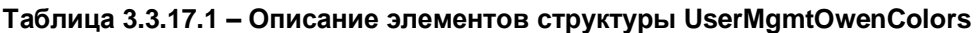

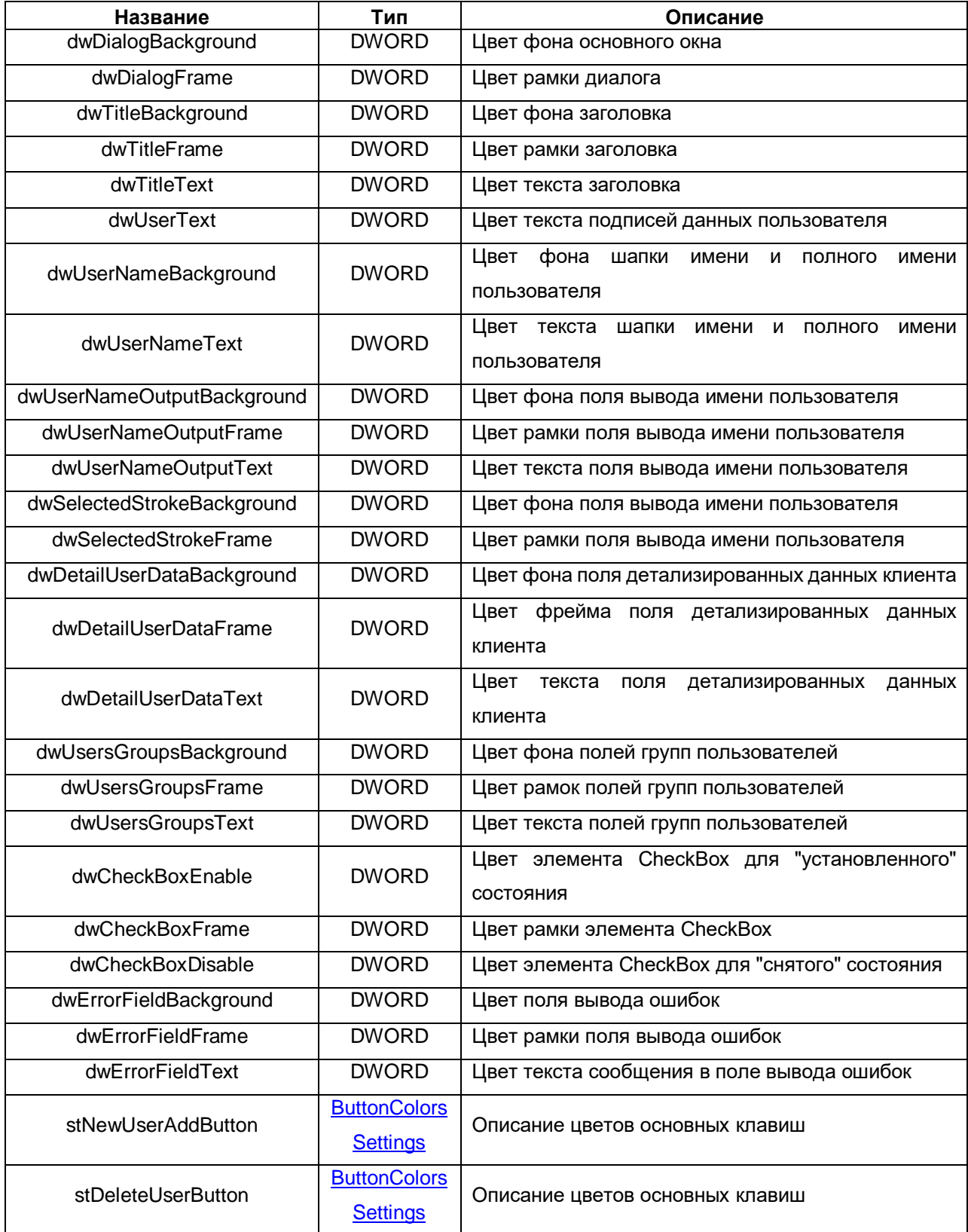

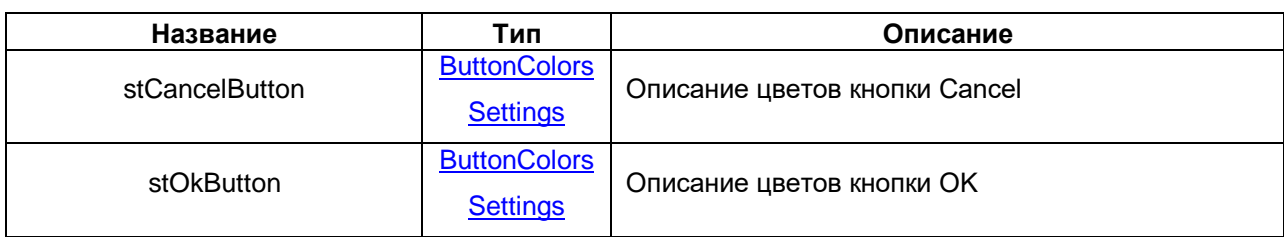

# <span id="page-26-0"></span>**3.3.18 Структура WatchdogOwenColors**

Структура **WatchdogOwenColors** описывает цвета элементов диалога [WatchdogOwen.](#page-55-0)

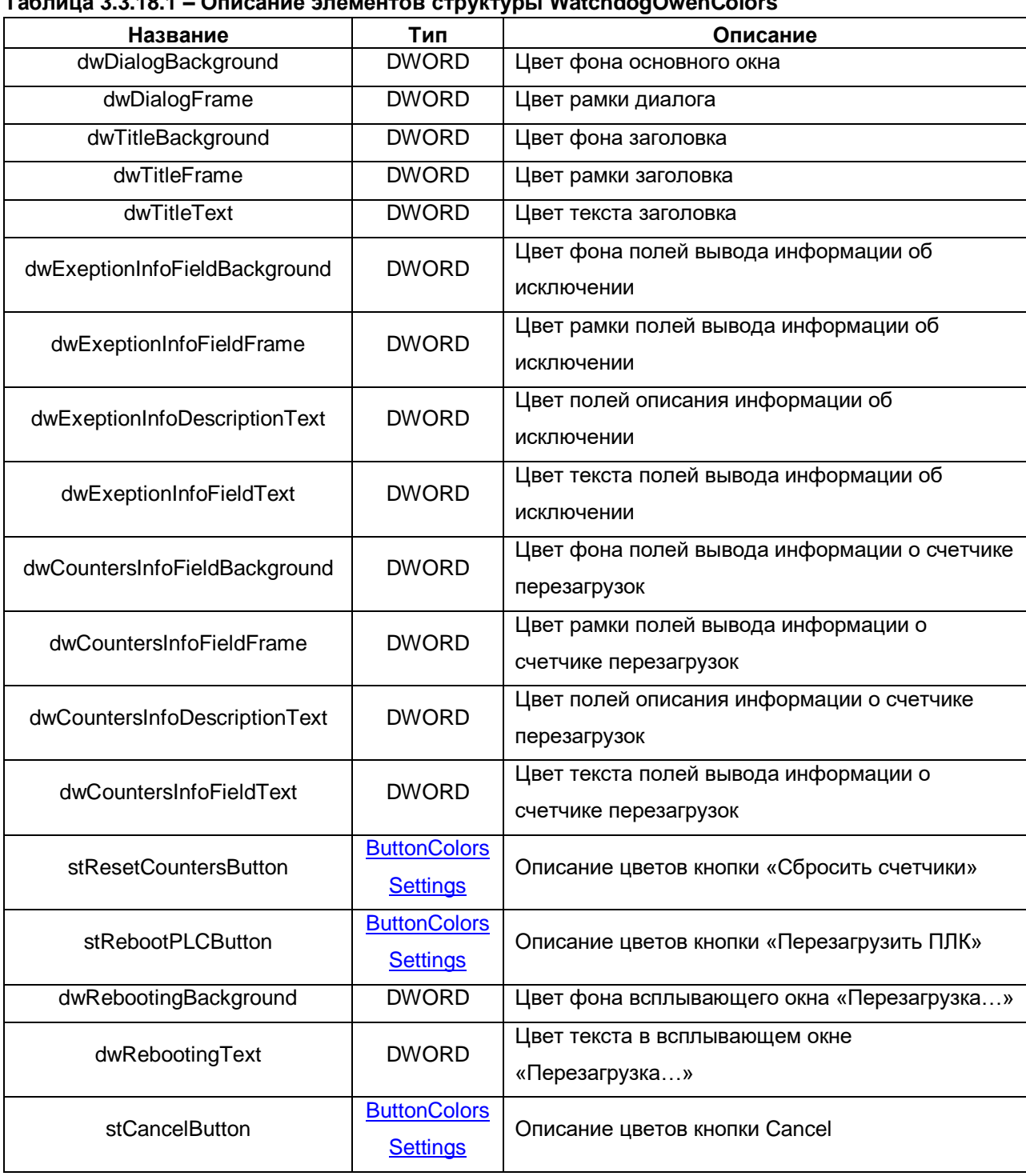

#### **Таблица 3.3.18.1 – Описание элементов структуры WatchdogOwenColors**

# <span id="page-27-0"></span>**3.3.19 Структура DocumentColorSettings**

Структура **DocumentColorSettings** описывает цвета файлов в диалоге [FileDirChoiceOwen.](#page-52-0)

| Название                     | Тип          | Описание                                                                              |
|------------------------------|--------------|---------------------------------------------------------------------------------------|
| dwBackground                 | DWORD        | Цвет заднего фона иконки папки                                                        |
| dwBackgroundPressed          | DWORD        | Цвет заднего фона иконки папки при нажатии                                            |
| dwFrame                      | <b>DWORD</b> | Цвет рамки иконки папки                                                               |
| dwFramePressed               | DWORD        | Цвет рамки иконки папки при нажатии                                                   |
| dwLinesText                  | <b>DWORD</b> | Цвет дополнительного элемента иконки папки<br>(«плюс», «минус», «стрелка»)            |
| dwLinesTextPressed           | <b>DWORD</b> | Цвет дополнительного элемента иконки папки при<br>нажатии («плюс», «минус», «стрелка» |
| dwText                       | <b>DWORD</b> | Цвет текста надписи (логотип Microsoft Excel)                                         |
| dwlmageIconBackground        | DWORD        | Цвет фона картины на иконке изображения                                               |
| dwlmageIconBackgroungPressed | <b>DWORD</b> | Цвет фона картины на иконке изображения при<br>нажатии                                |
| dwlmageIconMountains         | DWORD        | Цвет гор на иконке изображения                                                        |
| dwlmageIconMountainsPressed  | DWORD        | Цвет гор на иконке изображения при нажатии                                            |
| dwlmageIconSun               | DWORD        | Цвет солнца на иконке изображения                                                     |
| dwlmageIconSunPressed        | <b>DWORD</b> | Цвет солнца на иконке изображения при нажатии                                         |

**Таблица 3.3.19.1 – Описание элементов структуры DocumentColorSettings**

# <span id="page-28-0"></span>**3.3.20 Структура FolderColorSettings**

Структура **FolderColorSettings** описывает цвета папок в диалоге [FileDirChoiceOwen.](#page-52-0)

| Название                   | Тип          | Описание                                                                               |
|----------------------------|--------------|----------------------------------------------------------------------------------------|
| dwBackground               | <b>DWORD</b> | Цвет заднего фона иконки папки                                                         |
| dwBackgroundPressed        | <b>DWORD</b> | Цвет заднего фона иконки папки при нажатии                                             |
| dwForeground               | <b>DWORD</b> | Цвет переднего фона иконки папки                                                       |
| dwForegroundPressed        | <b>DWORD</b> | Цвет переднего фона иконки папки при нажатии                                           |
| dwFrame                    | <b>DWORD</b> | Цвет рамки иконки папки                                                                |
| dwFramePressed             | <b>DWORD</b> | Цвет рамки иконки папки при нажатии                                                    |
| dwAdditionalElement        | <b>DWORD</b> | Цвет дополнительного элемента иконки папки («плюс»,<br>«минус», «стрелка»)             |
| dwAdditionalElementPressed | <b>DWORD</b> | Цвет дополнительного элемента иконки папки при<br>нажатии («плюс», «минус», «стрелка») |
| dwText                     | <b>DWORD</b> | Цвет текста надписи                                                                    |

**Таблица 3.3.20.1 – Описание элементов структуры FolderColorSettings**

### <span id="page-28-1"></span>**3.3.21 Перечисление KEYPAD\_LANG**

Перечисление **KEYPAD\_LANG** описывает языки и регистры символов, поддержанные [Keypad](#page-41-0)диалогами библиотеки.

| Название | Значение | Описание                                  |  |
|----------|----------|-------------------------------------------|--|
| ENG UC   |          | Английский язык, верхний регистр символов |  |
| ENG LC   |          | Английский язык, нижний регистр символов  |  |
| RUS UC   |          | Русский язык, верхний регистр символов    |  |
| RUC LC   |          | Русский язык, нижний регистр символов     |  |

**Таблица 3.3.21.1 – Описание элементов перечисления KEYPAD\_LANG**

#### <span id="page-28-2"></span>**3.3.22 Перечисление MessageBoxOwen\_ICON\_TYPES**

Перечисление **MessageBoxOwen\_ICON\_TYPES** описывает варианты иконок диалога [MessageBoxOwen.](#page-54-0) Файлы иконок размещены в библиотеке в пуле изображений **ImagePoolDialogs**, который можно найти в папке **Visu Dialogs**.

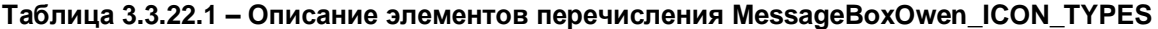

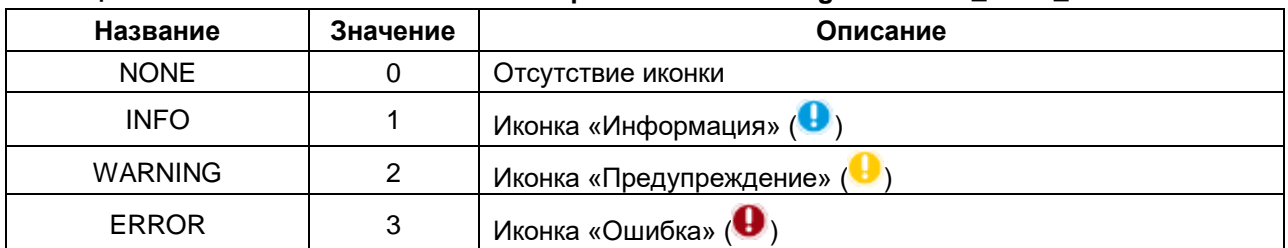

# <span id="page-29-0"></span>**3.3.23 Перечисление MessageBoxOwen\_TYPES**

Перечисление **MessageBoxOwen\_TYPES** описывает варианты наборов кнопок, отображаемых в диалоге **MessageBoxOwen**.

| Название           | Значение | Описание                               |
|--------------------|----------|----------------------------------------|
| OK CANCEL          | 0        | «ОК» и «Отмена»                        |
| YES NO             |          | «Да» и «Нет»                           |
| ΟK                 |          | «Да»                                   |
| YES NO CANCEL      | 3        | «Да», «Нет» и «Отмена»                 |
| ABORT_RETRY_IGNORE | 4        | «Прервать», «Повторить» и «Пропустить» |

**Таблица 3.3.23.1 – Описание элементов перечисления MessageBoxOwen\_TYPES**

# <span id="page-29-1"></span>**3.3.24 Перечисление OwenDialogClosed\_RESULT**

Перечисление **OwenDialogClosed\_RESULT** описывает варианты закрытия диалогов (фактически – кнопки, по нажатию которых был закрыт диалог).

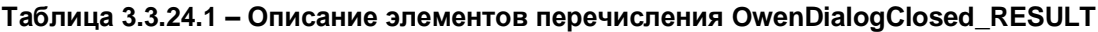

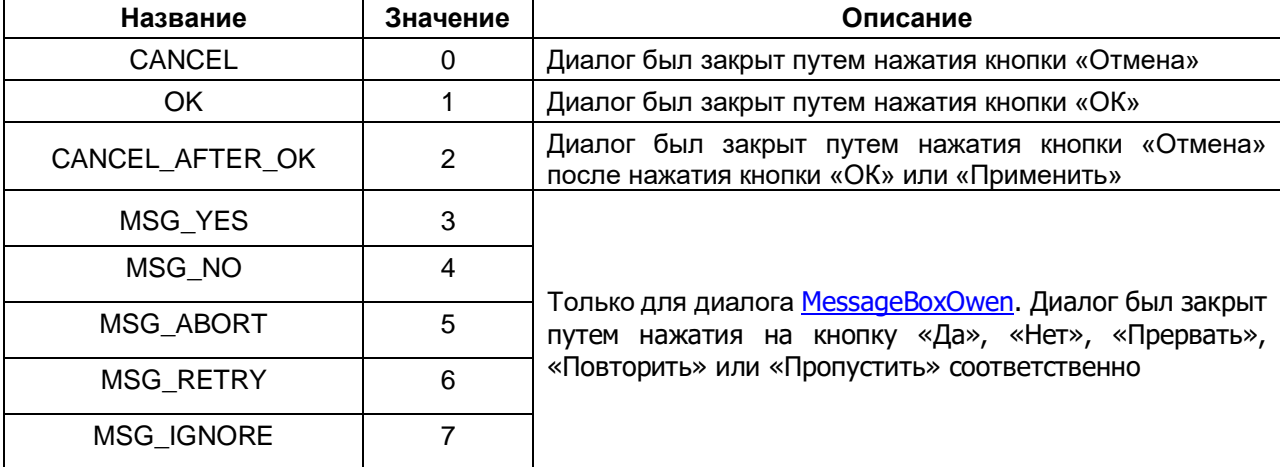

# <span id="page-30-0"></span>**3.3.25 Перечисление OwenDialog\_TYPE**

Перечисление **OwenDialog\_TYPE** описывает диалоги, разработанные компанией ОВЕН.

| Название         | Значение       | Описание                                                            |
|------------------|----------------|---------------------------------------------------------------------|
| <b>UNDEFINED</b> | 0              | Тип диалога не определен                                            |
| <b>NUMPAD</b>    |                | Все диалоги ОВЕН, имеющие в названии слово Numpad                   |
| <b>KEYPAD</b>    | $\overline{2}$ | Все диалоги ОВЕН, имеющие в названии слово Кеураd                   |
| DATE_TIME_SET    | 3              | Диалог DateTimeSetOwen                                              |
| DATE_SET         | 4              | Диалог DateSetOwen                                                  |
| TIME_SET         | 5              | Диалог TimeSetOwen                                                  |
| FILE_DIR_CHOICE  | 6              | Диалог FileDirChoiceOwen                                            |
| <b>LOGIN</b>     | 7              | Все диалоги ОВЕН, имеющие в названии слово Login                    |
| CHANGE_PASSWORD  | 8              | Все диалоги ОВЕН, имеющие в названии<br><b>UserChangePassword</b>   |
| USER_CONFIG      | 9              | Все диалоги ОВЕН, имеющие в названии слово<br><b>UserMgmtConfig</b> |
| <b>NETWORK</b>   | 10             | Диалог NetworkOwen                                                  |
| <b>DRIVES</b>    | 11             | Диалог <b>DrivesOwen</b>                                            |
| <b>DEBUG</b>     | 12             | Диалог DebugOwen                                                    |
| <b>INFO</b>      | 13             | Диалог InfoOwen                                                     |
| <b>WATCHDOG</b>  | 14             | Диалог WatchdogOwen                                                 |
| MESSAGE_BOX      | 15             | Диалог MessageBoxOwen                                               |
| <b>SCREEN</b>    | 16             | Диалог ScreenOwen                                                   |

**Таблица 3.3.25.1 – Описание элементов перечисления OwenDialog\_TYPE**

# <span id="page-30-1"></span>**3.3.26 Структура OwenDialogClosingInfo**

Структура **OwenDialogClosingInfo** содержит информацию о последнем из закрытых диалогов. Экземпляр структуры с названием **g\_stClosedDialogInfo** объявлен в списке глобальных переменных **DialogsSettings**.

| Название             | Тип                               | Описание                                                                                                    |
|----------------------|-----------------------------------|----------------------------------------------------------------------------------------------------|
| xIsDialogClosed      | <b>BOOL</b>                       | Признак закрытия диалога. Сбрасывается при<br>открытии любого из диалогов ОВЕН или может<br>быть сброшен в коде пользовательского проекта |
| wsDialogTitle        | <b>WSTRING</b>                    | Заголовок закрытого диалога                                                                                                    |
| eDialogType          | OwenDialog_TYPE                   | Тип закрытого диалога                                                                                                    |
| eDialogClosingResult | OwenDialogClosed<br><b>RESULT</b> | Результат<br>закрытия диалога (фактически<br>кнопки, по нажатию которых был закрыт диалог)                                                |

**Таблица 3.3.26.1 – Описание элементов структуры OwenDialogClosingInfo**

# <span id="page-31-0"></span>**3.4 Списки глобальных переменных и параметров**

# <span id="page-31-1"></span>**3.4.1 Список глобальных переменных DialogsSettings**

Список глобальных переменных **DialogsSettings** может использоваться разработчиком приложения для взаимодействия с диалогами библиотеки из кода проекта (например, для изменения их цветовой палитры).

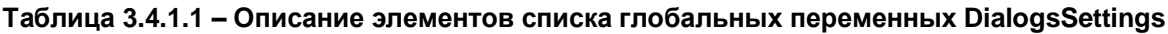

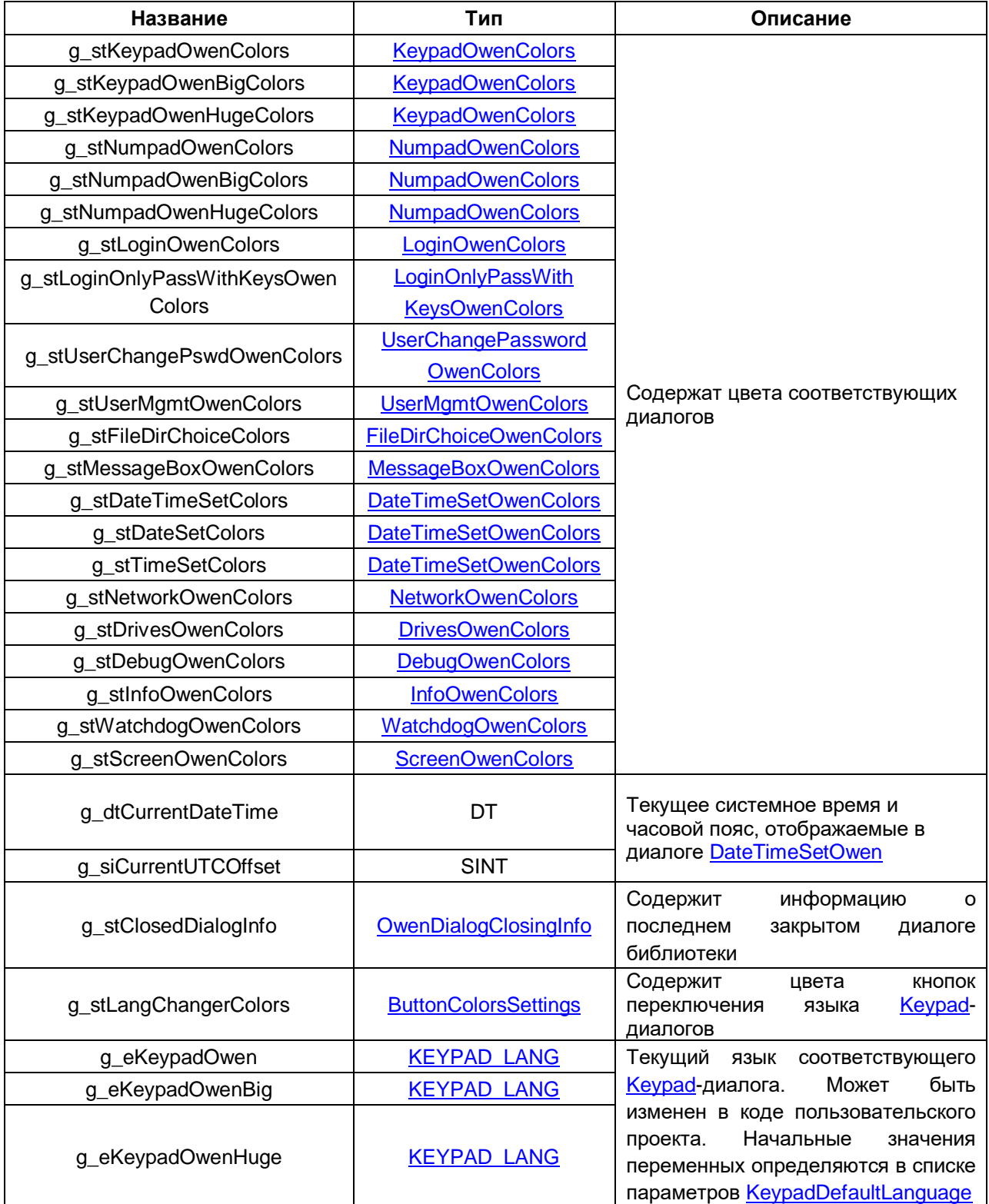

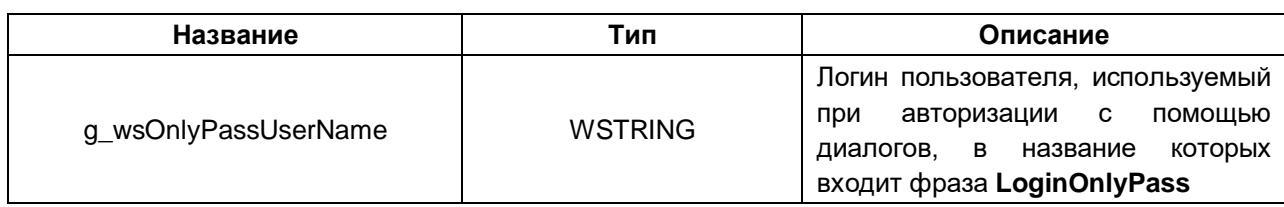

### <span id="page-32-0"></span>**3.4.2 Список параметров KeypadDefaultLanguage**

Список параметров **KeypadDefaultLanguage** содержит значения языка по умолчанию, который будет использован при открытии [Keypad-](#page-41-0)диалогов библиотеки. Значения параметров могут быть изменены в менеджере библиотек. В процессе работы приложения значения языка Keypadдиалогов может быть изменено с помощью соответствующих глобальных переменных из списка глобальных переменных **DialogsSettings** (см. предыдущий пункт).

# **Таблица 3.4.2.1 – Описание элементов списка глобальных параметров KeypadDefaultLanguage**

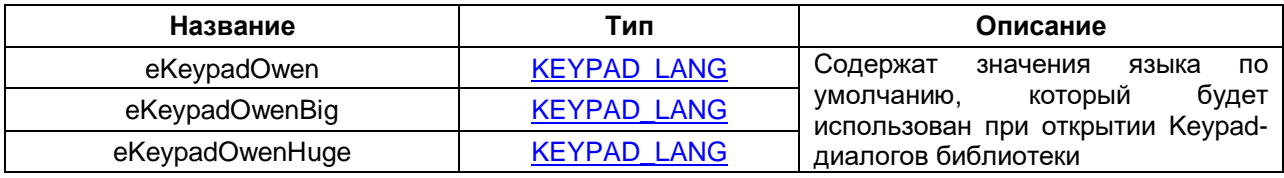

| e sh<br>OwenVisuDialogs, 3.5.17.3 (Production association OWEN ▼<br><b>Data types</b><br><b>E</b> Global Data | Библиотечные параметры<br>Параметры | ? Документация     |                            |                                                              |
|----------------------------------------------------------------------------------------------------|-------------------------------------|--------------------|----------------------------|--------------------------------------------------------------|
| <b>DialogsSettings</b>                                                                                        | Имя                                 | <b>Тип</b>         | Значение (редактируется)   | Комментарий                                                  |
| <b>E</b> Modules                                                                                              | eKeypadOwen                         | <b>KEYPAD LANG</b> | <b>KEYPAD_LANG.RUS_LC</b>  | Значение языка по умолчанию для диалога ввода KeypadOwen     |
| <b>E</b> TextLists                                                                                            | eKeypadOwenBig                      | <b>KEYPAD LANG</b> | <b>KEYPAD_LANG.ENG_LC</b>  | Значение языка по умолчанию для диалога ввода KeypadOwenBig  |
| <b>E</b> Visu Dialogs                                                                                         | eKevpadOwenHuge                     | <b>KEYPAD LANG</b> | <b>KEYPAD LANG, RUS LC</b> | Значение языка по умолчанию для диалога ввода KeypadOwenHuge |
| <sup>P</sup> ⊘ KeypadDefaultLanguage                                                                          |                                     |                    |                            |                                                              |

**Рисунок 3.4.2.1 – Изменение значений параметров в менеджере библиотек CODESYS**

# <span id="page-33-0"></span>**3.5 Функция и функциональные блоки**

# <span id="page-33-1"></span>**3.5.1 Функция ChangeLanguage**

Функция **ChangeLanguage** при каждом вызове переключает язык визуализации приложения между русским и английским (или наоборот). Используется в Кеураd-диалогах библиотеки (точнее, в фрейме **frm\_LangChanger**, который используется в этих диалогах).

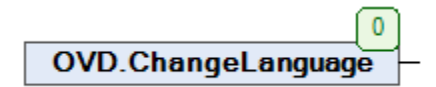

### **Рисунок 3.5.1.1 – Внешний вид функции ChangeLanguage на языке CFC**

#### **Таблица 3.5.1.1 – Описание выхода функции ChangeLanguage**

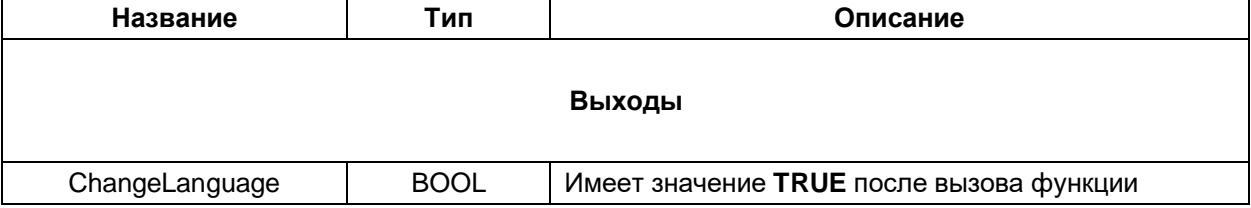

### <span id="page-33-2"></span>**3.5.2 Функция GetCurrentLang**

Функция **GetCurrentLang** возвращает обозначение текущего языка визуализации в виде значения типа **WSTRING**:

- если выбран английский язык то функция возвращает "ENG";
- если выбран русский язык то функция возвращает "РУС";
- если выбран какой-либо другой язык то функция возвращает "РУС".

Функция используется в [Keypad-](#page-41-0)диалогах библиотеки (точнее, в фрейме **frm\_LangChanger**, который используется в этих диалогах).

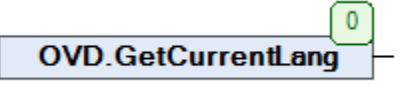

#### **Рисунок 3.5.2.1 – Внешний вид функции GetCurrentLang на языке CFC**

#### **Таблица 3.5.2.1 – Описание выхода функции GetCurrentLang**

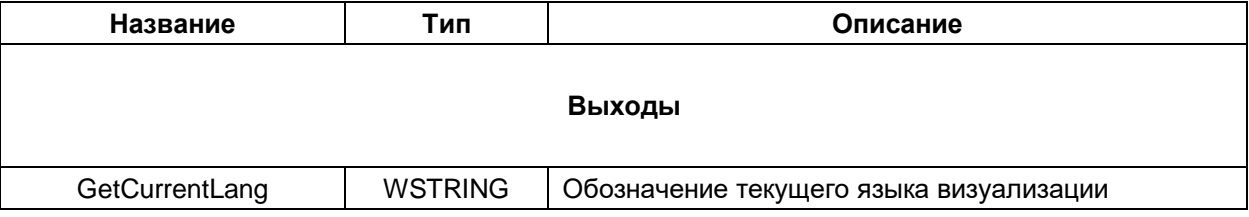

# <span id="page-34-0"></span>**3.5.3 Функция DWORD\_COLOR\_TO\_RGB**

Функция **DWORD\_COLOR\_TO\_RGB** конвертирует цвет из переменной типа **DWORD** (содержащей значение цвета формата **ARGB**) в структуру типа [RGB.](#page-10-3)

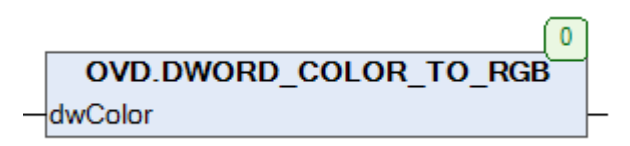

**Рисунок 3.5.3.1 – Внешний вид функции DWORD\_COLOR\_TO\_RGB на языке CFC**

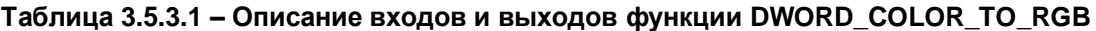

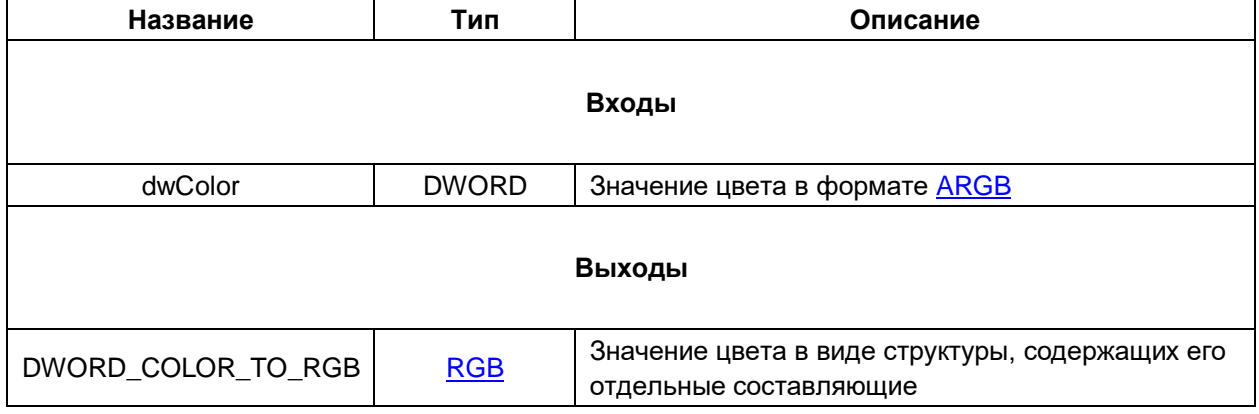

# <span id="page-35-0"></span>**3.5.4 Функция RGB\_TO\_DWORD\_COLOR**

Функция **RGB\_TO\_DWORD\_COLOR** «собирает» значение цвета в формате [ARGB](https://en.wikipedia.org/wiki/RGBA_color_model#ARGB32) из отдельных составляющих.

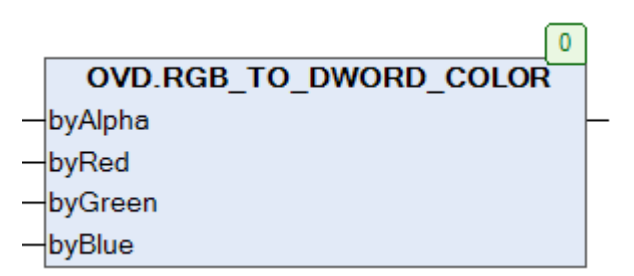

## **Рисунок 3.5.4.1 – Внешний вид функции RGB\_TO\_DWORD\_COLOR на языке CFC**

### **Таблица 3.5.4.1 – Описание входов и выходов функции RGB\_TO\_DWORD\_COLOR**

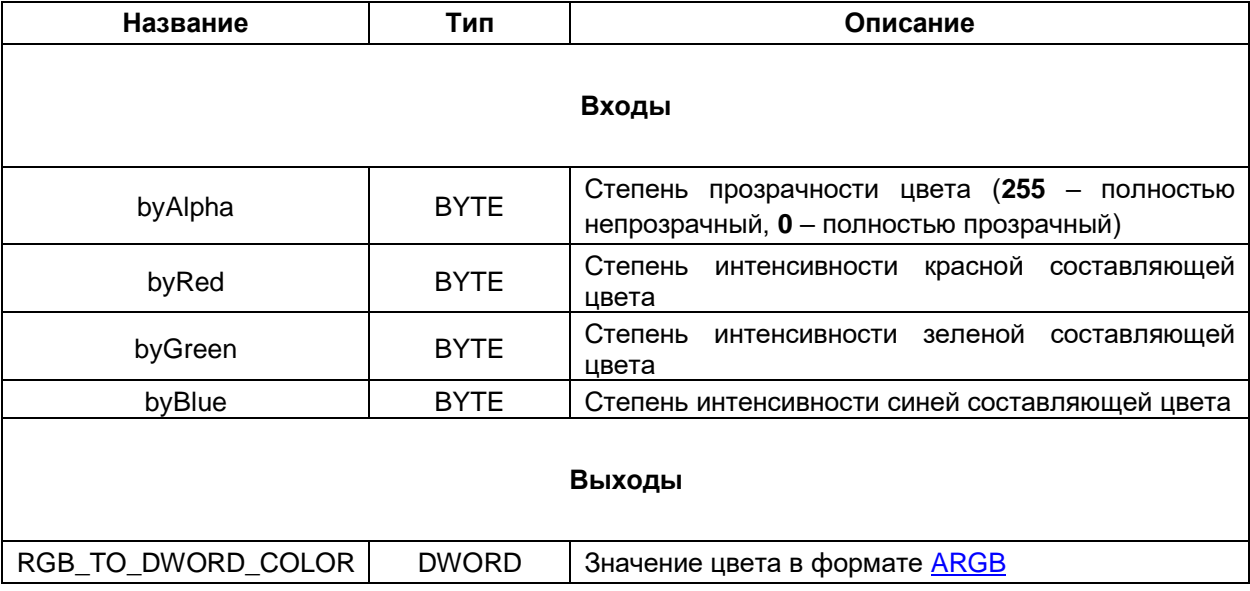

# <span id="page-36-0"></span>**3.5.5 Функциональный блок Visu\_OwenFbFileListProvider**

Функциональный блок **Visu\_OwenFbFileListProvider** обеспечивает работу диалога [FileDirChoiceOwen.](#page-52-0) Экземпляр функционального блока должен быть привязан к входу-выходу **fileListProvider** при настройке действия **Открыть диалог**.

ФБ является аналогом блока **Visu\_FbFileListProvider** библиотеки **Visu Dialogs** со следующими отличиями:

- добавлена возможность настройки заголовка диалога;
- добавлена возможность настройки текста кнопки выбора файла/папки;
- добавлена возможность удаления папок, не являющихся пустыми (содержащие вложенные папки и файлы).

Пользователь **не должен вызывать экземпляр ФБ**. Вместо этого он должен использовать три его метода:

- метод **Initialize** должен быть вызван перед выполнением действия **Открыть диалог**. Обычно он вызывается в действии **Выполнить ST-код**, которое выполняется непосредственно перед действием **Открыть диалог** при обработке события элемента визуализации. В методе производится установка настроек диалога;
- метод **GetSelectedDirectory** возвращает путь к файлу или папке, выбранной с помощью диалога (в случае файла – путь не включает его имя);
- метод **GetSelectedFileName** возвращает имя файла, выбранного с помощью диалога.

Методы **GetSelectedDirectory** и **GetSelectedFileName** обычно вызываются в действии **Выполнить ST-код** события **OnDialogClosed**, привязанного к тому же элементу визуализации, что и действие **Открыть диалог**.

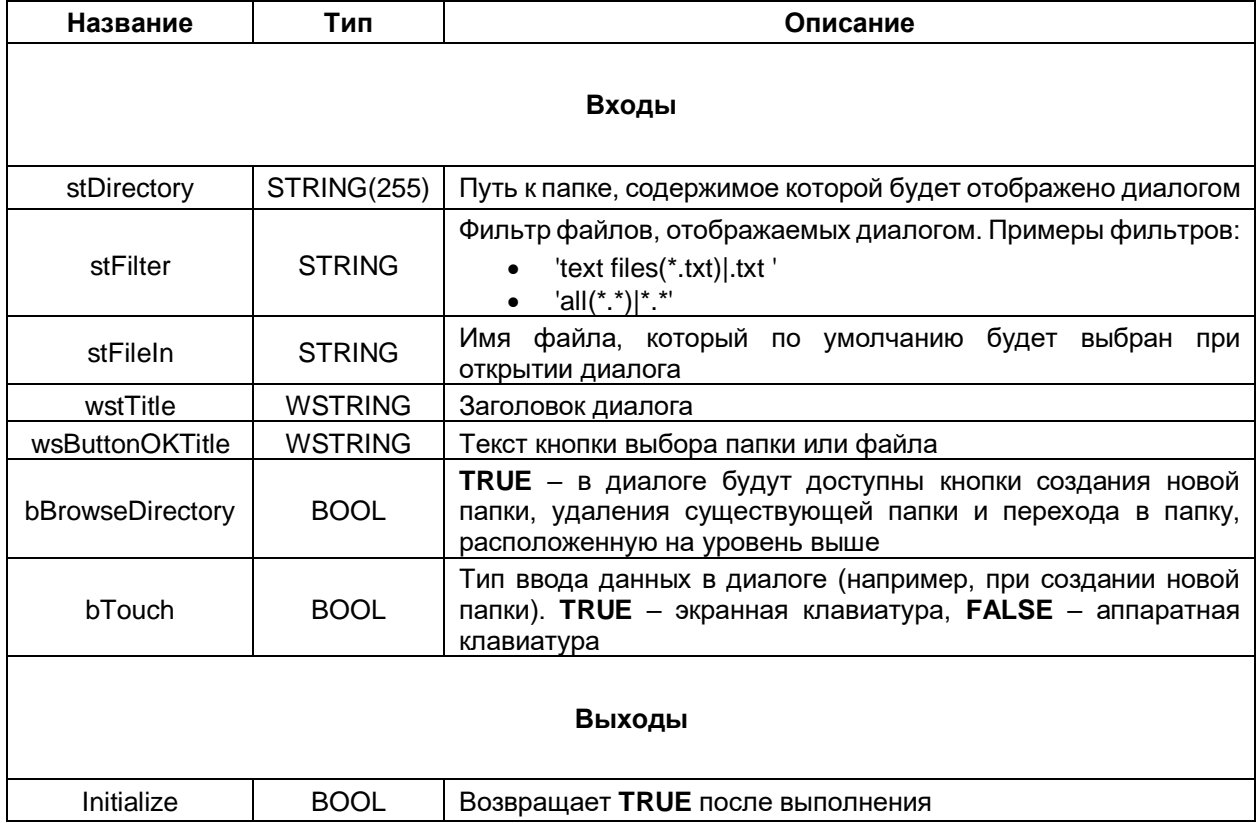

#### **Таблица 3.5.5.1 – Описание входов и выходов метода Initialize**

# **Таблица 3.5.5.2 – Описание выхода метода GetSelectedDirectory**

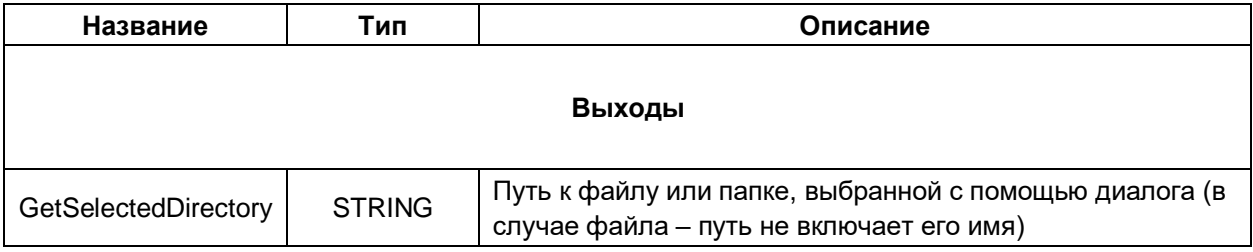

# **Таблица 3.5.5.3 – Описание выхода метода GetSelectedFileName**

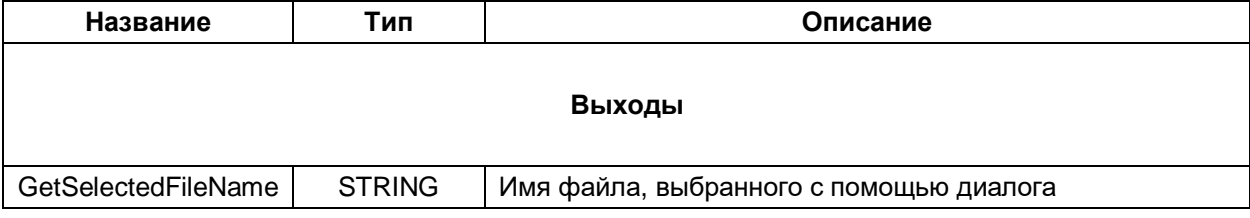

# <span id="page-38-0"></span>**3.5.6 Внутренние функции библиотеки**

Ряд функций библиотеки не отображается в менеджере библиотек – они доступны только при открытии библиотеки в CODESYS с помощью команды **Файл – Открыть проект**. Эти «внутренние» функции библиотеки, используемые для обеспечения корректной работы ее диалогов. Ниже приводится их краткое описание.

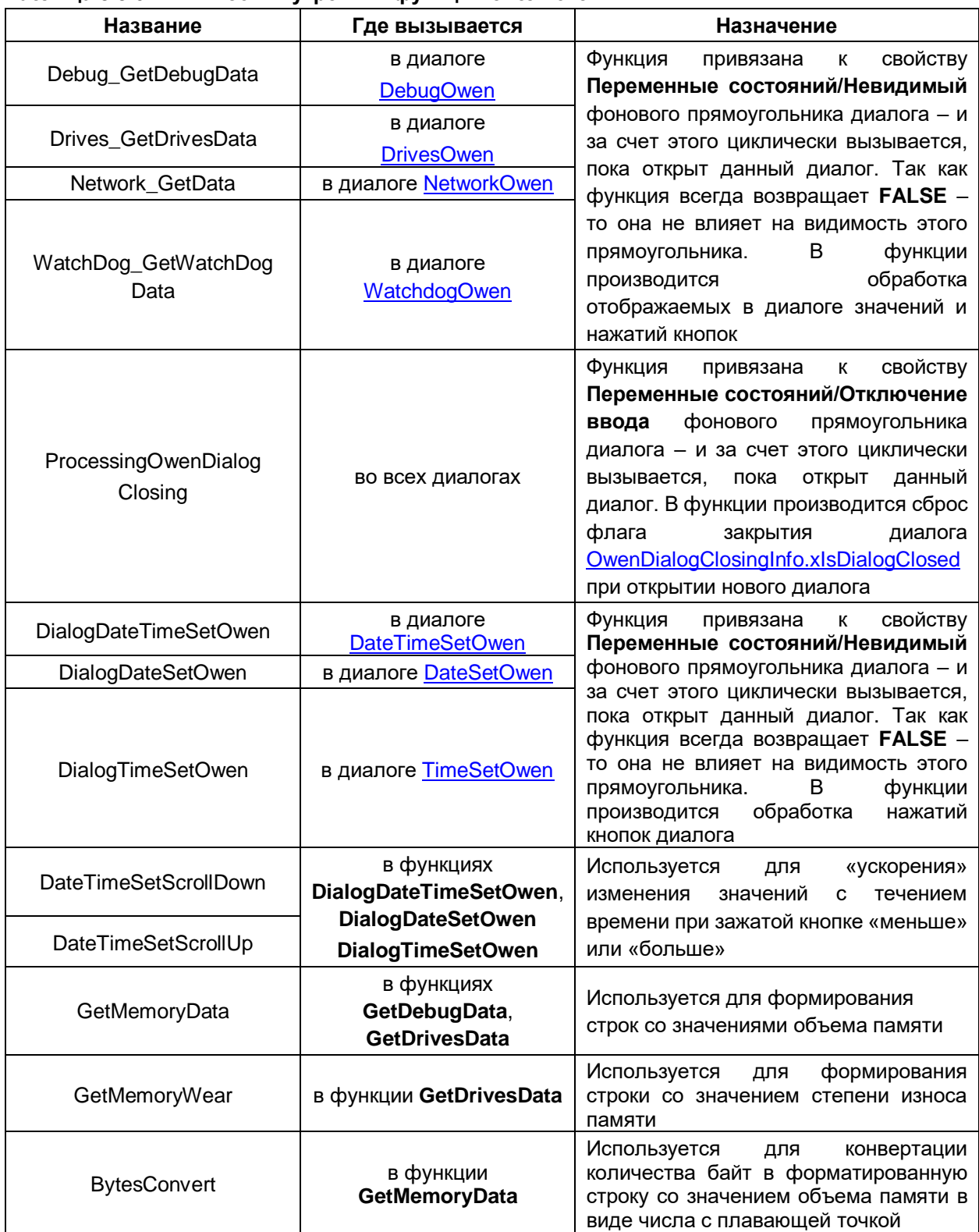

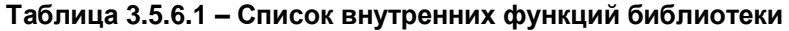

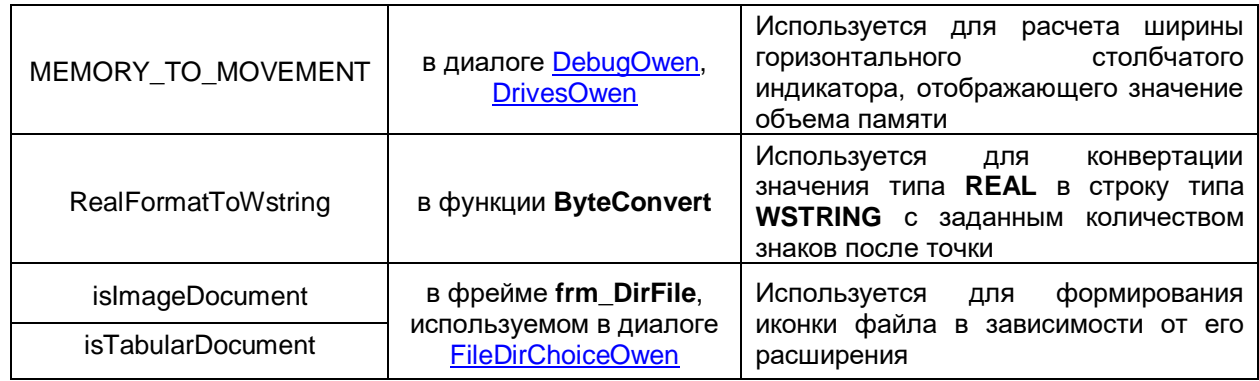

# <span id="page-40-0"></span>**3.6 Диалоги**

# <span id="page-40-1"></span>**3.6.1 Диалоги NumpadOwen, NumpadOwenBig, NumpadOwenHuge**

Диалоги **NumpadOwen**, **NumpadOwenBig** и **NumpadOwenHuge** используются для ввода цифровых значений. Диалоги отличаются размерами:

- NumpadOwen  $-252 \times 178$ ;
- NumpadOwenBig 339 × 230;
- NumpadOwenHuge 493 × 320.

Диалоги являются модифицированными версиями диалога **Numpad** библиотеки **VisuDialogs** со следующими отличиями:

- добавлен символ двоеточия, что позволяет вводить с помощью диалогов значения типа TIME;
- добавлены кнопки для смещения курсора на один символ влево и вправо;
- добавлена проверка введенного значения на принадлежность допустимому диапазону производится «на лету», а не на после нажатия на кнопку «Ввод»;
- добавлена поддержка горячих клавиш (выбор клавиш связан с особенностями поддержки горячих клавиш в CODESYS).

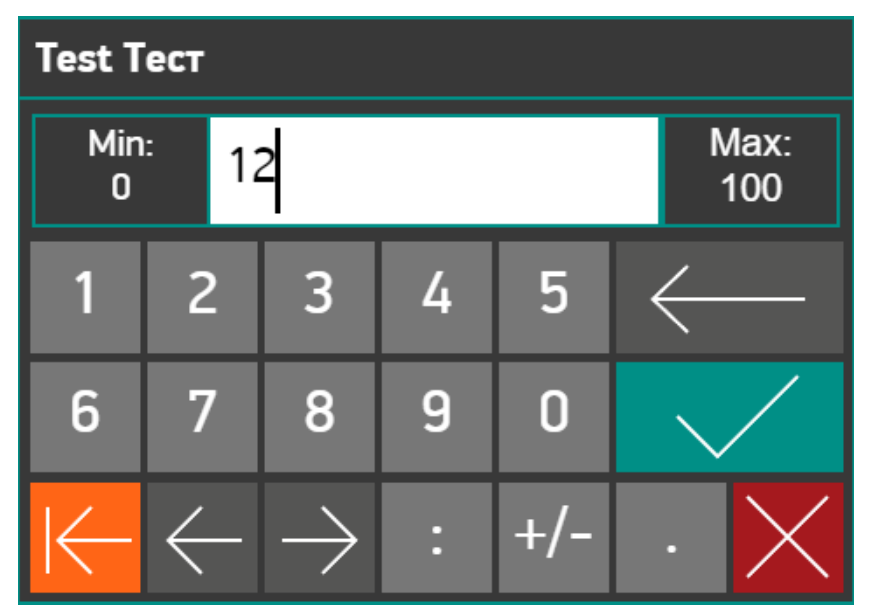

**Рисунок 3.6.1.1 – Внешний вид диалога NumpadOwen**

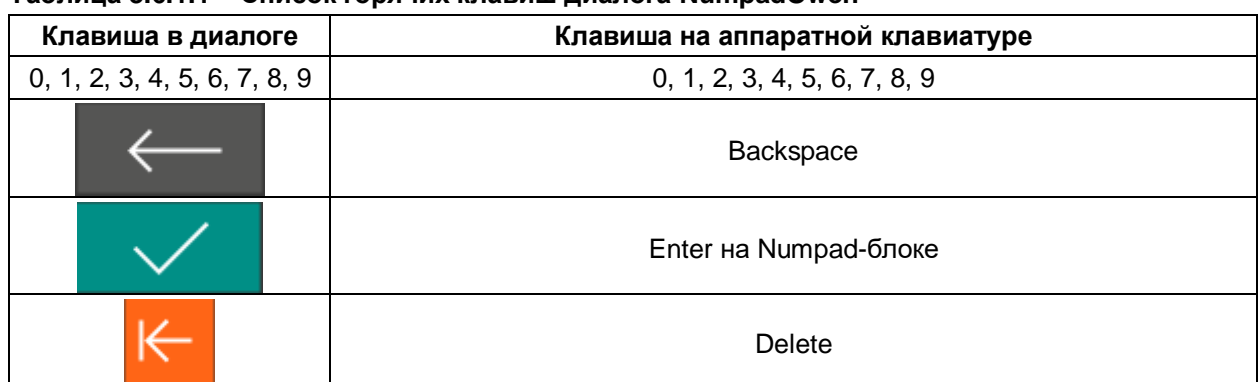

#### **Таблица 3.6.1.1 – Список горячих клавиш диалога NumpadOwen**

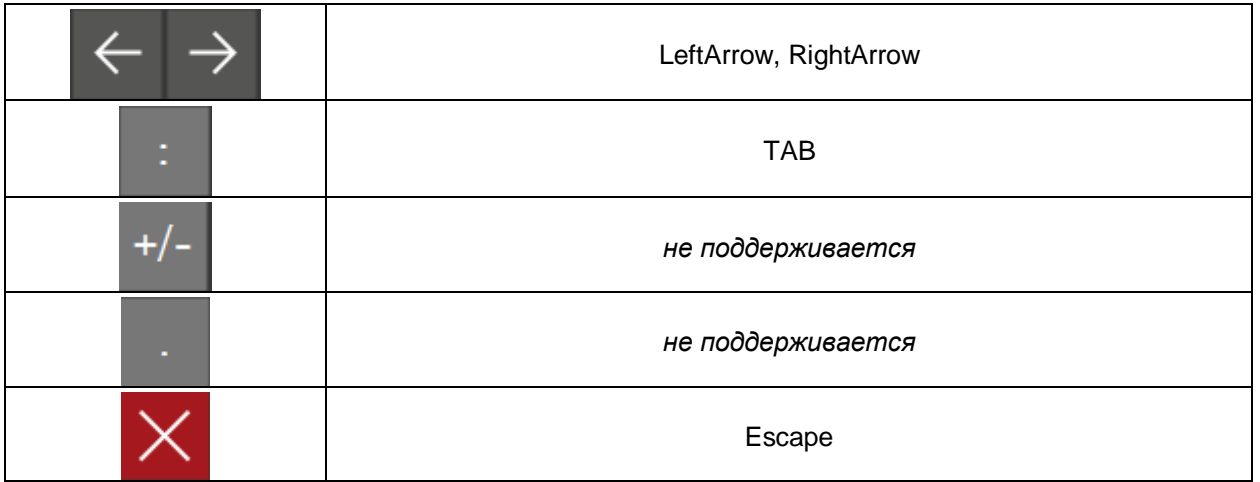

# <span id="page-41-0"></span>**3.6.2 Диалоги KeypadOwen, KeypadOwenBig, KeypadOwenHuge**

Диалоги **KeypadOwen**, **KeypadOwenBig** и **KeypadOwenHuge** используются для ввода символьных строк. Диалоги отличаются размерами:

- KeypadOwen 478  $\times$  223;
- KeypadOwenBig  $646 \times 296$ ;
- KeypadOwenHuge  $-960 \times 423$ .

Диалоги являются модифицированными версиями диалога **Keypad** библиотеки **VisuDialogs** со следующими отличиями:

- добавлена поддержка русского языка;
- добавлены кнопки для смещения курсора на один символ влево и вправо;
- добавлена поддержка горячих клавиш (выбор клавиш связан с особенностями поддержки горячих клавиш в CODESYS);
- добавлена возможность выбора языка и регистра ввода по умолчанию (см. [п. 3.4.1](#page-31-1) [и п. 3.4.2\)](#page-32-0).

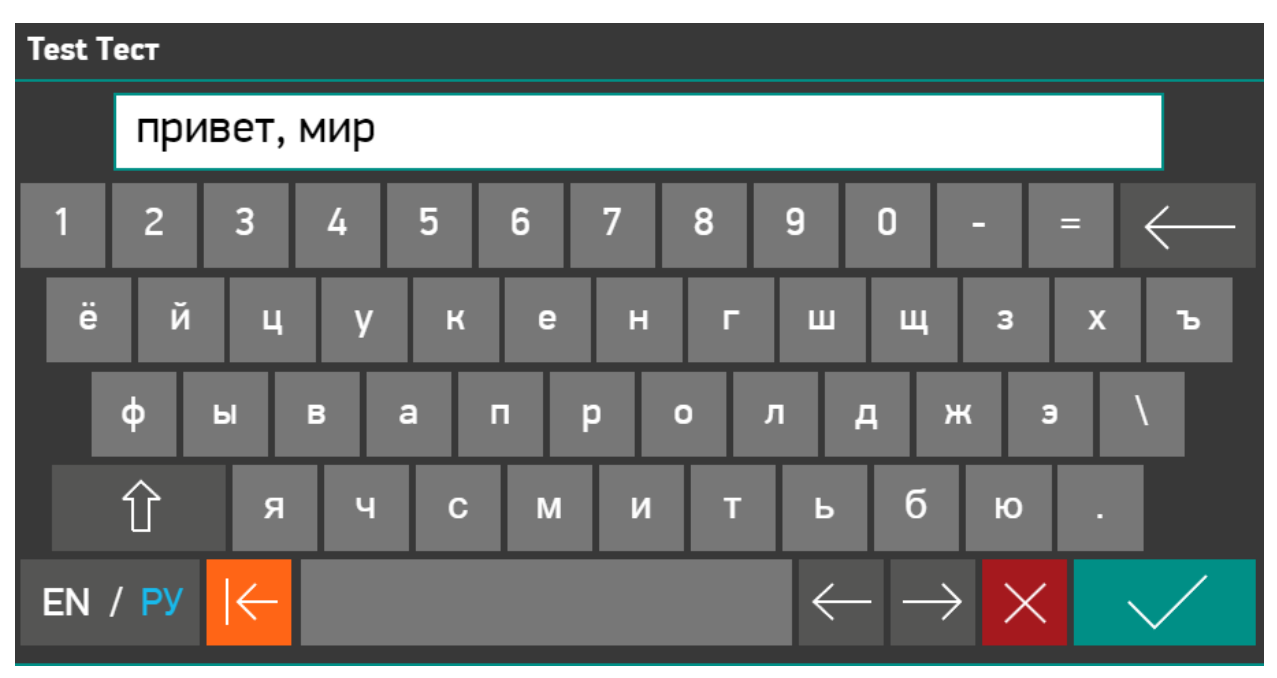

**Рисунок 3.6.2.1 – Внешний вид диалога KeypadOwen**

| таолица 3.6.2.1 – список горячих клавиш диалога кеураα∪wen<br>Клавиша в диалоге | Клавиша на аппаратной клавиатуре            |  |  |
|---------------------------------------------------------------------------------|---------------------------------------------|--|--|
| 0, 1, 2, 3, 4, 5, 6, 7, 8, 9,                                                   | 0, 1, 2, 3, 4, 5, 6, 7, 8, 9,               |  |  |
| !, ", $N\Omega$ , ;, %, :, ?, *, (, ),                                          | $!,$ ", $N\Omega$ , ;, %, :, ?, *, (, ),    |  |  |
| $!, \omega, \#, \$, \%, \wedge, \&, *, (,)$                                     | $!, \omega, \#, \$, \%, \wedge, \&, *, (,)$ |  |  |
| й, ц, у, к, е, н, г, ш, щ,                                                      | й, ц, у, к, е, н, г, ш, щ,                  |  |  |
| ф, ы, в, а, п, р, о, л, д,                                                      | ф, ы, в, а, п, р, о, л, д,                  |  |  |
| Я, Ч, С, М, И, Т, Ь,                                                            | Я, Ч, С, М, И, Т, Ь,                        |  |  |
| q, w, e, r, t, y, u, l, o, p,                                                   | q, w, e, r, t, y, u, l, o, p,               |  |  |
| a, s, d, f, g, h, j, k, l,                                                      | a, s, d, f, g, h, j, k, l,                  |  |  |
| z, x, c, v, b, n, m                                                             | z, x, c, v, b, n, m                         |  |  |
| (и их аналоги в верхнем регистре)                                               | (и их аналоги в верхнем регистре)           |  |  |
| ё, з, х, ъ, ж, э, б, ю,                                                         |                                             |  |  |
| $\sim$ , {, }, :, ",  , <, >,                                                   | не поддерживается                           |  |  |
| $[,],;,',\lambda$                                                               |                                             |  |  |
| 1, 2, 3, 3, 3, 4                                                                | / на Numpad-блоке                           |  |  |
| $\overline{\phantom{a}}$ , $\overline{\phantom{a}}$                             | - на Numpad-блоке                           |  |  |
| $=, +$                                                                          | + на Numpad-блоке                           |  |  |
|                                                                                 | Backspace                                   |  |  |
|                                                                                 | не поддерживается                           |  |  |
| EN /<br>РУ                                                                      | не поддерживается                           |  |  |
|                                                                                 | <b>Delete</b>                               |  |  |
|                                                                                 | <b>SPACE</b>                                |  |  |
|                                                                                 | LeftArrow, RightArrow                       |  |  |
|                                                                                 | Escape                                      |  |  |
|                                                                                 | Enter на Numpad-блоке                       |  |  |

**Таблица 3.6.2.1 – Список горячих клавиш диалога KeypadOwen**

#### <span id="page-43-0"></span>**3.6.3 Диалоги LoginOwen, LoginOwenBig, LoginOwen2, LoginOwenBig2,**

Диалоги **LoginOwen**, **LoginOwenBig**, **LoginOwen2**, **LoginOwenBig2** используются для авторизации пользователей визуализации. Диалоги отличаются размерами:

- LoginOwen, LoginOwen2 370 × 181;
- LoginOwenBig, LoginOwenBig2 492 × 240.

Диалоги являются модифицированными версиями диалога **UserMgmtLogin** библиотеки **VisuUserMgmtDialogs**.

В диалогах с постфиксом 2 исправлен баг, присутствующий в версии плагина визуализации **4.1.1.0** – из-за него не удавалось закрыть диалог нажатием кнопки **Войти** или **Закрыть**, если в менеджере визуализации не была установлена **Поддержка клиентских анимаций и наложения элементов** (контроллеры СПК не поддерживают установку этой галочки). Для исправления бага в поле ввода пароля в настройках действия **Записать переменную** снята галочка **Поле пароля** (баг проявляется только при наличии этой галочки). В результате во время ввода пароля его символы будут отображаться, но после окончания ввода заменяться на \*\*\*\*\* (при установке галочки **Поле пароля** вводимые символы отображаются как \* даже в процессе ввода).

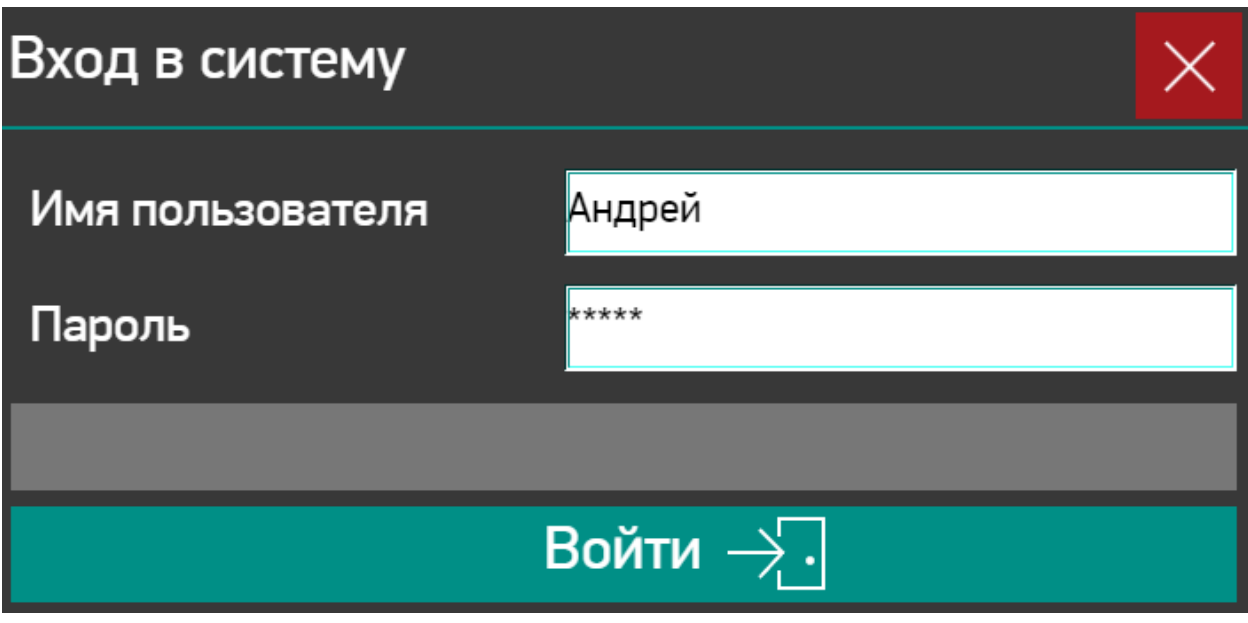

**Рисунок 3.6.3.1 – Внешний вид диалога LoginOwen**

# <span id="page-44-0"></span>**3.6.4 Диалоги LoginOnlyPassOwen, LoginOnlyPassOwenBig, LoginOnlyPassOwen2, LoginOnlyPassOwenBig2,**

Диалоги **LoginOnlyPassOwen**, **LoginOnlyPassOwenBig**, **LoginOnlyPassOwen2**, **LoginOnlyPassOwenBig2** используются для авторизации пользователей визуализации. Диалоги отличаются размерами:

- LoginOnlyPassOwen, LoginOnlyPassOwen2 370 × 181;
- LoginOnlyPassOwenBig, LoginOnlyPassOwenBig2 492 × 240.

Диалоги являются модифицированными версиями диалога **UserMgmtLogin** библиотеки **VisuUserMgmtDialogs**.

В отличие от диалогов **LoginOwen**, **LoginOwenBig**, **LoginOwen2**, **LoginOwenBig2** – в данных диалогах отсутствует поле ввода имени пользователя. Это имя задается через переменную [DialogsSettings.wsOnlyPassUserName.](#page-31-1)

В диалогах с постфиксом 2 исправлен баг, присутствующий в версии плагина визуализации **4.1.1.0** – из-за него не удавалось закрыть диалог нажатием кнопки **Войти** или **Закрыть**, если в менеджере визуализации не была установлена **Поддержка клиентских анимаций и наложения элементов** (контроллеры СПК не поддерживают установку этой галочки). Для исправления бага в поле ввода пароля в настройках действия **Записать переменную** снята галочка **Поле пароля** (баг проявляется только при наличии этой галочки). В результате во время ввода пароля его символы будут отображаться, но после окончания ввода заменяться на \*\*\*\*\* (при установке галочки **Поле пароля** вводимые символы отображаются как \* даже в процессе ввода).

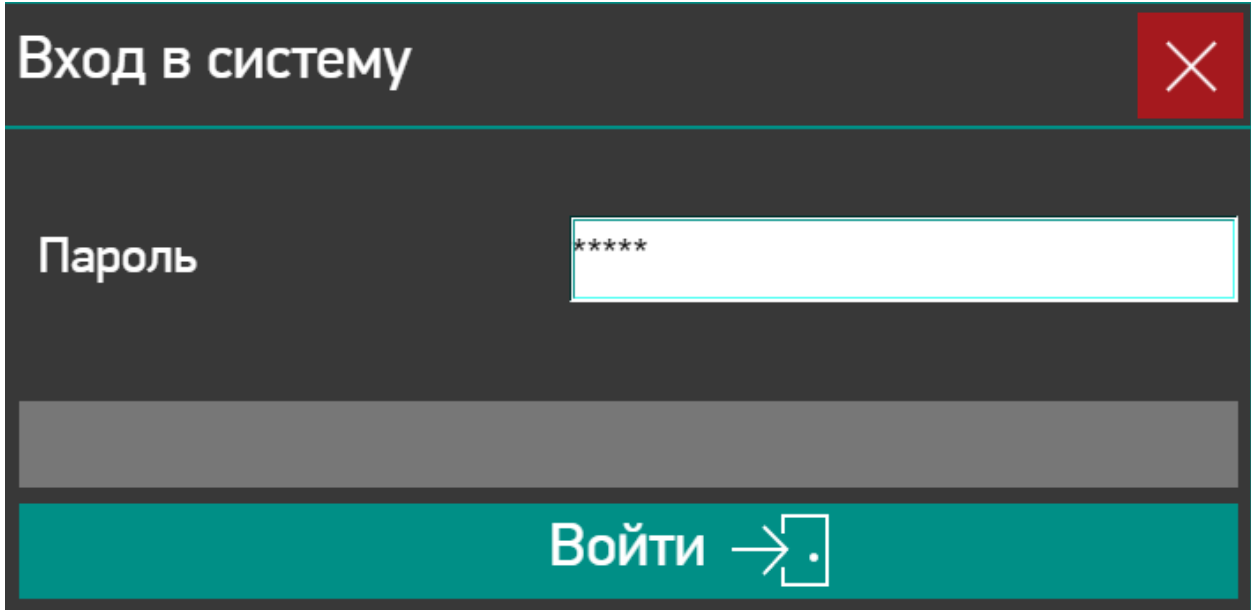

**Рисунок 3.6.4.1 – Внешний вид диалога LoginOnlyPassOwen**

## <span id="page-45-0"></span>**3.6.5 Диалоги LoginOnlyPassWithKeysOwen, LoginOnlyPassWithKeysOwenBig**

Диалоги **LoginOnlyPassWithKeysOwen** и **LoginOnlyPassWithKeysOwenBig** используются для авторизации пользователей визуализации. Диалоги отличаются размерами:

- LoginOnlyPassWithKeysOwen 370 × 263;
- LoginOnlyPassWithKeysOwenBig 492 × 350.

Диалоги являются модифицированными версиями диалога **UserMgmtLogin** библиотеки **VisuUserMgmtDialogs**.

В отличие от диалогов **LoginOwen**, **LoginOwenBig**, **LoginOwen2**, **LoginOwenBig2** – в данных диалогах отсутствует поле ввода имени пользователя. Это имя задается через переменную [DialogsSettings.wsOnlyPassUserName.](#page-31-1)

В отличие от диалогов **LoginOnlyPassOwen**, **LoginOnlyPassOwenBig**, **LoginOnlyPassOwen2**, **LoginOnlyPassOwenBig2** – в данных диалогах размещена встроенная цифровая клавиатура для ввода пароля (т. е. данные диалоги могут использоваться для ввода паролей, которые содержат только цифры).

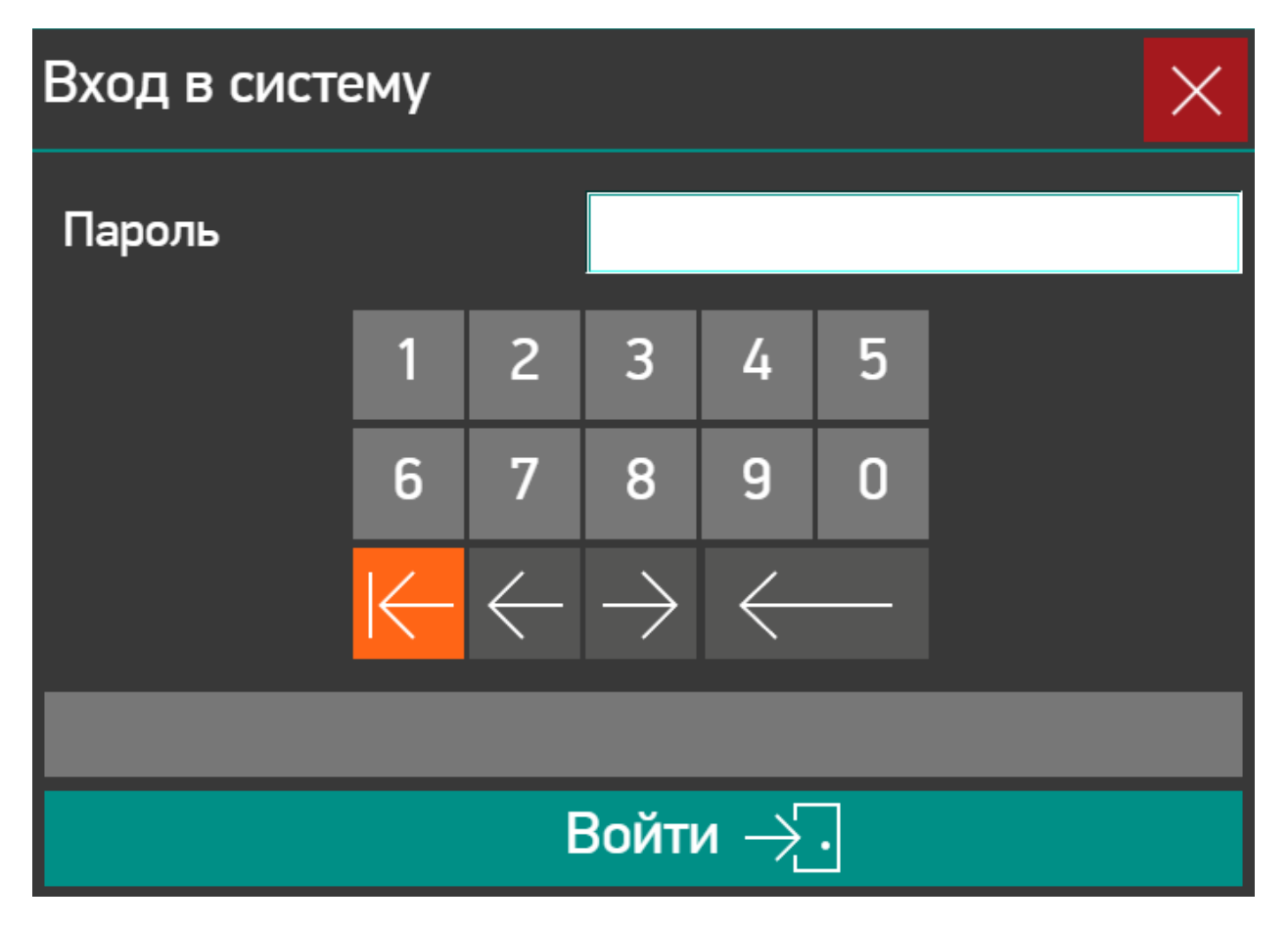

**Рисунок 3.6.5.1 – Внешний вид диалога LoginOnlyPassWithKeysOwen**

# <span id="page-46-0"></span>**3.6.6 Диалоги UserChangePasswordOwen, UserChangePasswordOwenBig, UserChangePasswordOwen2, UserChangePasswordOwenBig2**

Диалоги **UserChangePasswordOwen**, **UserChangePasswordOwenBig**, **UserChangePasswordOwen2**, **UserChangePasswordOwenBig2** используются для изменения паролей пользователей визуализации. Перед открытием диалога нужно произвести авторизацию (именно для авторизованного пользователя будет изменен пароль). Диалоги отличаются размерами:

- UserChangePasswordOwen 369 × 243:
- UserChangePasswordOwenBig 491 × 323.

Диалоги являются модифицированными версиями диалога **UserMgmtChangePassword** библиотеки **VisuUserMgmtDialogs**.

В диалогах с постфиксом 2 исправлен баг, присутствующий в версии плагина визуализации **4.1.1.0** – из-за него не удавалось закрыть диалог нажатием кнопки **Сохранить** или **Закрыть**, если в менеджере визуализации не была установлена **Поддержка клиентских анимаций и наложения элементов** (контроллеры СПК не поддерживают установку этой галочки). Для исправления бага в поле ввода пароля в настройках действия **Записать переменную** снята галочка **Поле пароля** (баг проявляется только при наличии этой галочки). В результате во время ввода пароля его символы будут отображаться, но после окончания ввода заменяться на \*\*\*\*\* (при установке галочки **Поле пароля** вводимые символы отображаются как \* даже в процессе ввода).

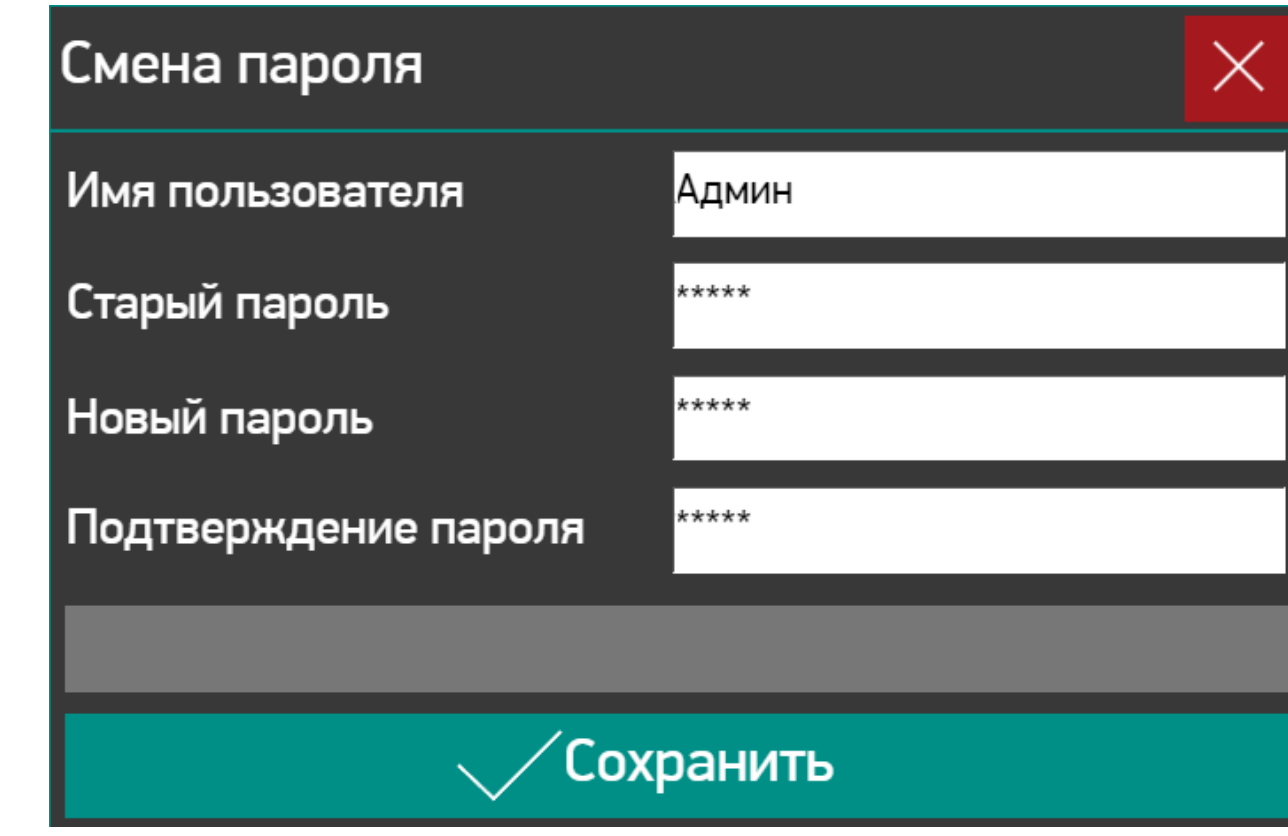

**Рисунок 3.6.6.1 – Внешний вид диалога UserChangePasswordOwen**

# <span id="page-47-0"></span>**3.6.7 Диалоги UserMgmtConfigOwen, UserMgmtConfigOwenBig, UserMgmtConfigOwen2, UserMgmtConfigOwenBig2**

Диалоги **UserMgmtConfigOwen**, **UserMgmtConfigOwenBig**, **UserMgmtConfigOwen2**, **UserMgmtConfigOwenBig2** используются для управления пользователями визуализации – их создания, удаления и изменения настроек. Перед открытием диалога нужно произвести авторизацию, при этом у данного пользователя в управлении пользователями должна быть установлена галочка **Разрешение изменить пользовательские данные**. Диалоги отличаются размерами:

- UserMgmtConfigOwen 420 × 425;
- UserMgmtConfigOwenBig 558 × 565.

Диалоги являются модифицированными версиями диалога **UserMgmtConfig** библиотеки **VisuUserMgmtDialogs**.

В диалогах с постфиксом 2 исправлен баг, присутствующий в версии плагина визуализации **4.1.1.0** – из-за него не удавалось закрыть диалог нажатием кнопки **Сохранить** или **Закрыть**, если в менеджере визуализации не была установлена **Поддержка клиентских анимаций и наложения элементов** (контроллеры СПК не поддерживают установку этой галочки). Для исправления бага в поле ввода пароля в настройках действия **Записать переменную** снята галочка **Поле пароля** (баг проявляется только при наличии этой галочки). В результате во время ввода пароля его символы будут отображаться, но после окончания ввода заменяться на \*\*\*\*\* (при установке галочки **Поле пароля** вводимые символы отображаются как \* даже в процессе ввода).

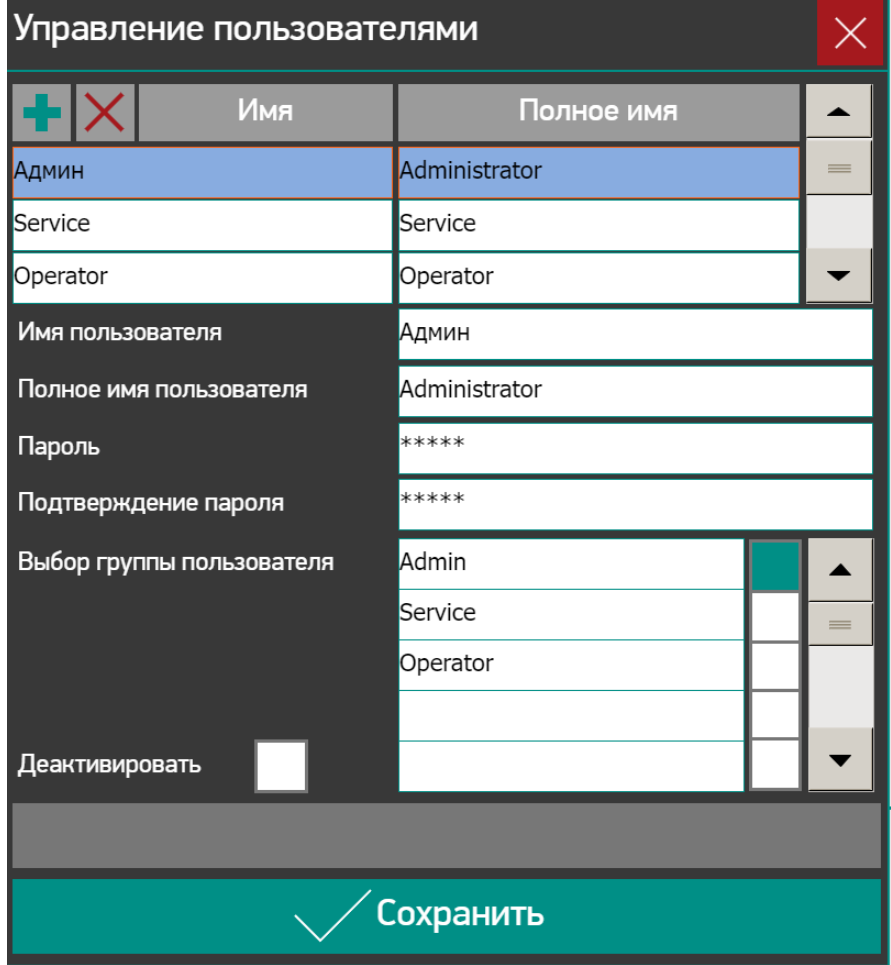

**Рисунок 3.6.7.1 – Внешний вид диалога UserMgmtConfigOwen**

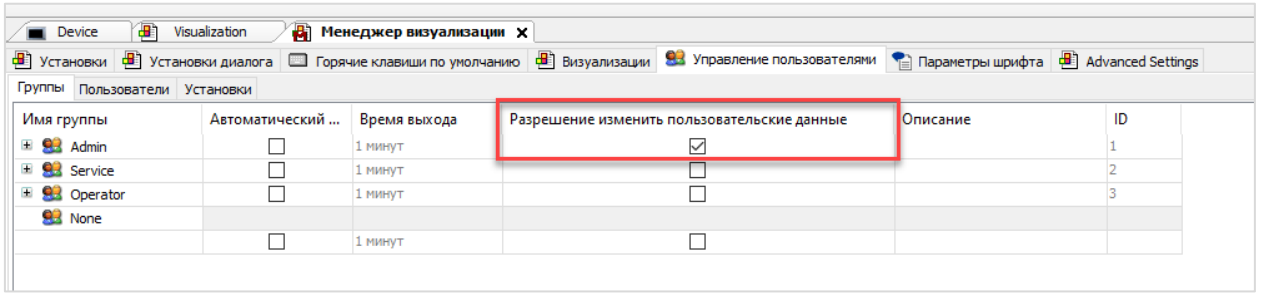

### **Рисунок 3.6.7.2 – Установка галочки «Разрешение изменить пользовательские данные», которая требуется для возможности открытия описанных в данном пункте диалогов**

### <span id="page-48-0"></span>**3.6.8 Диалог DateTimeSetOwen**

Диалог **DateTimeSetOwen** используется для формирования значения типа **DT** с помощью ввода отдельных разрядов даты и времени.

В поле «Текущее время» отображается значение переменной [DialogsSettings.g\\_dtCurrentDateTime.](#page-31-1) Значения этого поля циклически обновляется (таким образом, с помощью него, например, можно отображать системное время контроллера – см. информацию ниже). На основе этого же значения формируются начальные значения полей ввода. Переменная **DialogsSettings.g\_siCurrentUTCOffset** определяет начального значение поле ввода часового пояса.

Изменять значения разрядов времени можно как с помощью полей ввода, так и с помощью кнопок «больше» / «меньше». При зажатии кнопки скорость изменения значения разряда будет постепенно увеличиваться.

При нажатии на кнопку **Применить** происходит запись введенных пользователем значений в VAR\_IN\_OUT-переменные диалога и присвоению входу-выходу **xSetNewDateTime** значения **TRUE**. Закрытия диалога при этом не происходит – для этого нужно нажать кнопку **Закрыть**, после чего **xSetNewDateTime** получит значение **FALSE**.

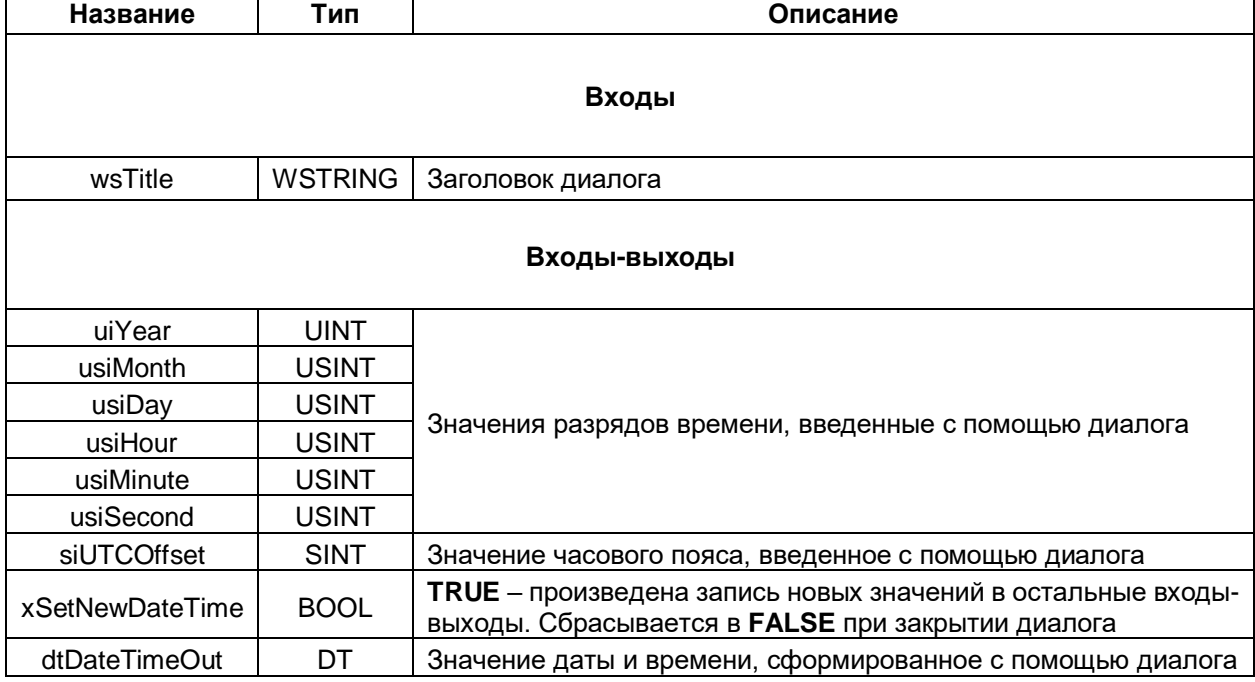

#### **Таблица 3.6.8.1 – Описание входов и входов-выходов диалога DateTimeSetOwen**

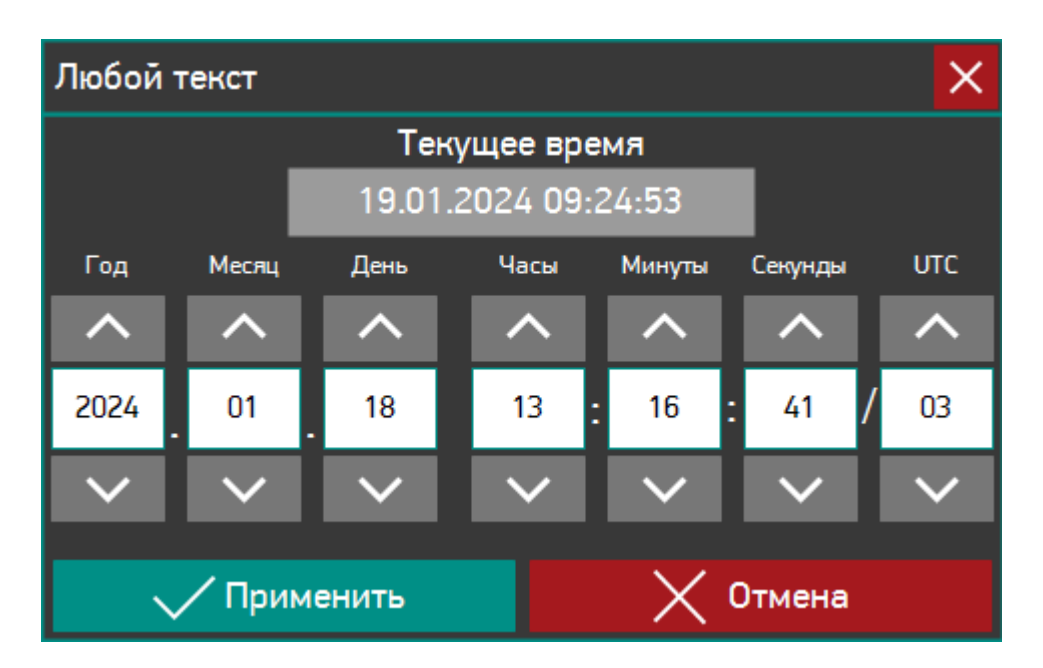

**Рисунок 3.6.8.1 – Внешний вид диалога DateTimeSetOwen**

Для реализации мониторинга и изменения системного времени контроллера с помощью диалога необходимо:

- организовать циклическую запись в переменную [DialogsSettings.g\\_dtCurrentDateTime](#page-31-1) значения переменной, привязанной к каналу **Date And Time** узла таргет-файла **OwenRTC**;
- организовать циклическую (или однократную перед открытием диалога) запись в переменную [DialogsSettings.g\\_siCurrentUTCOffset](#page-31-1) значения переменной, привязанной к каналу **UTC Offset** узла таргет-файла **OwenRTC**;
- в настройках действия **Открыть диалог** привязать ко входам-выходам диалога переменные, привязанные к соответствующим каналам папки **Настройки даты и времени** узла таргет-файла **OwenRTC**.

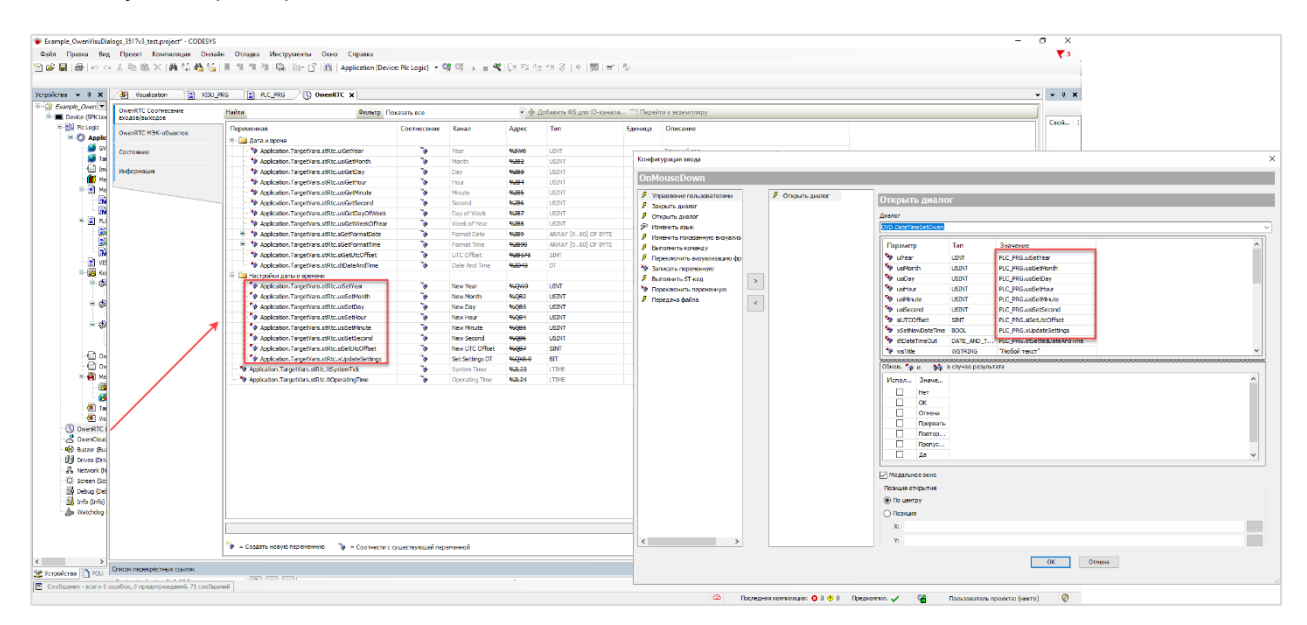

**Рисунок 3.6.8.2 – Настройка проекта для изменения системного времени контроллера с помощью диалога DateTimeSetOwen**

#### <span id="page-50-0"></span>**3.6.9 Диалог DateSetOwen**

Диалог **DateSetOwen** используется для формирования переменной типа **DATE** с помощью ввода отдельных разрядов даты.

В поле «Дата» отображается значение входа-выхода **dNewDate**.

Изменять значения разрядов даты можно как с помощью полей ввода, так и с помощью кнопок «больше» / «меньше». При зажатии кнопки скорость изменения значения разряда будет постепенно увеличиваться.

При нажатии на кнопку Применить происходить запись введенных пользователем значений на выходы и входы-выходы диалога, и присвоение выходу **xSetNewDate** значения **TRUE**. Закрытия диалога при этом не происходит – для этого нужно нажать кнопку Закрыть, после чего **xSetNewDate** получит значение **FALSE**.

#### **Таблица 3.6.9.1 – Описание входов, выходов и входов-выходов диалога DateSetOwen**

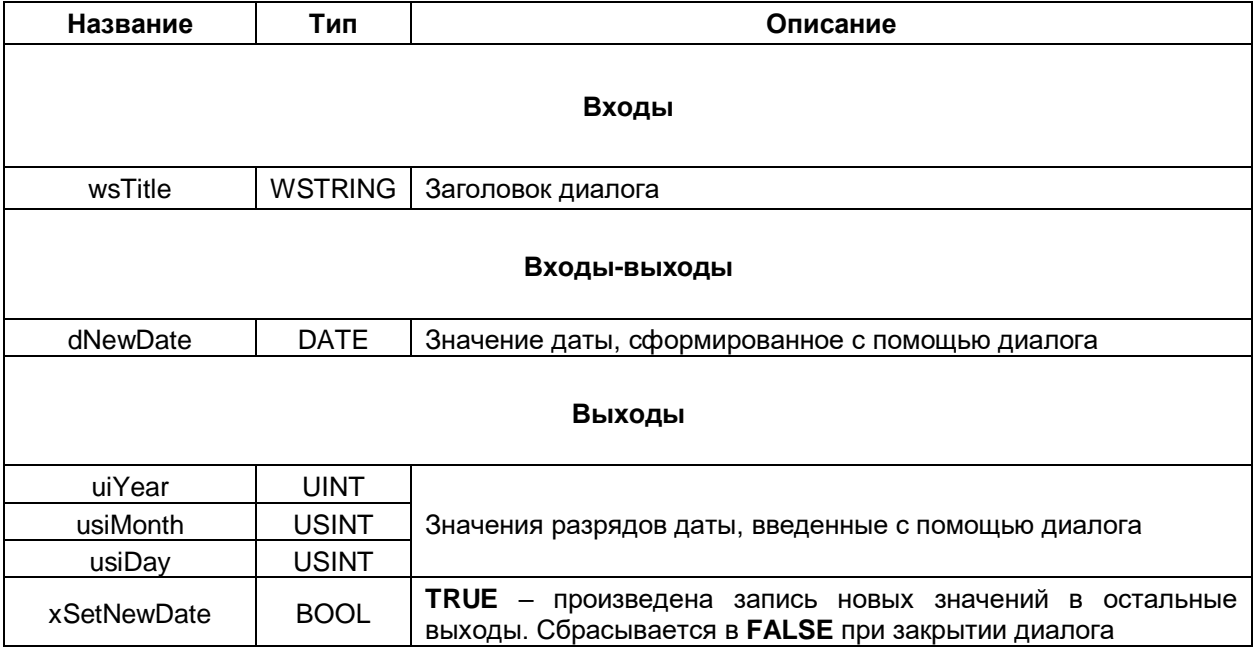

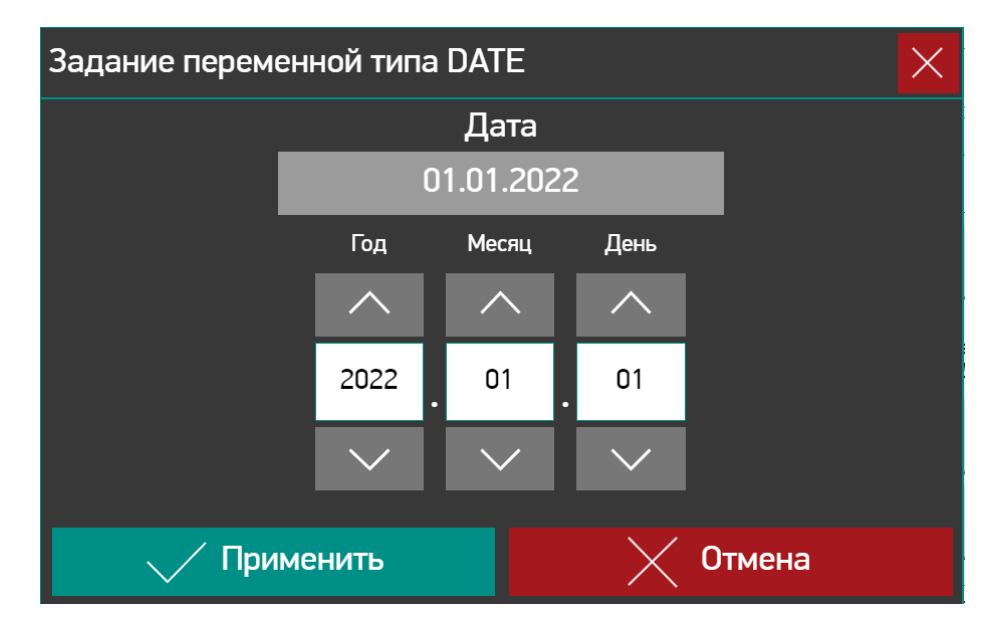

**Рисунок 3.6.9.1 – Внешний вид диалога DateSetOwen**

#### <span id="page-51-0"></span>**3.6.10 Диалог TimeSetOwen**

Диалог **TimeSetOwen** используется для формирования переменной типа **TIME** с помощью ввода отдельных разрядов времени.

В поле «Время» отображается значение входа-выхода **tNewDate**.

Изменять значения разрядов времени можно как с помощью полей ввода, так и с помощью кнопок «больше» / «меньше». При зажатии кнопки скорость изменения значения разряда будет постепенно увеличиваться.

При нажатии на кнопку Применить происходить запись введенных пользователем значений на выходы и входы-выходы диалога, и присвоение выходу **xSetNewTime** значения **TRUE**. Закрытия диалога при этом не происходит – для этого нужно нажать кнопку Закрыть, после чего **xSetNewTime** получит значение **FALSE**.

#### **Таблица 3.6.10.1 – Описание входов, выходов и входов-выходов диалога TimeSetOwen**

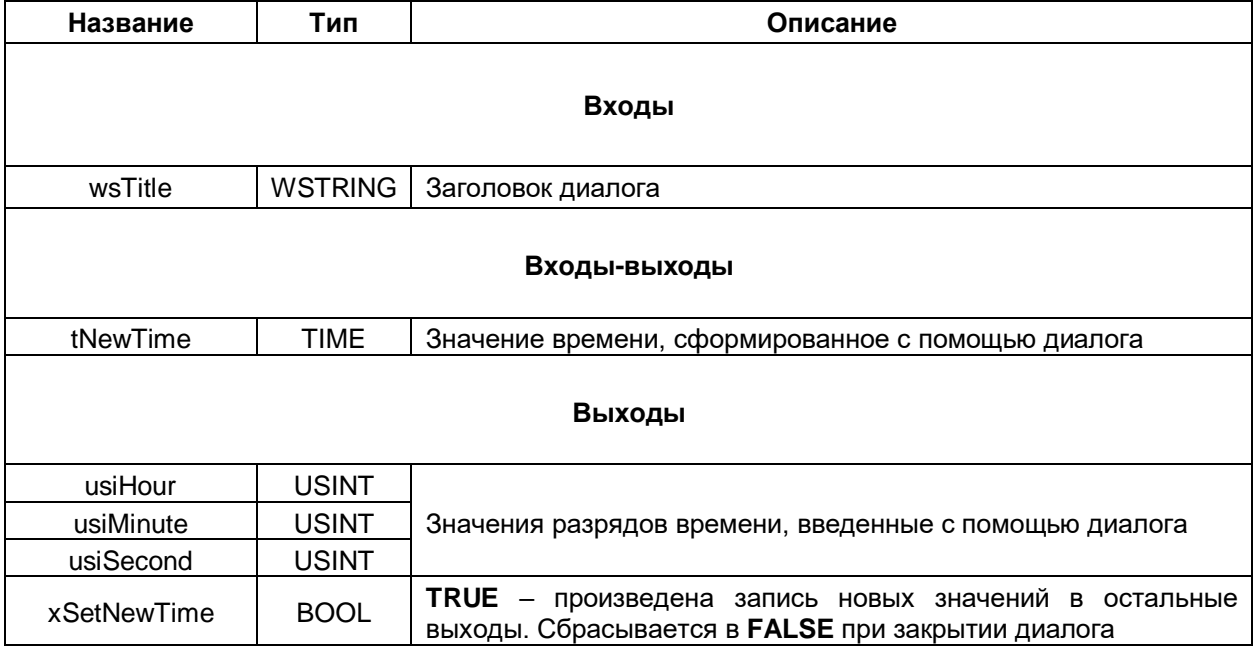

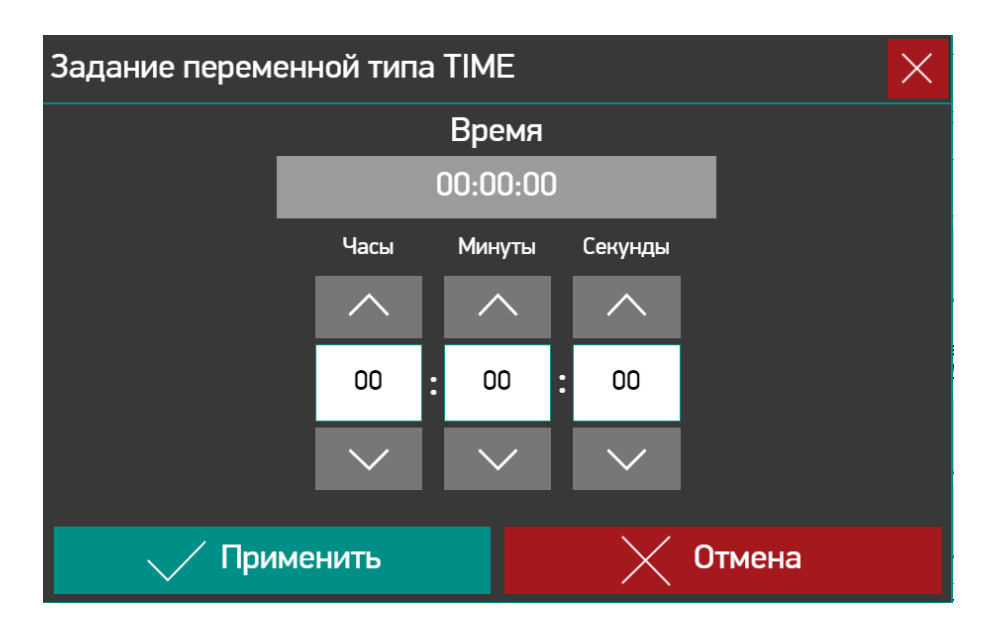

**Рисунок 3.6.10.1 – Внешний вид диалога TimeSetOwen**

### <span id="page-52-0"></span>**3.6.11 Диалог FileDirChoiceOwen**

Диалог **FileDirChoiceOwen** используется для просмотра папок и файлов, размещенных в памяти контроллера или на подключенных к нему накопителях.

Диалог являются модифицированной версией диалога **FileOpenSave** библиотеки **VisuDialogs**.

Работа программной части диалога обеспечивается функциональным блоком [Visu\\_OwenFbFileListProvider.](#page-36-0) См. подробнее про настройку вызова диалога и получения его результатов п. [3.5.5.](#page-36-0)

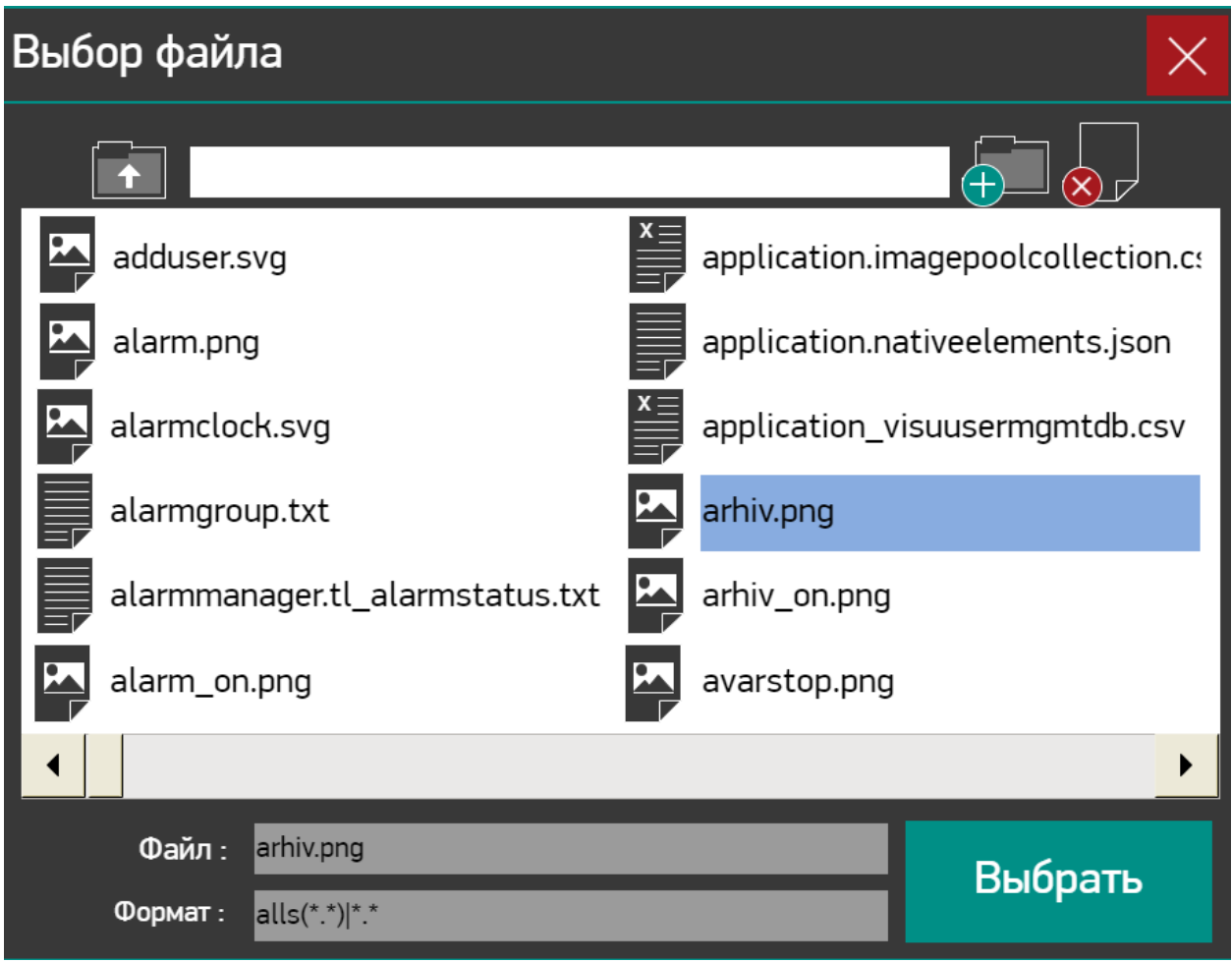

**Рисунок 3.6.11.1 – Внешний вид диалога FileDirChoiceOwen**

| Кнопка | Функция                                                                                                    |
|--------|----------------------------------------------------------------------------------------------------|
|        | Переход на уровень выше (отображается только в том случае,<br>ФБ<br><b>Initialize</b><br>метода<br>если<br>вызове<br>при<br>Visu_OwenFbFileListProvider на вход bBrowseDirectory было<br>передано значение TRUE) |
|        | Создание папки (отображается только в том случае, если при<br>вызове метода Initialize ФБ Visu_OwenFbFileListProvider на вход<br><b>bBrowseDirectory было передано значение TRUE)</b>                            |

#### **Таблица 3.6.11.1 – Список кнопок диалога FileDirChoiceOwen**

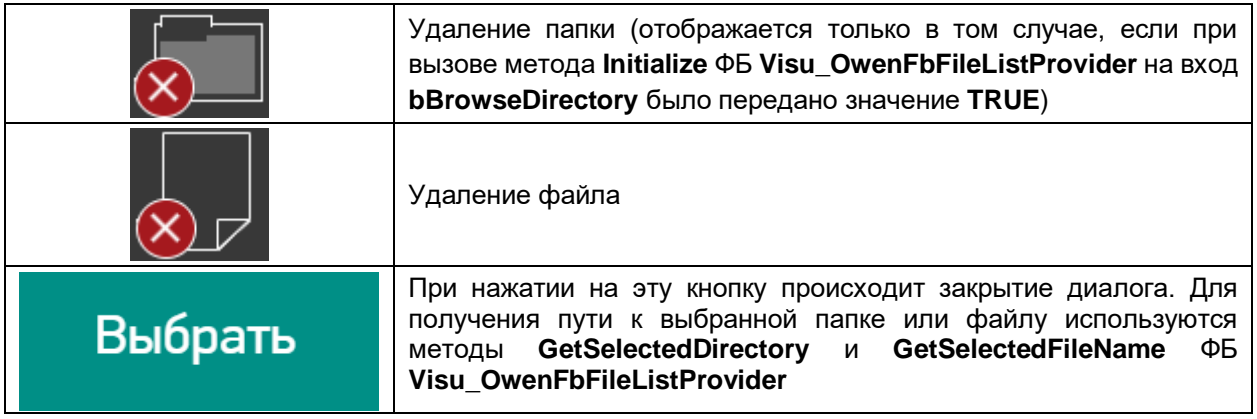

## <span id="page-54-0"></span>**3.6.12 Диалог MessageBoxOwen**

Диалог **MessageBoxOwen** используется для отображения окна с информационным сообщением.

Диалог являются модифицированной версией диалога **MessageBox** библиотеки **VisuDialogs**.

В отличие от остальных диалогов библиотеки – данный диалог может быть открыт из кода программы с помощью функционального блок[а FbOpenDialogExtended](https://content.helpme-codesys.com/en/libs/Visu%20Utils/Current/VisuUtils/VisuActionUtilities/Function-Blocks/FbOpenDialogExtended.html) из библиотеки **Visu Utils** (см. программу **VISU\_PRG** в [примере использования библиотеки\)](#page-3-0).

Для определения кнопки, нажатием на которую был закрыт диалог, можно использовать переменную **[DialogsSettings.g\\_stClosedDialogInfo.](#page-31-1)** В примере по ссылке выше также демонстрируется более сложный способ получения этой информации с помощью создания ФБ, реализующего интерфейс **IDialogCloseListenerWithTag**. Этот способ применялся при использовании ранних версий библиотеки **OwenVisuDialogs**.

#### **Таблица 3.6.12.1 – Описание входов диалога MessageBoxOwen**

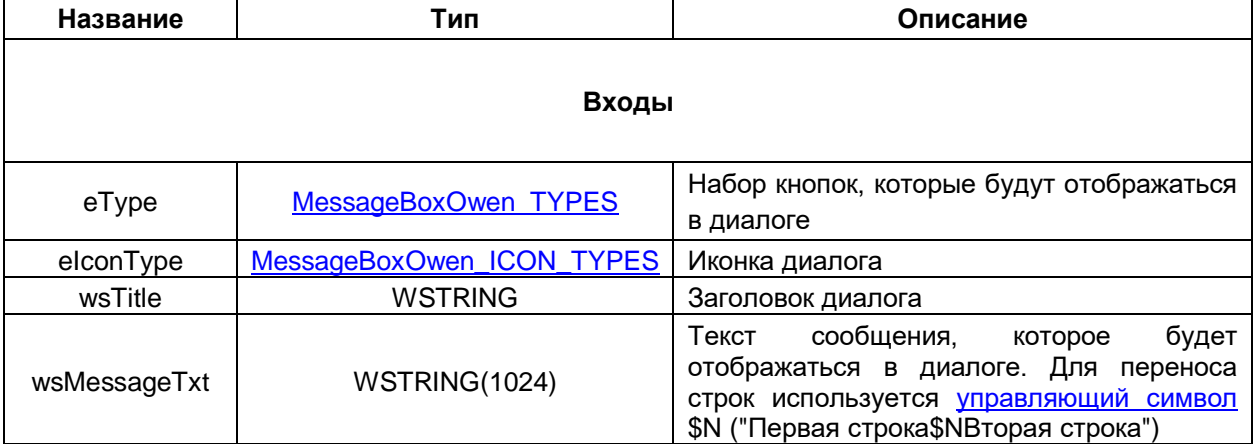

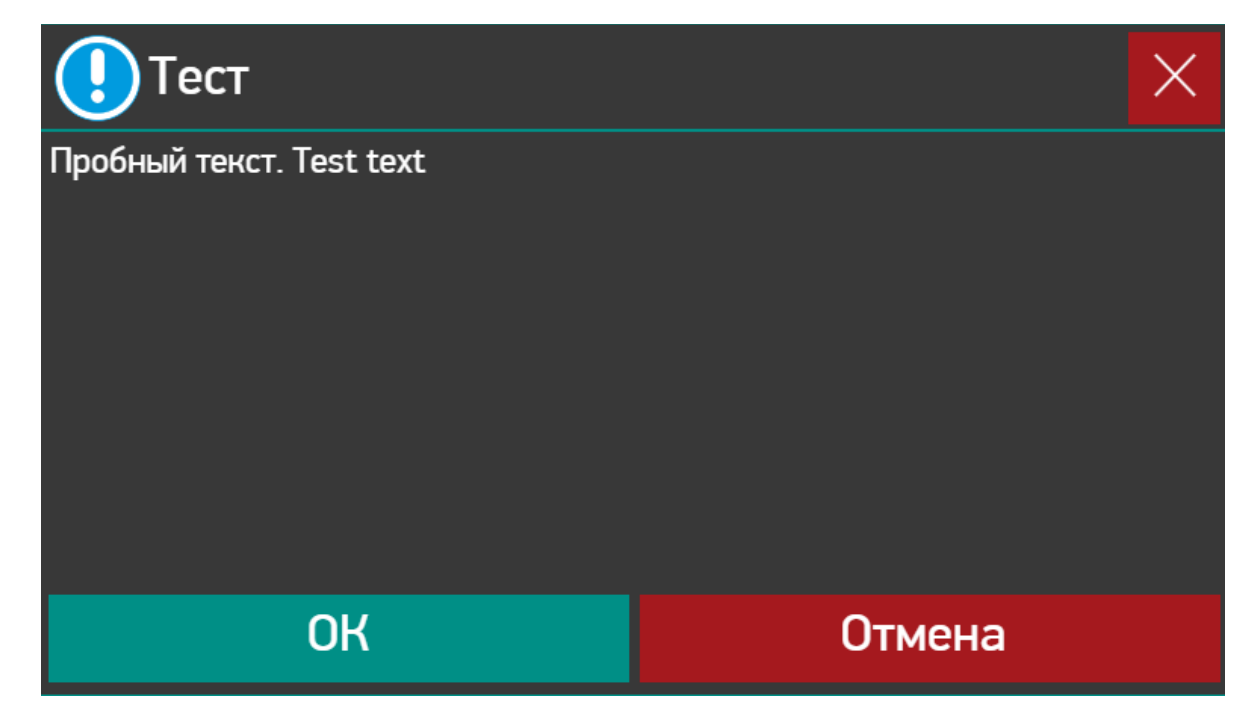

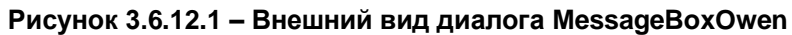

# <span id="page-55-0"></span>**3.6.13 Диалоги DebugOwen, DrivesOwen, InfoOwen, NetworkOwen, ScreenOwen, WatchdogOwen**

Диалоги **DebugOwen**, **DrivesOwen**, **InfoOwen**, **NetworkOwen**, **ScreenOwen**, **WatchdogOwen** используются для взаимодействия с узлами таргет-файла **Debug**, **Drives**, **Info**, **Network**, **Screen**, **Watchdog** соответственно.

Диалоги **NetworkOwen** и **ScreenOwen** поддерживаются только контроллерами СПК.

Каждый из диалогов имеет единственный вход-выход, на который при вызове диалога нужно передать экземпляр соответствующей структуры из библиотеки **OwenTypes** (**TRG\_Debug**, **TRG\_Drives** и т. д.). Эта библиотека входит в состав пакета таргет-файлов ОВЕН. Если проект CODESYS создан на основе шаблона контроллера ОВЕН, то экземпляры структур библиотеки объявлены в списке глобальных переменных **TargetVars**.

Для корректной работы диалогов **DebugOwen**, **NetworkOwen**, **ScreenOwen** и **WatchdogOwen** в настройках действия во вкладке **Обнов. и в случае результата** должна быть установлена галочка для варианта **ОК**.

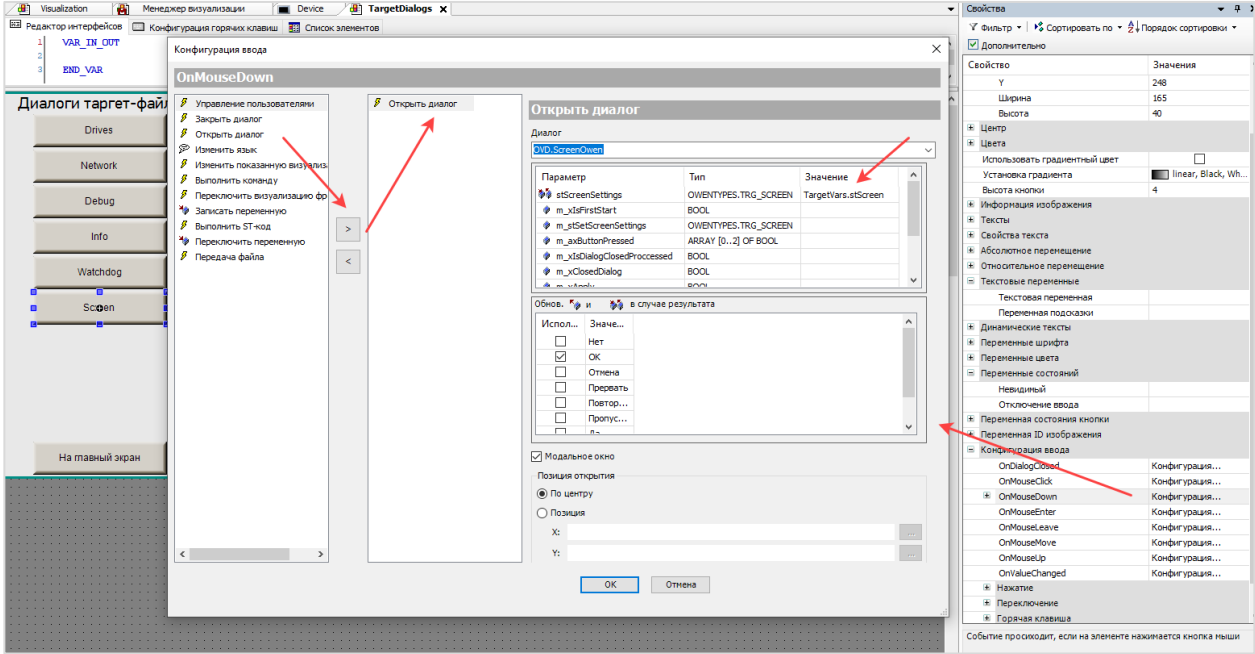

**Рисунок 3.6.13.1 – Привязка переменных проекта в настройках действия Открыть диалог**

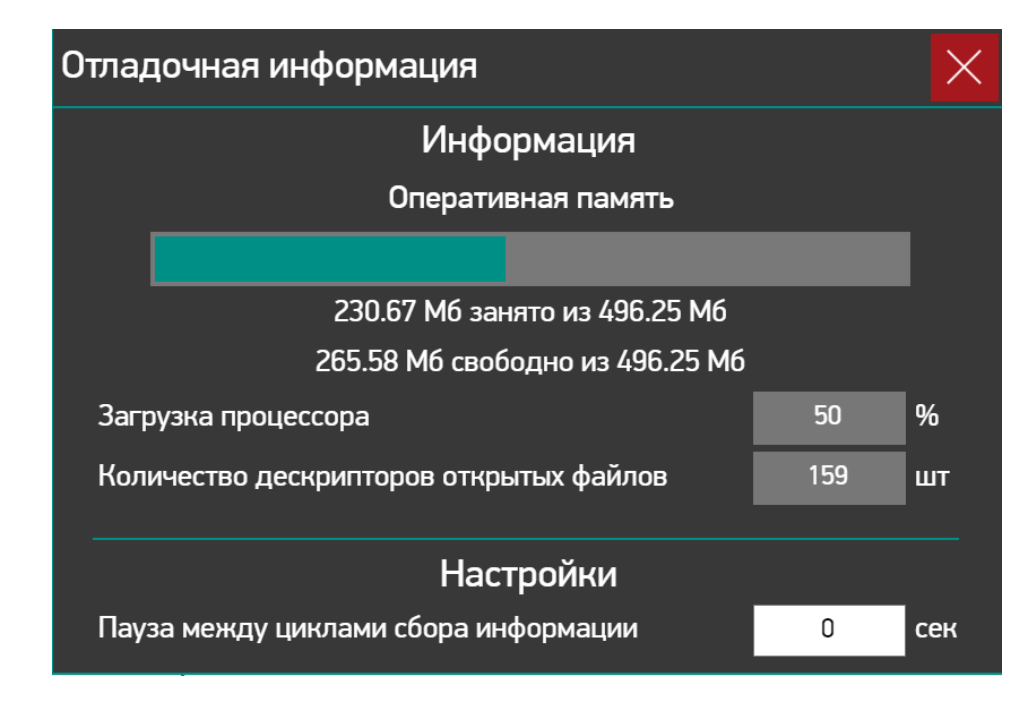

**Рисунок 3.6.13.2 – Внешний вид диалога DebugOwen**

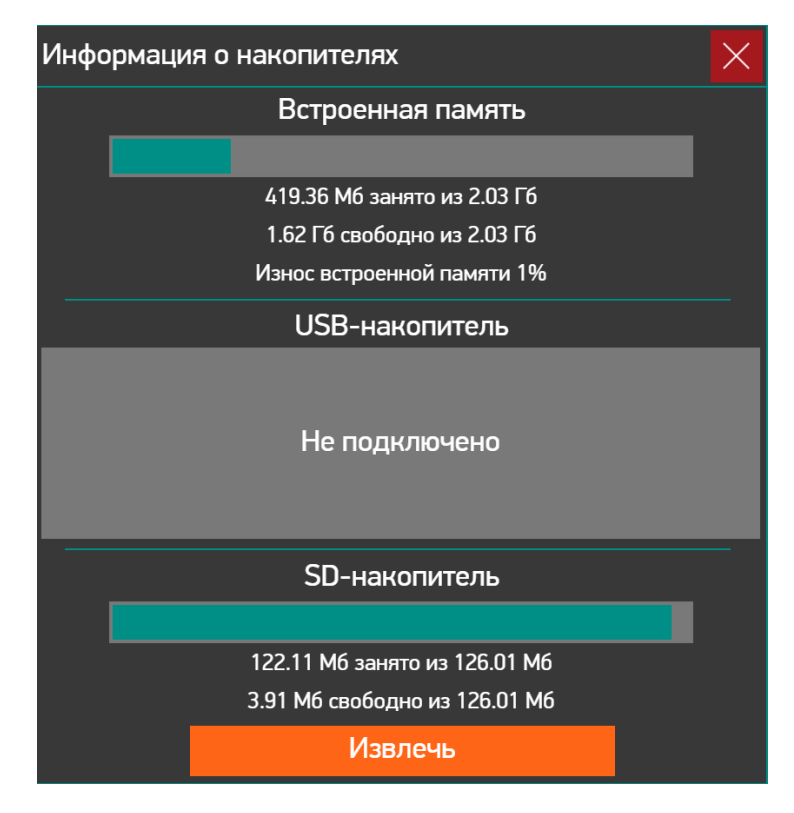

**Рисунок 3.6.13.3 – Внешний вид диалога DrivesOwen**

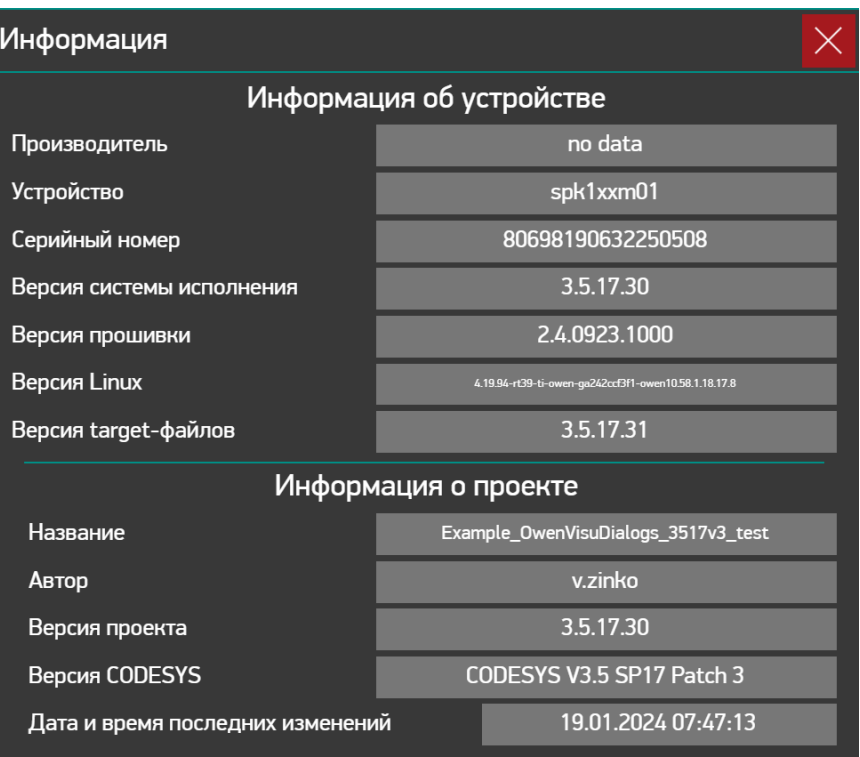

**Рисунок 3.6.13.4 – Внешний вид диалога InfoOwen**

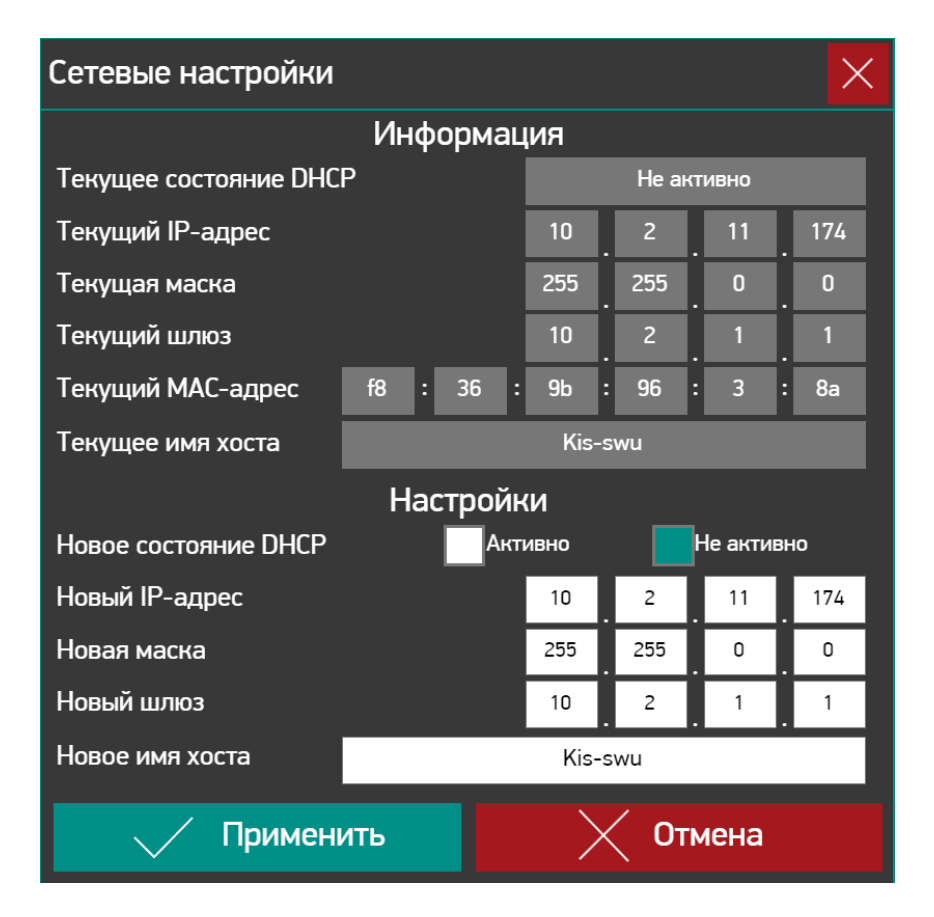

**Рисунок 3.6.13.5 – Внешний вид диалога NetworkOwen**

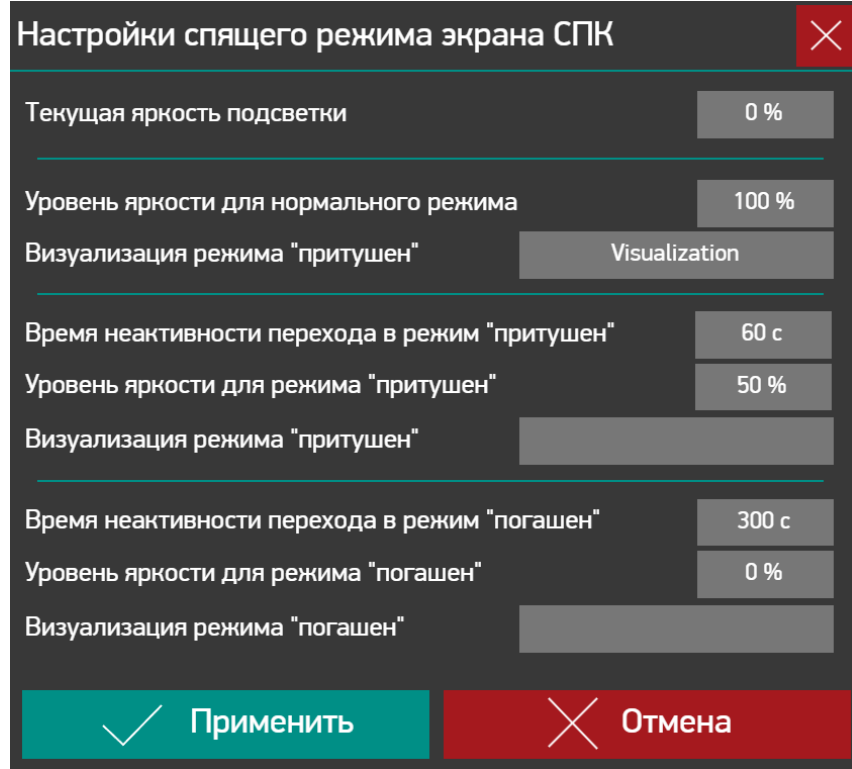

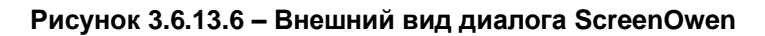

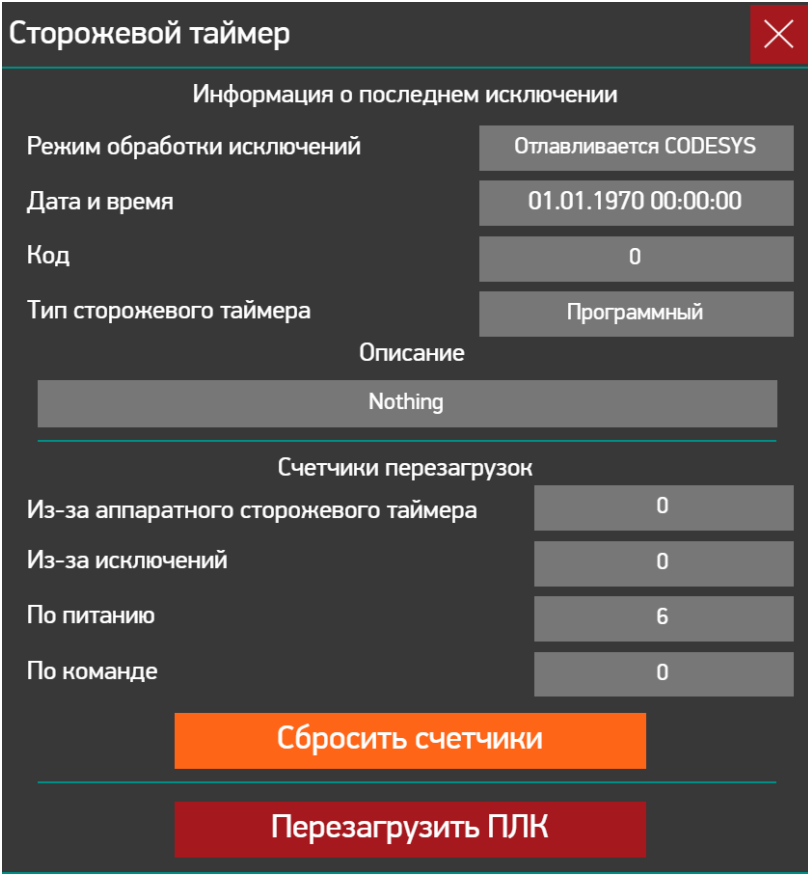

**Рисунок 3.6.13.7 – Внешний вид диалога WatchdogOwen**

# <span id="page-59-1"></span><span id="page-59-0"></span>**4 Дополнительные вопросы**

# **4.1 Как изменить цветовую палитру диалогов библиотеки в процессе работы пользовательского приложения?**

Используйте для этого переменные из списка глобальных переменных [DialogsSettings.](#page-31-1)

# <span id="page-59-2"></span>**4.2 Как получить информацию о закрытии диалогов библиотеки?**

Используйте для этого переменную **g\_stClosedDialogInfo** (экземпляр структуры [OwenDialogClosingInfo](#page-30-1)**)** из списка глобальных переменных [DialogsSettings.](#page-31-1)

# <span id="page-59-3"></span>**4.3 Как редактировать библиотеку?**

Библиотека **OwenVisuDialogs** распространяется в виде файла формата **.library** и может быть открыта для редактирования в среде CODESYS. Это позволяет изменить внешний диалогов библиотеки и создавать на их базе собственные диалоги. При редактировании обратите внимание на настройки элементов (привязанные переменные, настроенные события и т. д.) – они напрямую влияют на корректность работы диалога.

Перед редактированием библиотеки рекомендуется ознакомиться с главой «Фичи и нюансы OwenVisuDialogs» из [статьи про истории разработку библиотеки.](https://ftp.owen.ru/CoDeSys3/98_Books/OwenVisuDialogsHistory.pdf) Также обратите внимание на следующие моменты:

- в диалогах библиотеки используется «накладывание» элементов друг на друга;
- в диалогах, связанных с управлением пользователями, нельзя использовать локальные переменные (иначе их нельзя будет выбрать в **Менеджере визуализации** на вкладке [Установки](#page-6-2) диалога). В диалогах библиотеки для обхода этого ограничения используются глобальные переменные, объявленные в списке глобальных переменных **OwenLocalParameters**;
- в диалогах библиотеки практически не используется группировка элементов, потому что этот функционал в CODESYS часто является причиной различных графических багов;
- в диалогах библиотеки практически не используются изображения и «продвинутые» графические примитивы (например, кнопки), чтобы избежать влияния стиля, выбранного в **Менеджере визуализации**, на внешний вид диалогов.

После внесения изменений требуется в узле **Информация о проекте** на вкладке **Общее** отредактировать название компании-разработчика, заголовок и версию библиотеки, чтобы получить возможность отличать модифицированную библиотеку от исходной.

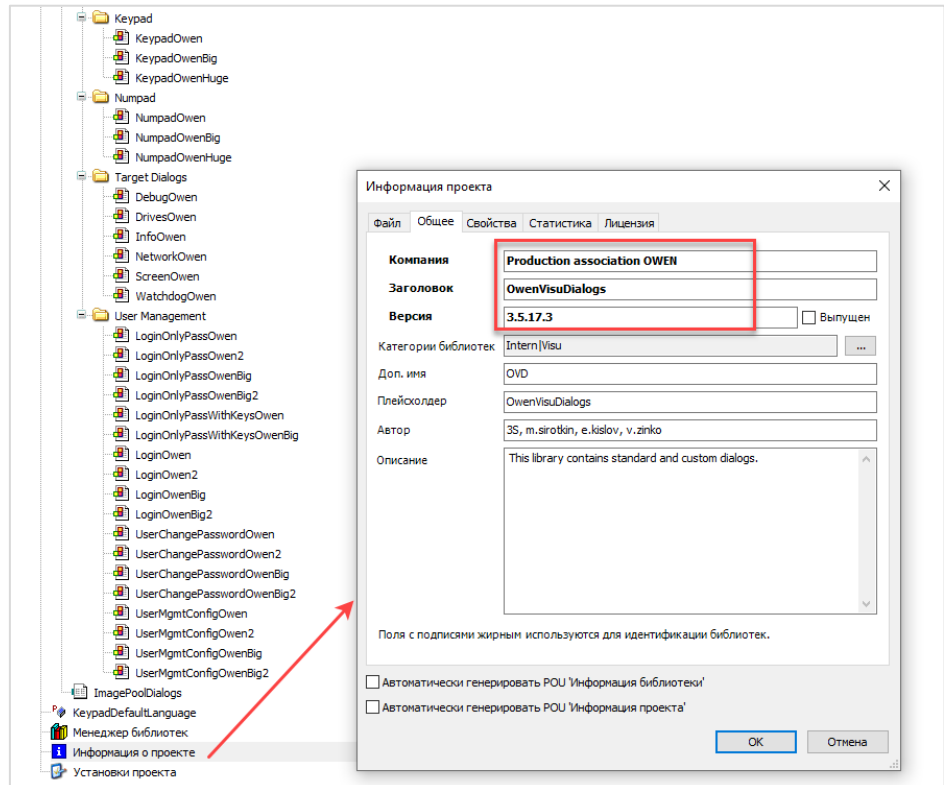

**Рисунок 4.3.1 – Редактирование информации библиотеки**

После этого следует сохранить библиотеку, заново установить ее в CODESYS и передобавить в менеджер библиотек проекта.